# **Pocket PC Phone** 使用手冊

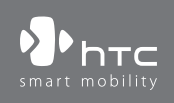

www.htc.com

# 使用產品前,請先參閱本文件

當您從包裝盒中取出裝置時,裝置並未完全充電。

裝置充電時,請勿取出電池。

若您打開或擅改裝置的外殼,產品保證將會失效。

隱私權限制

有些國家有權力要您完全公開錄下的電話對話,而且規定您在錄下對話時,必 須知會通話者。 在使用本裝置的錄音功能時,切記遵守當地的相關法律條例。

著作權資訊

、 、 和ExtUSB 是 HTC Corporation 公司的商標及 (或) 服務標記。

Microsoft、MS-DOS、Windows、Windows NT、Windows Server、Windows Mobile、ActiveSync、Excel、Internet Explorer、MSN、Hotmail、Outlook、 PowerPoint、Word 和 Windows Media 為 Microsoft Corporation 於美國及 (或) 其他國家的已註冊商標或商標。

藍芽和藍芽標誌是 Bluetooth SIG, Inc. 所擁有的商標。

Wi-Fi 是 Wireless Fidelity Alliance, Inc. 的註冊商標。

miniSD 是 SD Card Association 的商標。

Java、JME 和所有其他 Java 型態的標記為 Sun Microsystems, Inc. 在美國和 其他國家的商標或註冊商標。

Copyright © 2006, Adobe Systems Incorporated .

Copyright © 2006, Macromedia Netherlands, B.V of

Macromedia、Flash、Macromedia Flash、Macromedia Flash Lite 和 Reader 為 Macromedia Netherlands, B.V. 或 Adobe Systems Incorporated 的商標及 (或) 註冊商標。

Copyright © 2006, JATAAYU SOFTWARE (P) LTD。著作權所有,並保留一 切權利。

Copyright © 2006, Dilithium Networks, Inc. 著作權所有,並保留一切權利。

Copyright © 2006, Tao Group Limited. 著作權所有,並保留一切權利。

ArcSoft MMS Composer™ Copyright © 2003-2006, ArcSoft, Inc. 和其授權 者。著作權所有,並保留一切權利。ArcSoft 和 ArcSoft 標誌是 ArcSoft, Inc. 在美國和其他國家的註冊商標。

此處提到的所有其他公司、產品和服務名稱都是其個別擁有者的商標、註冊商 標或服務標記。

# 重要的健康資訊和安全預防措施

請按照下列的安全預防措施使用本產品,以防範可能的法律責任和損失風 險。

務必遵循所有有關本產品的安全和操作指示。在產品上操作指示時須遵守 所有的警告。

為降低身體受傷、觸電、火災和產品損壞的風險,請務必遵守下列的預防 措施。

#### 用電安全

本產品只有使用所指定電池或電源供應器所供應的電力方能運作。 使用其 他電源可能會構成危險,也會使本產品得到的所有認可無效。

#### 適當接地安裝的安全預防措施

小心:連接至未適當接地的設備,可能令裝置發生電擊。 此產品配備了一條 USB 纜線,以便與桌上型或筆記型電腦連接。在連接產 品至電腦之前,確認電腦已妥善接地。桌上型或筆記型電腦配備了一條具 有設備接地導體和接地插頭的電源線。插頭必須插入遵循所有當地法規和 條例的適當插座。

## 電源供應器的安全預防措施

• 使用正確的外部電源

產品應遵照電子評定標籤所標示的電源類型來操作。如果您不確定所 需的電源類別,請洽詢您的授權服務供應商或當地的電力公司。產品 若使用電池或其他電源操作,請參考產品所隨附的操作指示。

• 小心處置電池

本產品包含一顆鋰離子聚合物電池。若未正確處理鋰電池,可能會有 起火或燃燒的危險。切勿嘗試打開或維修電池。也不要拆卸、擠壓、 戳刺電池、令外部接點或迴路短路、丟棄在火中或水中、或讓電池暴 露在高於攝氏 0 度 (華氏 10 度) 的溫度之下。

 $\Lambda$ 

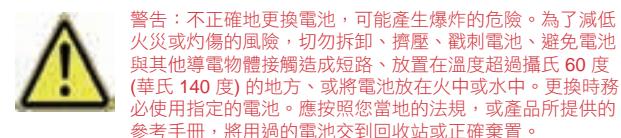

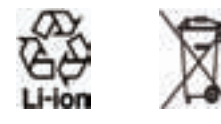

### 直接日曬的安全預防措施

此產品應遠離過高的濕氣和溫度。勿將此產品和其電池長時間放在汽車內 或溫度可能超過 60°C (140°F) 的地方,例如汽車的儀表板、窗台上, 或放在暴露於直接日曬或強烈紫外線的玻璃後面。這些狀況可能損壞產 品、令電池過熱或對汽車造成風險。

# 防止傷害聽力的安全預防措施

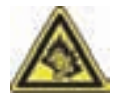

小心:以耳機或頭戴式耳機長時間在高音量下接聽電話,可能造 成永久性的聽力損害。

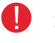

在法國,此裝置的行動頭戴式耳機、耳機和有線遙控器 (列在底下) 都已通過 NF EN 50332-1:2000 和 NF EN 50332-2:2000 標準底下 的聲音壓力等級需求測試,這是法國條款 L. 5232-1 所要求的。

## 飛航安全

由於本產品可能會干擾飛機導航系統和通訊網路的運作,許多國家的法令 均禁止在機艙內使用本產品。若要在機艙內使用本手機,請切換到飛安模 式以關閉電話。

## 環境限制

假如您身處以下環境,切勿使用本產品:加油站、燃料庫、化工廠、正在 執行爆破工作的地方、潛伏爆炸危險的地方如船隻底艙、燃料或化學藥品 的運輸或儲存設施,或空氣含有微粒、粉末、金屬粉等化學物或粒子的場 所。請謹記,火花在狺些環境中可能造成爆炸或火災,導致人命傷亡。

## 易爆炸的環境

在可能爆炸或存在易燃物的任何環境中,應關閉產品電源,而且使用者應 遵守所有標示與指示。在這些區域中產牛火花可能導致爆炸或火災,進而 造成身體傷害甚至死亡。使用者切勿在燃料補給區,例如服務站或加油站 使用此設備,若是在燃料庫、化工廠或執行爆破工作的地方,也要注意遵 守無線電設備的使用限制。具有可能爆炸氣體的地區通常會有清楚的標 示,但是未必永遠如此。這些地區包括燃料補給區、船隻底艙、燃料或化 學藥品的運輸或儲存設施,以及空氣中含有化學藥品或微粒,例如微粒、 粉末、金屬粉的地區。

# 道路安全

除非情況緊急,否則行車中的司機嚴禁手持手機進行通話。 但在有些國家 會允許您使用免持聽筒來接聽電話。

# 暴露於無線電頻率 (RF) 訊號的安全預防措施

- 避免在金屬結構附近使用您的手機 (例如建築物的鋼骨)。
- 避免在很強的電磁來源附近使用手機,例如微波爐、聲音喇叭、電視 和收音機。
- 只能使用原廠製造商所核准的配件,或不含任何金屬的配件。
- 使用非原廠製造商所核准的配件,可能會違反您當地的 RF 暴露方 針,因此應該避免。

# 影響醫療儀器操作

本產品可能會妨礙醫療儀器正常運作。許多醫院和診所均禁止使用本手 機。

如果您使用任何其他的個人醫療裝置,請洽詢您裝置的製造商,以決定它 是否有妥善地屏蔽,以對抗外部的 RF 能量。您的醫師也許可以協助您取 得此資訊。

如果醫療機構有任何法規不准您打手機,請關閉手機電源。醫院或醫療機 構可能正在使用對於外部 RF 能量相當敏感的設備。

#### 助聽器

部分數位無線電話會干擾某些助聽器。若是有此類狀況發生,請詢問您的 服務供應商,或是撥打客戶服務電話,以討論其他的替代方案

## 非電離輻射

為了確保無線電波的發射效能和減少干擾,您應該在建議的正常環境中操 作本產品。就和使用其他的行動無線電傳輸設備一樣,使用者若希望同時 輕鬆使用設備並考量人身安全,在操作設備時身體的任何部分最好不要太 靠近天線。

僅可使用隨附的完整天線套件。使用非授權或是修改過的天線可能會影響 收話的品質以及損壞您的手機裝置,並造成執行效率的減弱和超過所建議 的SAR值以及與所在國家當地的規範不相容。

永遠僅在正常的環境下使用手機裝置以確保手機效能維持在最佳狀態,以 及保證人體暴露於RF安全規範內。在放置或是接聽電話時,除非需要, 否則請不要觸碰或握住天線範圍。碰觸天線範圍可能影響收話的品質並造 成您的裝置在操作時的電源需求高於正常標準。在電話使用中避免碰觸天 線範圍,可以最佳化天線的收訊效能及電池壽命。

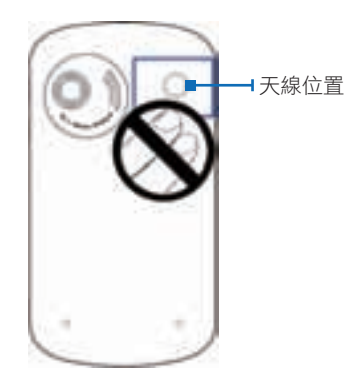

# 一般預防措施

- 留意維修標示 除非操作或維修手冊另有説明,切勿自行維修任何產品。內部機件若 需維修,應由授權的維修技師或供應商提供服務。
- 需要維修的損壞 若遇下列狀況,請將產品插頭從電源插座中拔掉,並向授權的維修技 師或供應商尋求協助:
	- 產品遭受液體潑濺或者外物落入產品內部。
	- 產品曾暴露於雨水或水中。
	- 產品摔落或損壞。
	- 有明顯的過熱跡象。
	- 雖然依照操作指示來操作,但產品仍無法正常使用。
- 避免過熱區域

本產品應置於遠離熱源的地方,如散熱器、暖氣出風口、爐火或其他 會產生熱的產品 (包括但不限於擴大器)。

- 避免潮濕地區 切勿在潮濕地區使用本產品。
- 避免在極大的溫度變化之後,使用您的手機。 當您在溫度及 (或) 濕度範圍差異很大的環境間移動您的手機, 手機 上面或內部可能會有凝結的水滴。為避免損害手機,請在使用手機 前,預留足夠的時間讓水氣蒸發。

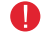

在將手機從低溫的狀況拿到較溫暖的環境,或從高溫的狀況拿到較冷 的環境中,請在開啟電源之前,先讓手機適應室溫。

- 避免將物體塞入產品內 千萬不要將任何形式的物體塞入產品的槽孔或其他開孔內。槽孔及 開孔的作用在於提供通風散熱。這些開孔不可遭到堵塞或覆蓋。
- 架設配件 切勿將產品置於不穩定的桌面、推車、台架、三腳架或托架上使 用。產品的任何安裝方式均應遵照製造商的指示,並應使用製造商 所建議的方式架設配件。
- 避免放在不穩的地方 勿將產品放在不穩的台面上。.
- 以認可的設備搭配使用產品 本產品只應和已認定適合搭配您設備的個人電腦和選項一起使用。
- 調整音量 在使用耳機或其他聲音裝置前先調低音量。
- 清潔 清潔前先將產品從電源插座拔掉。請勿使用液體清潔劑或噴霧清潔 劑。請使用微濕的軟布來清潔,千萬不要用水來清潔液晶螢幕。

 $\mathcal{Q}$ 

目錄

#### 第一章 認識您的裝置 15  $1.1$  $1.2$  $1.3$  $14$ 程式集 …………………………………………………………30  $1.5$ 1.6 第二章 輸入和搜尋資訊 37  $2.1$  $2.2$  $2.3$  $2.4$  $2.5$  $2.6$ 第三章 使用電話功能 43  $3.1$ 3.2  $3.3$  $3.4$ 3.5

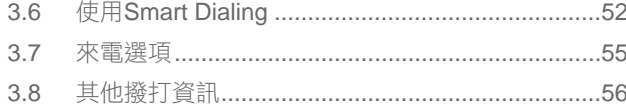

# 第四章 設定您的裝置

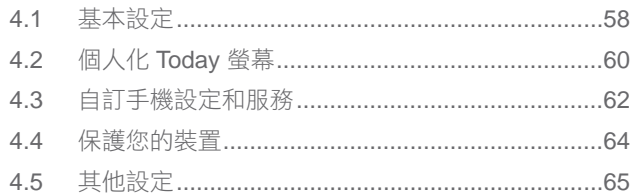

# 第五音 的你的雷腦同步盧理咨訊

 $69$ 

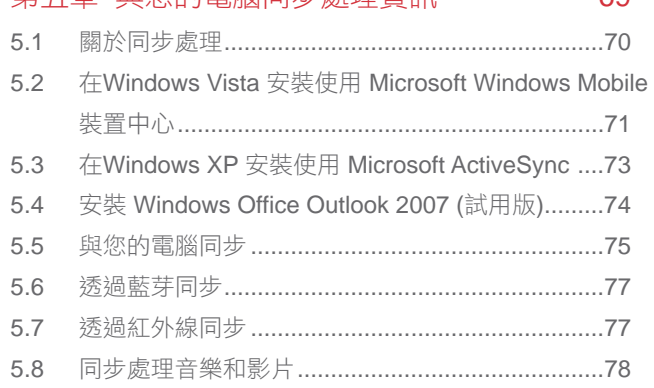

#### 第六章 新增和組織資訊 79 連絡人 ……………………………………………………………80  $6.1$ 6.2 6.3 6.4 工作 ……………………………………………………………………89 記事 ………………………………………………………………91 6.5 第七章 交換訊息 97  $71$  $7.2$  $7.3$  $7.4$  $7.5$ 第八章 進行連線 115  $8.1$ 8.2 8.3 使用藍芽…………………………………………………124 84 8.5 8.6

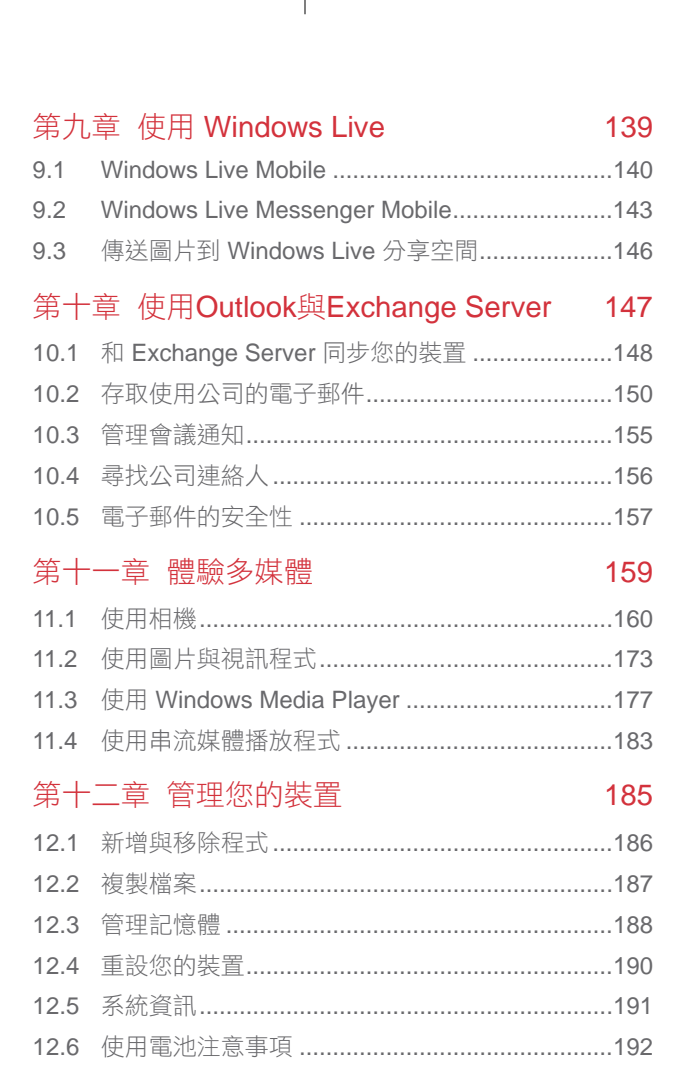

# 第十三章 使用其他應用程式 193 13.3 使用 PowerPoint Mobile 來檢視投影片 ...............196 第十四章 使用GPS 213 附錄 217

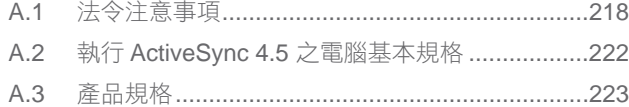

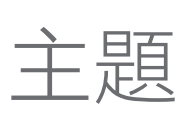

# 認識您的裝置

- 1.1 認識您的裝置及配件
- 1.2 關於 USIM/ SIM 卡和電池

- 1.3 第一次啟動裝置
- 1.4 認識 Today 畫面
- 1.5 程式集
- 1.6 裝置設定

1.1 認識您的裝置及配件

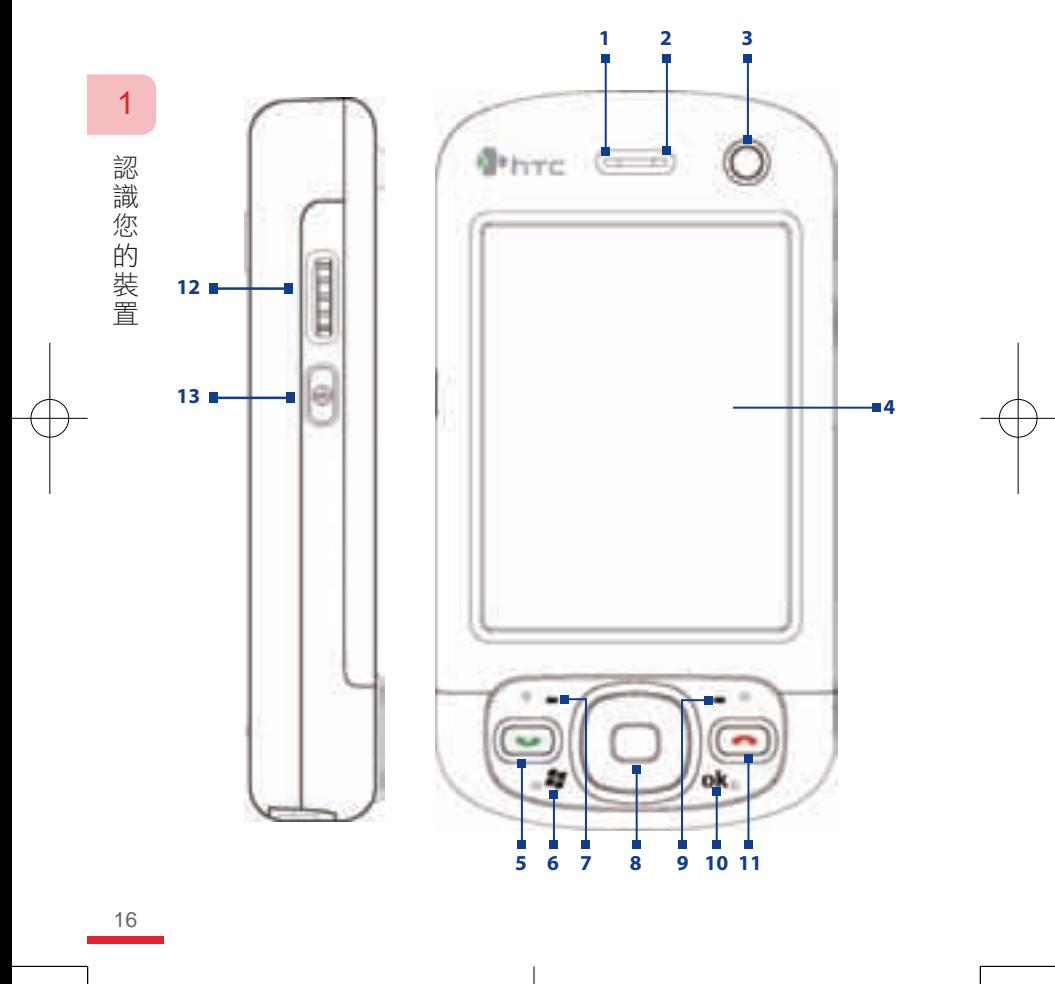

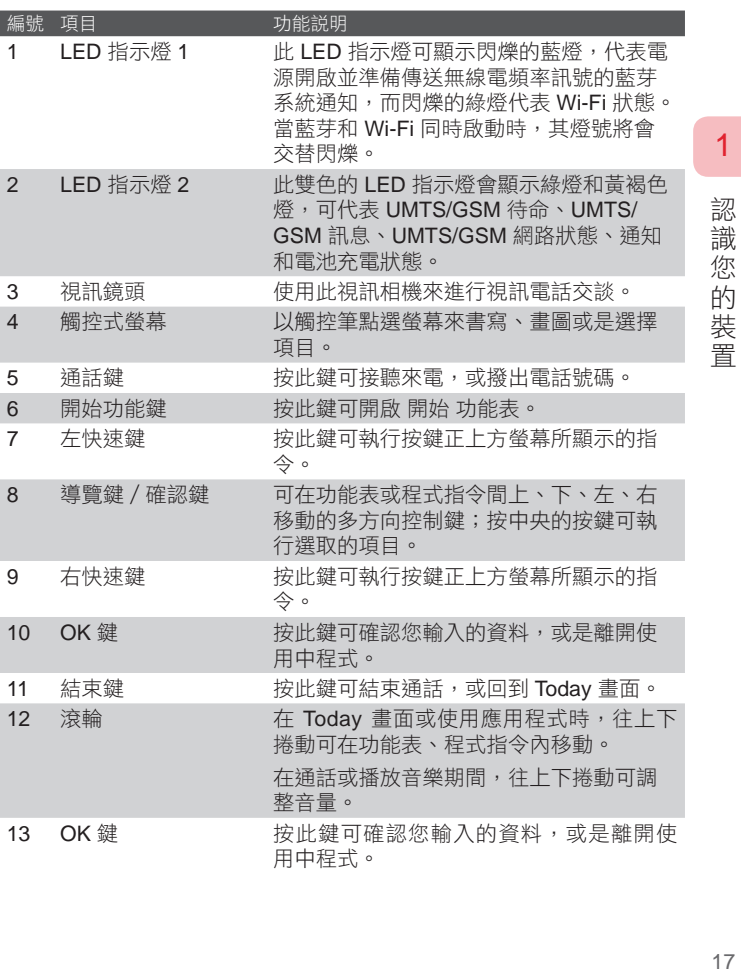

1

 $17$ 

CH1.indd 17 2007/6/1 下午 05:10:09

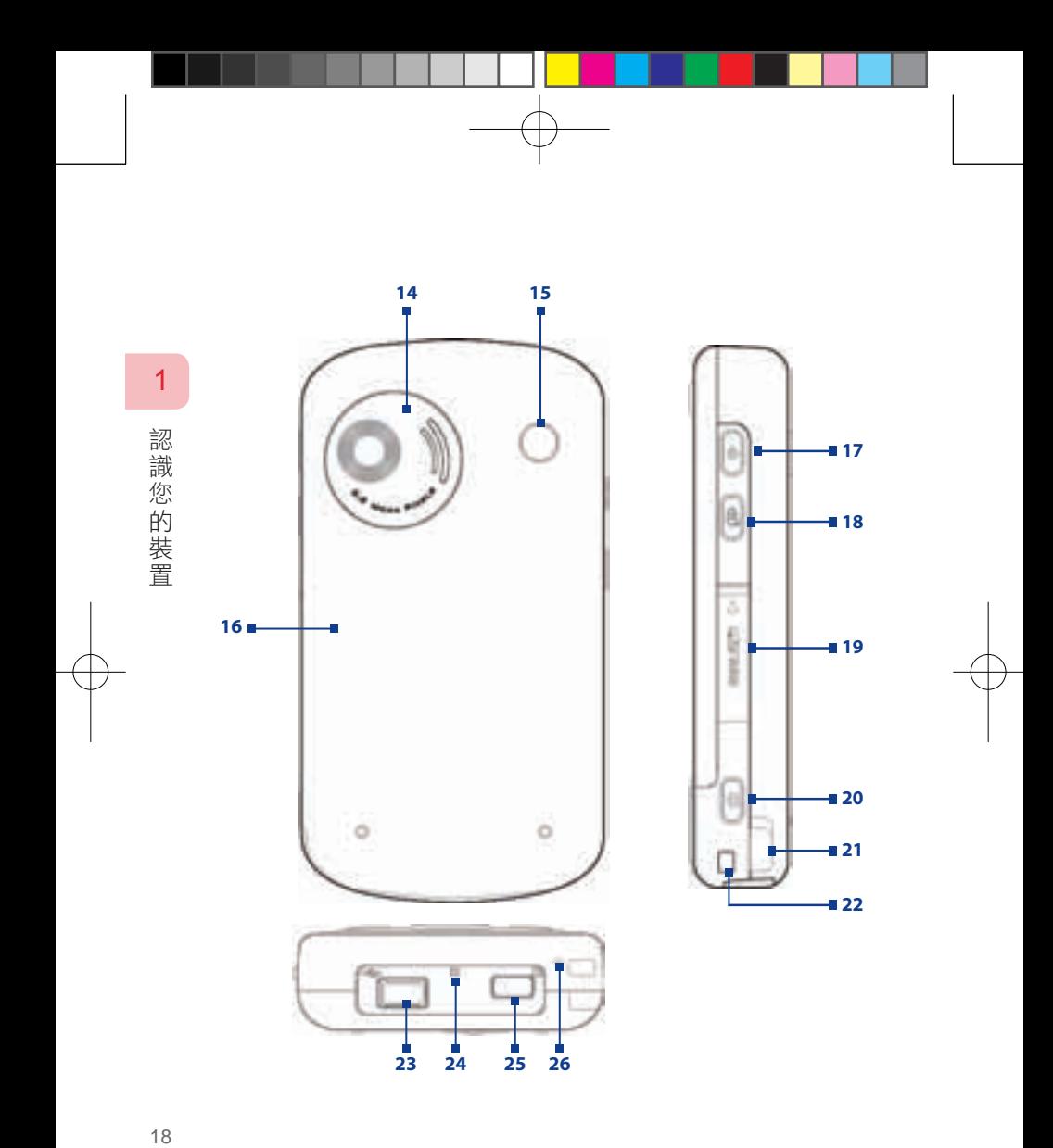

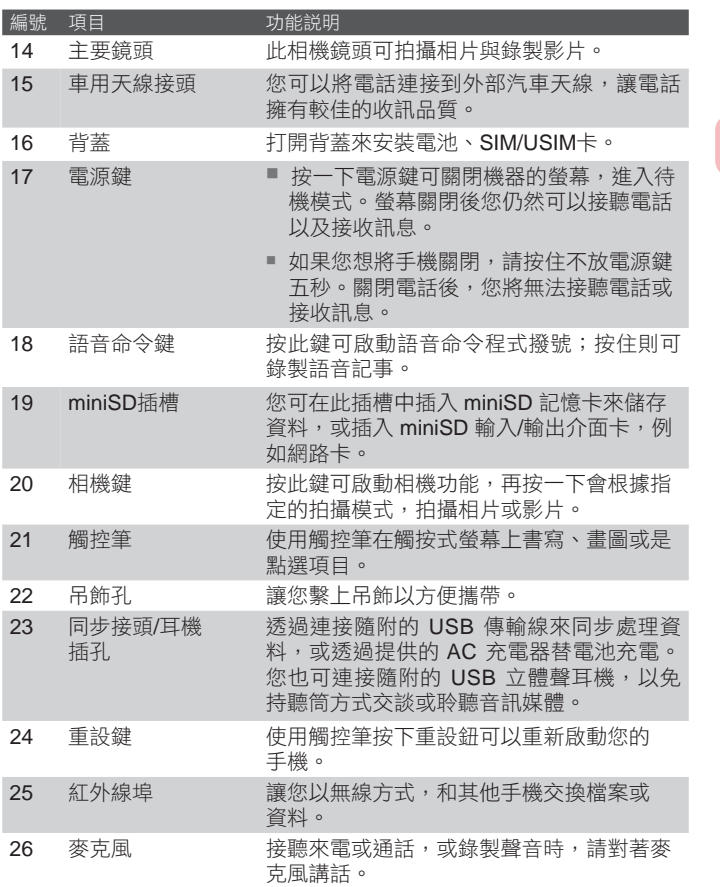

1 認識您的裝置 19談識您的裝置

19

CH1.indd 19 2007/6/1 下午 05:10:10

配件 (配件外觀以盒內實物為主)

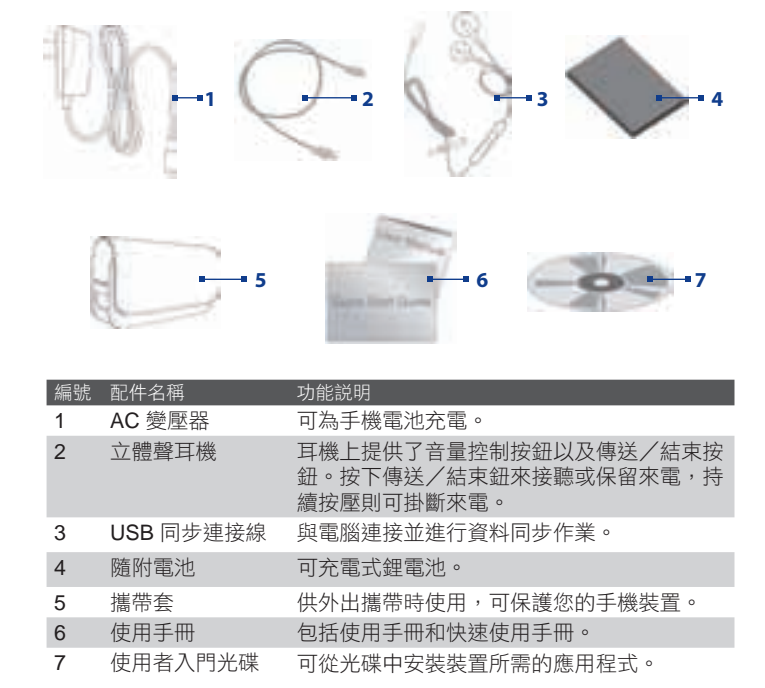

認 識 20認識您的裝置 您的裝置

1

在安裝更換電池或 USIM/SIM 卡前,請先將手機電源關閉。請依循快速 使用說明書來安裝電信業者所提供的 USIM/SIM 卡及電池。

USIM/SIM 卡裡有您的電話號碼、服務資訊以及電話簿/簡訊記憶體。 本裝置支援 1.8V 和 3V 的 SIM 卡, 對於有些舊有的 USIM / SIM 卡也許 會無法支援。您可以向電信業者諮詢更換 USIM/SIM卡。

認 請使用手機隨附的原廠鋰電池及配件。影響電池的效能的因素有很多,像 21談歌詞 化装置 是提供無線服務業者的系統配置、訊號的強弱、使用時的環境溫度、手機 識 所執行的功能或設定、連接至手機的外部裝置的多寡以及您的語音、資料 您 內容和執行程式時的使用模式。 的

電池壽命:

待機時間:GSM -最高可達 250 小時 UMTS - 最高可達 180~250 小時

通話時間 ( 螢幕關閉 ): GSM - 最高可達 5 小時  $UMTS -$  最高可達 4 小時

多媒體播放時間:WMV - 最高可達 8 小時

WMA - 最高可達 12 小時

● 警告 為避免應不當使用電池所導致發生火災或燃燒的風險:

- 請勿企圖打開、拆解或是維修電池。
- 請勿擠壓、戳刺與外部裝置接觸短路或是暴露在火源或水中。
- 請勿暴露在溫度超過 60˚C (140˚F) 的環境中。
- 更換時必需使用指定的電池。
- 依照當地政府法規來回收或丟棄電池。

 $21$ 

1

裝 置 檢視電源存量

您可以從下列任一方式來檢視手機電源的存量:

- (1) 在Today畫面上直接點選電源圖示 ( | | ) 。
- (2) 點選  $\frac{1}{2}$  > 設定 > 系統 標籤; 再點選 電源 。

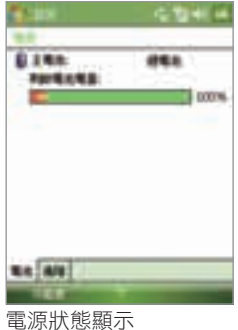

電池充電

隨附全新的電池都有一些餘量的電源,我們建議您在開始使用手機前,先 行安裝電池及進行充電。經過幾次完全充電及完全耗盡的反覆使用後,電 池的效能會達到最佳狀態。充電的方式有下列兩種:

⑴ 使用 AC 電源線連接手機及電源。

- ⑵ 使用 USB 同步傳輸線連接手機和電腦。
- 請勿在充電的狀況下拆卸電池。 Т
	- 基於安全原則,當電池有過熱的情形發生時,請停止充電。

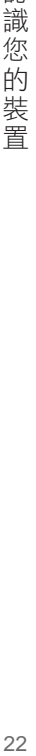

1

認 識 您的

1装置

#### 電源存量過低

當電池電源存量過低的警示畫面出現時,請執行下列動作:

- ⑴ 立刻儲存進行中的資料。
- ⑵ 使用 AC 電源線或 USB 同步傳輸線進行充電。
- ⑶ 關閉手機裝置。

# 1.3 第一次啟動裝置

#### 開啟/ 關閉 裝置

按住不放手機上電源鍵來開啟裝置。第一次啟動裝置時,系統會引導您 校準螢幕、設定時區及時間、密碼、Outlook e-mail、以及POP3/ IMAP4 e-mail帳號等等。請依照裝置螢幕指示動作。

關於觸控螢幕的校進,您可以參閱本章"校進螢幕"說明;關於設立電子 郵件的相關訊息,您可以參閱第七章。

在裝置開啟的狀態下,按住不放電源鍵來關閉裝置。螢幕上會出現對話 框,讓您選擇是否要關閉裝置。

## 啟動待命模式

短按手機上電源鍵時,手機會進入待命模式並關閉螢幕。通常,啟動待命 模式可以節省電源的消耗。當您的裝置在一段時間靜置不用後,也會自動 進入待命模式。在待命模式下,電話與藍芽功能仍然會繼續啟動,亦持續 耗用手機的電池電量。

您可以藉由下列的方式來設定待命模式的啟動:

- 1. 點選  $\blacksquare$  > 設定 > 系統 標籤 > 電源 > 進階;
- 2. 確定【自動關閉裝置,如果待機時間超過】的核選方塊已經選取;
- 3. 選取待機的時間,然後點選OK。

在待命模式下您能然可以接聽電話和接收訊息。短按電源鍵或是有來電 時,您的裝置會回覆到正常使用模式。

23認識您的裝置 23

1

## 校準螢幕

請依照螢幕指示,用觸控筆依序點選螢幕上之十字中心來完成校準螢幕。 如果您的手機無法正確的反應點選動作,請依照下列的方式,重新校準螢 幕:

1. 點選 ■ > 設定 > 系統 標籤 > 螢幕;

2. 在一般 標籤下,點選 校準螢幕,然後依照螢幕的指示完成校準。

#### 螢幕設定

您可以設定手機螢幕以直向或橫向顯示。橫向顯示方便您在使用某些應用 程式時,有較寬的閱讀視窗;直向顯示則適合閱讀冗長的檔案。

- 要改變螢幕顯示模式,您也可以點選 ■■ > 設定 > 系統 標籤 > 螢 幕,然後選擇您想要的螢幕顯示方向。
- 為了顯示更多內容或改善許多程式的可讀性,請點選 文字大小 標 籤,然後調整文字的大小。

認 1識您的裝置 いんこうしょう りょうしょう りょうかん かんこう りょうかん かんこう しょうかん かんこう しょうかん かんこう しょうかん しゅうしょう 識 您 的 装置

1

# 1.4 認識 Today 畫面

Today 畫面顯示重要資訊,例如狀態指示器、近期約會等,您可以直接點 選圖示開啟程式或設定。

若您欲執行Today畫面,請點選 2 Today。

若您欲自訂主書面中顯示的項目、背景圖片等內容,請點選 → 設定 > 個人 標籤 > Today。

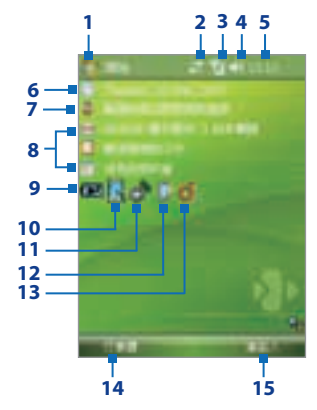

1 點選後顯示開始選單。

2 點選可查看連線狀態。

3 顯示目前訊號強度,點選可開啟電話設定。

4 點選可調整裝置/鈴聲音量。

图示系統時間,點選可查看時間和下一個約會。按住不放可以選取 以小時鐘或電子時間顯式系統時間。

6 顯示系統日期與時間。點選後可設定時間、日期及鬧鐘。

7 顯示手機擁有者名稱,點選後可設定名稱。

8 點選後可開啟簡訊、工作或行事曆。

25認識您的裝置 25

1

認 識 您的

**二装置** 

- 9 顯示電池電源存量。點選開啟電源設定畫面。
- 10 點選可改變螢幕顯示方向。
- 11 點選開啟通訊管理員。
- 12 點選開啟夜光照明設定畫面。
- 13 點選可進行 My Connect 所提供的多項服務。
- 14 點選後開啟行事曆。
- 15 點選後開啟連絡人。

# 狀態指示器

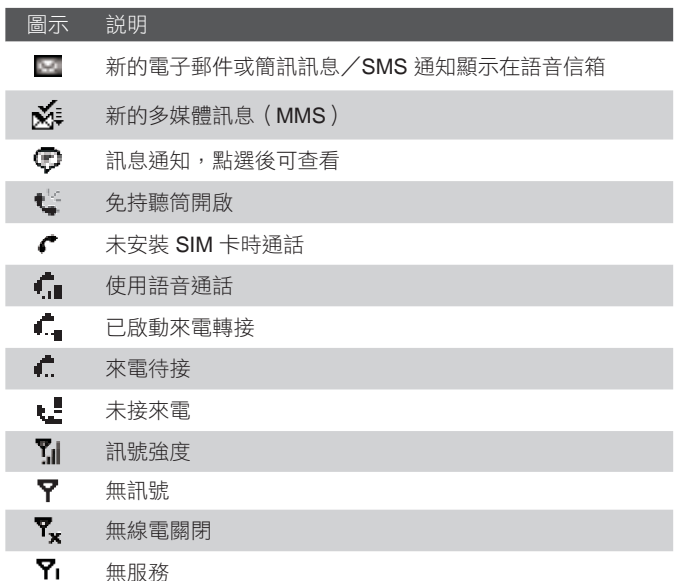

1識您的裝置 いんこうしょう りょうしょう 26 26

1

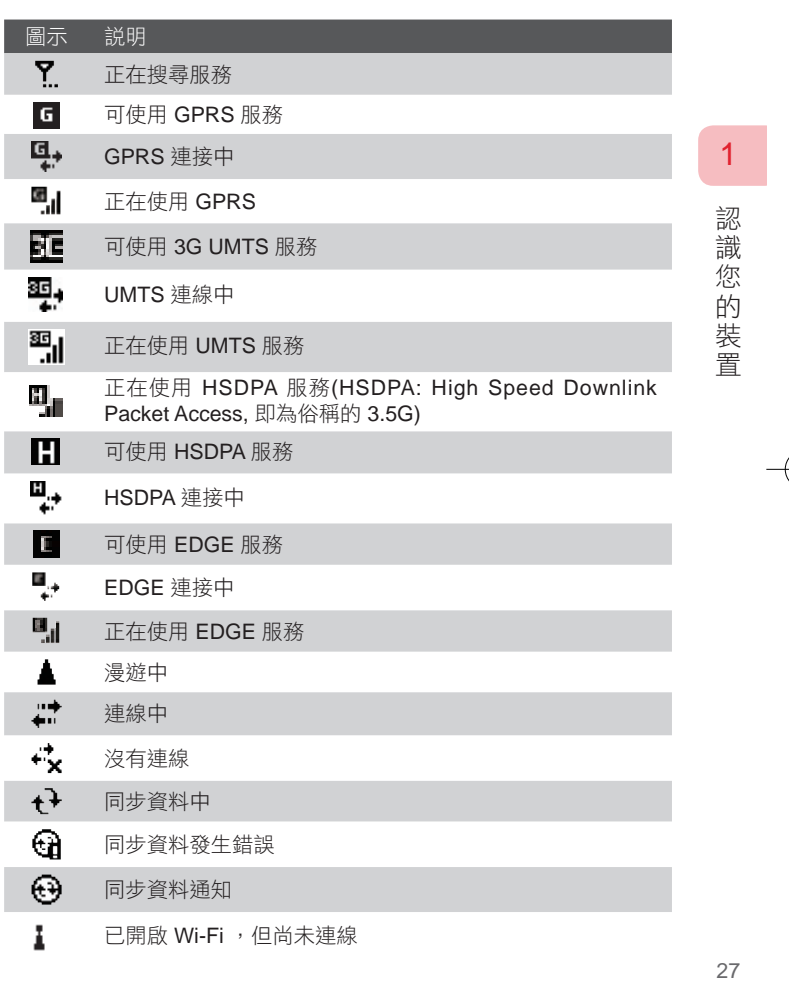

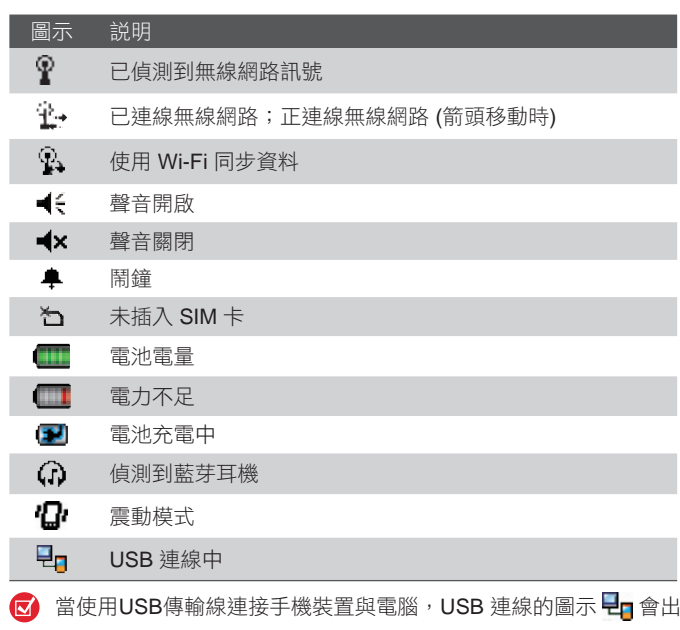

現在 Today 主畫面上。

28認識您的裝置 28

1

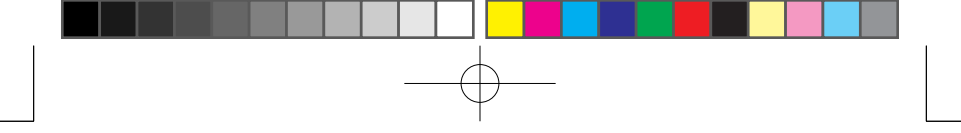

# 開始功能表

開始功能表 選單中顯示快速開啟應用程式的連結、最近執行過的程式、 程式集、設定和說明。開啟開始功能表後,使用導航鍵可在各個選項中向 上/下/左/右捲動游標焦點,按下導航鍵/確定鍵可選擇焦點所在位置 之選項。您也可以用觸控筆直接點選要執行的應用程式。

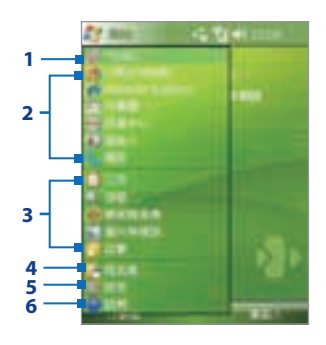

- 1 點選可切換到 Today 畫面。
- 2 點選可開啟程式。程式列表,點選可開啟程式。若要自訂開始功能表 所列的程式,請點選 → >設定>個人;選取 功能表 再勾選您想要 列在開始功能表的程式。
- 3 點選可開啟最近執行的程式。
- 4 點選 程式集 可瀏覽所有安裝在手機的程式。
- 5 點選 設定 可改變手機的設定選項。
- 6 點選 說明 可開啟正在執行頁面的內容說明。

29

2923 識您的裝置

1

# 1.5 程式集

1

認識您的裝置

手機中預先安裝的應用程式:

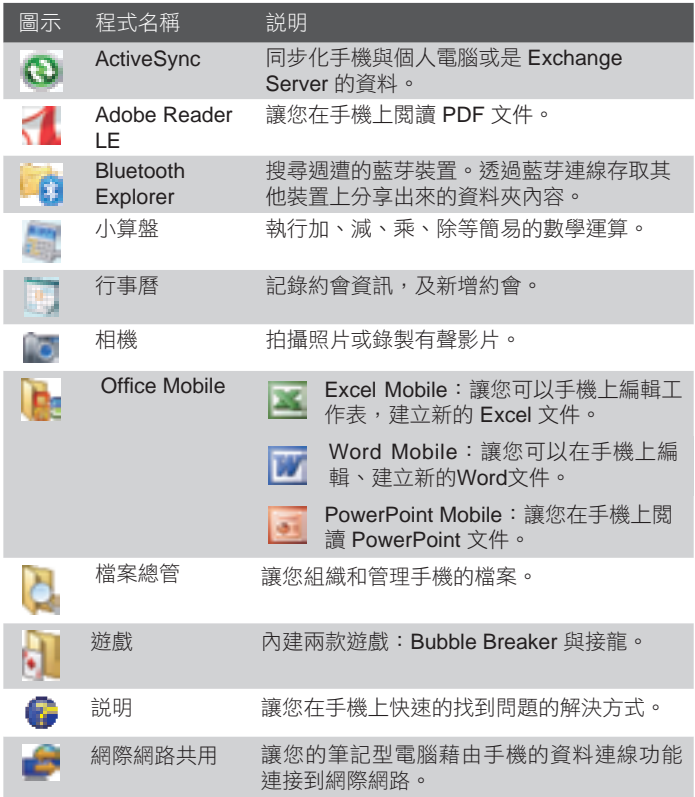

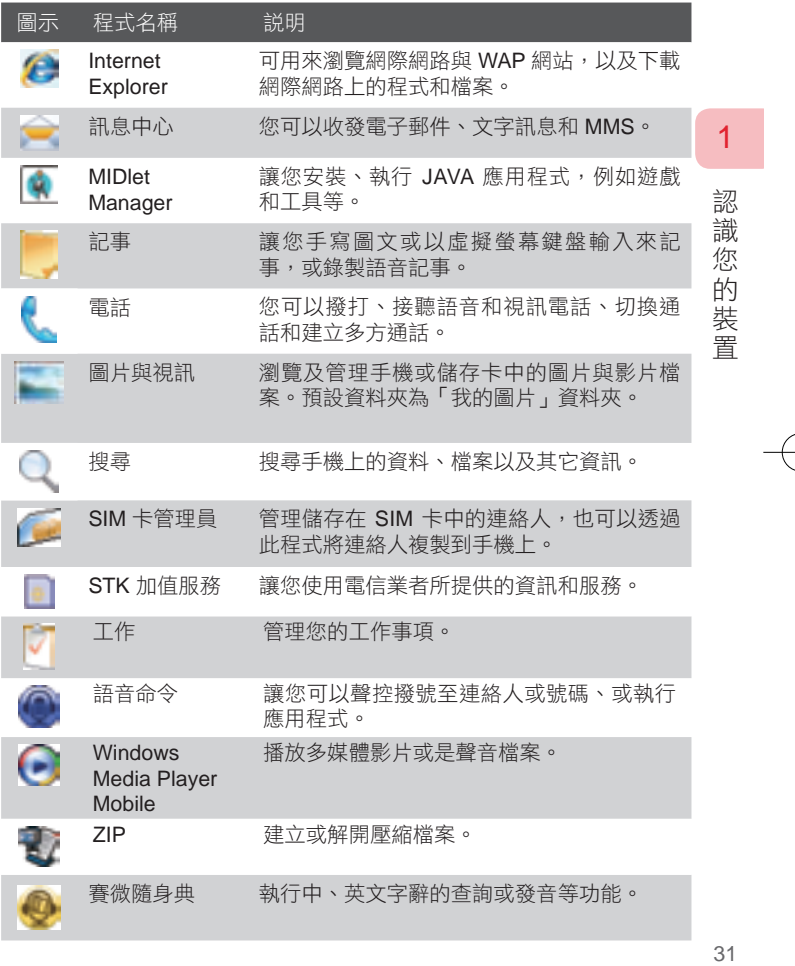

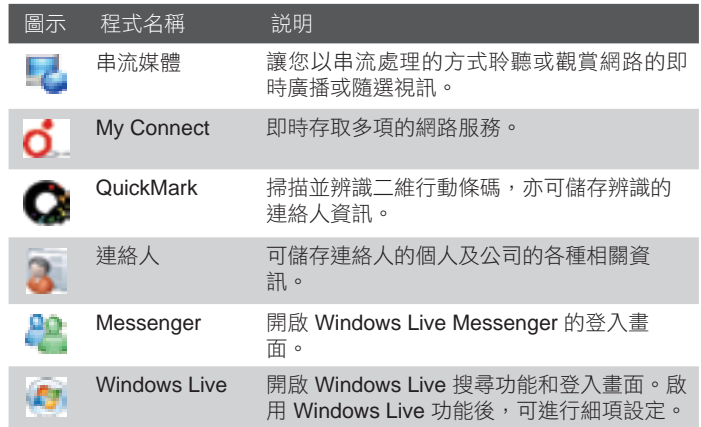

1 認識您的裝置 32認識您的裝置

# 1.6 裝置設定

您可以依照自己的習慣來調整手機的設定,點選 章 >設定,再選取個 人、系統或連線標籤進行各項設定。

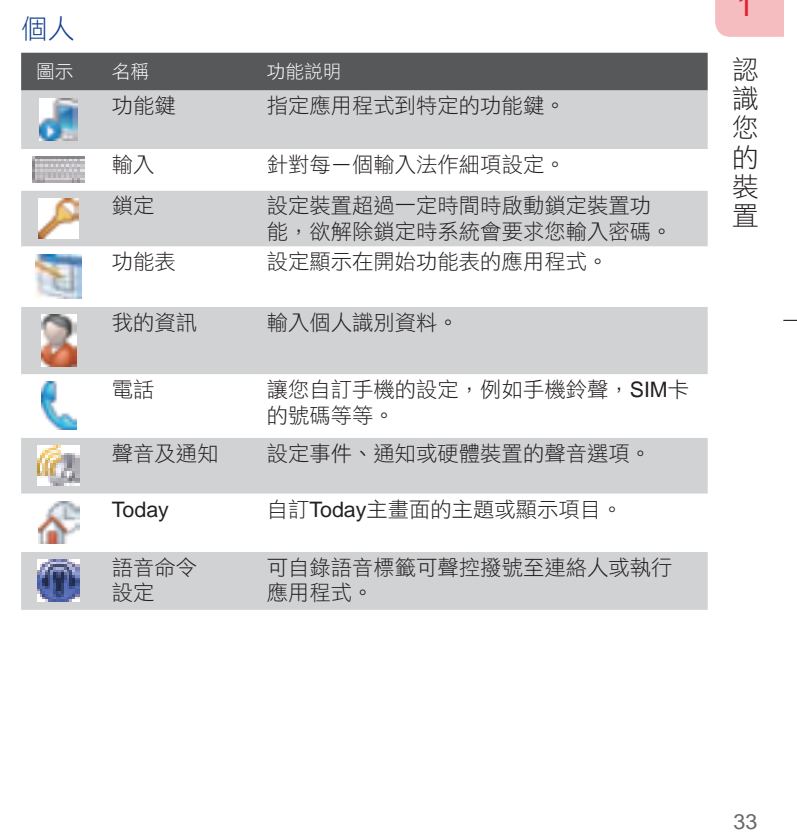

33

11 July 19

# 系統

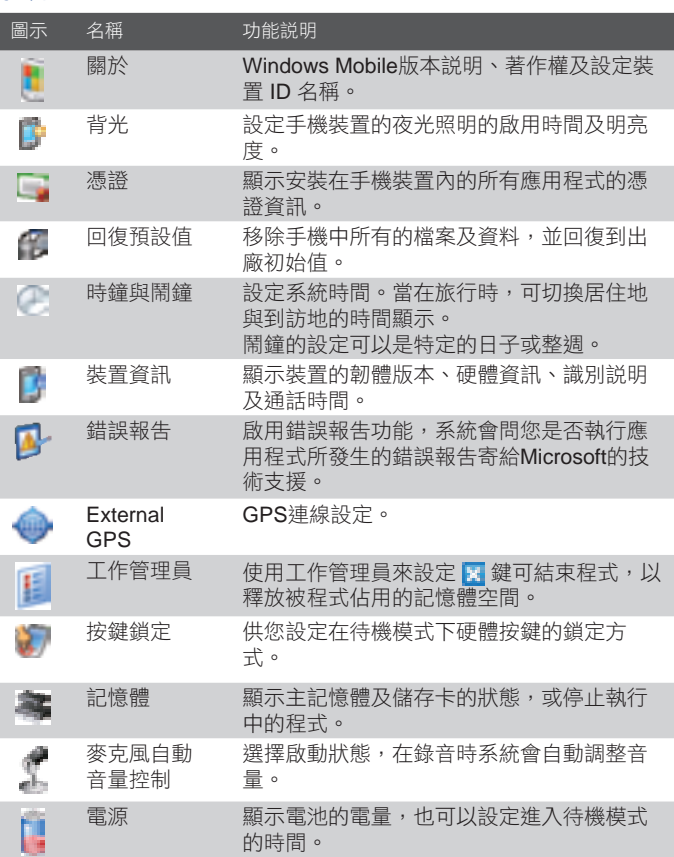

1 認識您的裝置 34認識您的裝置

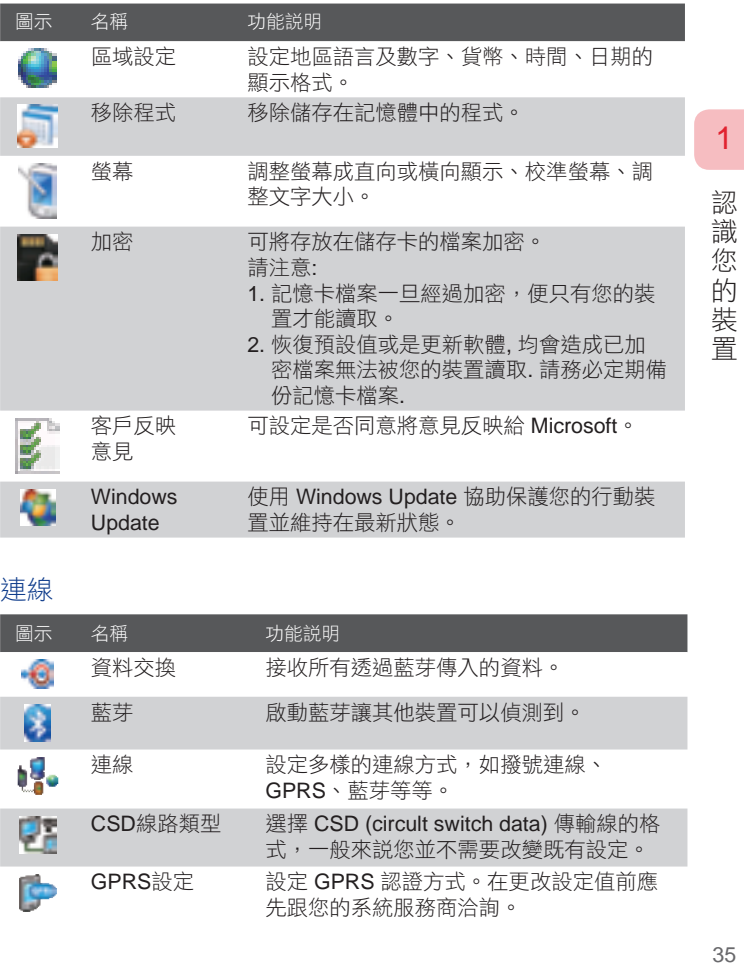

# 連線

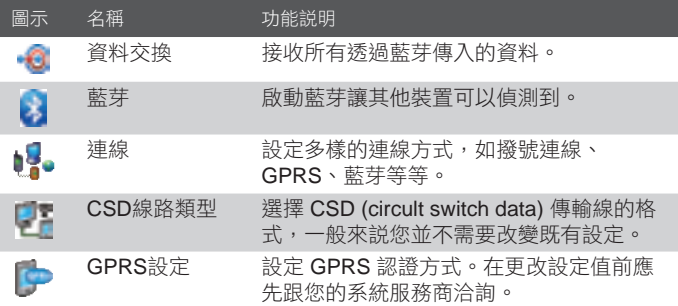

 $35\,$ 

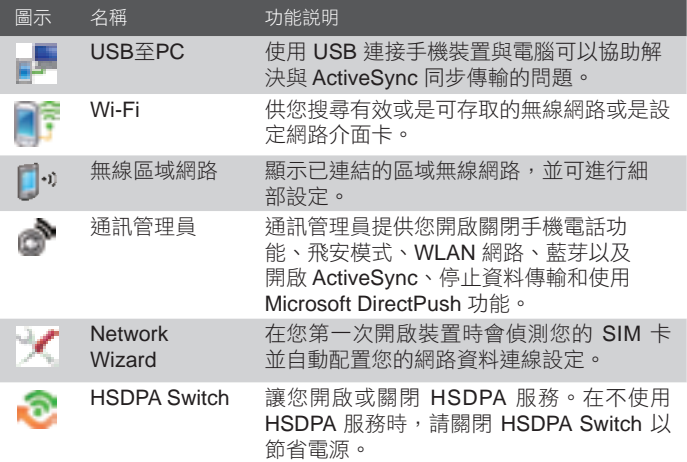

1 認識您的裝置 36認識您的裝置
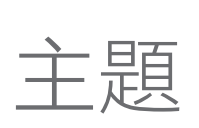

2

## 輸入和搜尋資訊

- 2.1 輸入資訊
- 2.2 使用虛擬螢幕鍵盤
- 2.3 使用手寫板
- 2.4 使用全螢幕手寫
- 2.5 使用繪圖、手寫及錄音記事
- 2.6 搜尋資訊

## 2.1 輸入資訊

當您啟動程式或是點選需要輸入文字或數字的區域,輸入面板會出現在下 方的功能表列上。

點選輸入法選擇符號 ■ 可切換不同的輸入法,並顯示相對應的虛擬螢幕鍵 盤在螢幕上。點選使用中的輸入法符號則可以開啟或關閉螢幕鍵盤。

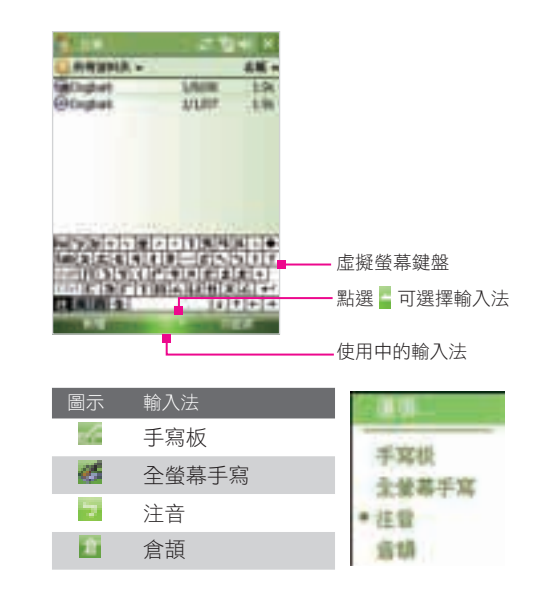

輸入法的項目可能因為語系的區別而有所不同。

38、入和搜尋資訊 38

2

輸入和搜尋資訊

## 2.2 使用虛擬螢幕鍵盤

在可以輸入文字時,虛擬螢幕鍵盤會出現在螢幕上,您可以點選螢幕上的 虛擬鍵盤來開始輸入資料。

使用虛擬螢幕鍵盤輸入文字:

- 1. 在需要輸入文字的程式啟動時, 點選輸入法選擇器 然後選取所 需的輸入法。
- 2. 點選螢幕鍵盤開始輸入文字。

變更輸入文字的縮放比例:

- 1. 點選輸入法選擇器 等,然後點選 選項 > 選項 標籤。
- 2. 設定鍵入時的或書寫時的預設縮放比例。

## 2.3 使用手寫板

使用手寫板可以利用手寫辨識的方式輸入文字。

使用手寫板輸入文字:

- 1. 在需要輸入文字的程式啟動時,點選輸入法選擇器 然後選取手 寫板。
- 2. 在手寫輸入區直接書寫文字、數字或符號, 該方塊內的字元會自動 辨識。

您可以藉由點選手寫板左側的<全部■><英■→<數■→<全■→圖示以提 高辨識的正確率。

在文字輸入時才能啟動文字辨識功能。

■ 在書寫時如有疑問,可點選手寫板右側的 ■ 圖示來檢視説明。

39輸入和搜尋資訊 39

2

輸  $\overline{\lambda}$ 

和搜尋資訊

## 2.4 使用全螢幕手寫

全螢幕手寫的有效書寫範圍是整個螢幕,您可以在螢幕上書寫字元,待辨 識完成後再繼續輸入下一個字。手寫輸入一個字後,全螢幕手寫輸入法將 會在下方列出候選的相關字詞讓使用者選擇。

開啟全螢幕手寫:

- 1. 啟動需要輸入文字的程式,例如 記事。
	- 二次数判決 全螢幕手寫輸入法 **Falsend de Broders** 的功能列 **主制用 第二世** 使用中的全螢幕手 寫輸入法
- 2. 點選輸入法選擇器 , 然後選取全螢幕手寫。

使用全螢幕手寫

1. 啟動需要輸入文字的程式,點選欲輸入文字的位置。

2. 使用觸控筆在螢幕上任一區塊書寫,然後移開觸控筆待辨識完成。

#### 輸入符號

在全螢幕手寫輸入法的功能列中,點選 图示,螢幕上會顯示符號輸 入鍵盤。點選輸入符號可關閉符號輸入鍵盤。

8入和搜尋資訊 しょうしょう りょうしょう 40 40

2

輸

入和搜尋資訊

#### 輸入符號

在全螢幕手寫輸入法的功能列中,點選 图示, 螢幕上會顯示符號輸入 鍵盤。點選輸入符號可關閉符號輸入鍵盤。

更正錯誤的文字輸入

當文字輸入辨識錯誤,可從螢幕下方顯示的關聯字表直接選取正確的文 字。

您可以選取手寫文字來編輯來已書寫的文字。要選取手寫文字,請點住書 寫文字的旁邊,當小圓點出現並在他們構成圓形之前,快速將觸控筆拖曳 過想選許的書寫文字。

使用手勢輸入

手勢提供換行、空格、倒退和刪除等方便的編輯功能。

您可以使用下列手勢輸入:

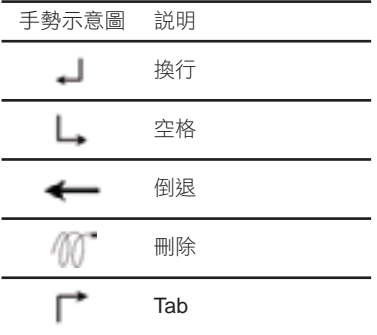

=入和搜尋資訊 しょうしょう しょうしょう せいしょう せいしょう  $41$ 

2

輸入和搜尋資訊

## 2.5 使用繪圖、手寫及錄音記事

在記事應用程式中,您可以使用手寫、螢幕虛擬鍵盤輸入、繪圖或錄音記 事來編輯記事內容。

您可以參閱第六章 "記事"以得到更多的說明。

## 2.6 搜尋資訊

2

輸 入

和搜尋資訊

您可以使用搜尋應用程式尋找手機上 My Document 或記憶卡中的檔案或 資料。亦可尋找記事、約會、連絡人和工作中的文字。

搜尋檔案

1. 點選 ■ 多程式集 > 搜尋。

2. 在搜尋的欄位,您可以:

• 輸入欲搜尋的檔案名稱、相關字等資訊。

• 點撰 ▼ 圖示,可從下拉選單中選取曾搜尋過的內容。

3. 在類型的欄位,點選 ▼ 圖示可從下拉選單中選取資料類別。

4. 點選 搜尋 開始搜尋裝置裝置中的資料。

5. 點選搜尋結果可直接開啟搜尋到的項目。

■ ■ 圖示顯示在檔案名稱旁,表示此檔案的儲存位置是在儲存卡。

 $-$  3入和搜尋資訊 しょうしょう しょうしょう せいしょうかん 42

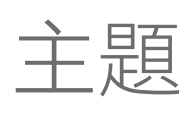

# 3

# 使用電話功能

- 3.1 使用電話
- 3.2 撥打電話
- 3.3 接聽電話
- 3.4 撥打視訊電話
- 3.5 接聽視訊電話
- 3.6 使用 Smart Dialing
- 3.7 來電選項
- 3.8 其他撥打資訊

## 3.1 使用電話

正如標準的行動電話一樣,您可以使用裝置撥打電話、接聽電話、保存電 話記錄,以及傳送簡訊和圖片訊息。您可以直接從連絡人清單中撥出電 話,並將 SIM 卡中的電話簿項目,輕鬆地複製到裝置的連絡人清單中。

#### 電話畫面

在電話畫面中,您可以存取電話記錄、快速撥號和電話的設定。您可以依 照下列任一方式來開啟電話畫面:

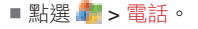

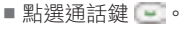

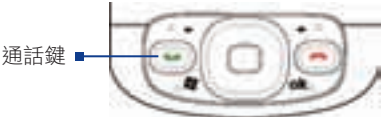

## 輸入PIN 碼

絕大多數的用戶識別模組(SIM)卡都預設成您無線服務供應商所提供的個 人識別碼(PIN)。無論您何時開啟並使用裝置,都必須先輸入 PIN 碼。

- 1. 輸入您的  $SIM + PIN$  碼。
- 2. 點選 輸入。
- $\mathbf{z}$ 若輸入錯誤的 PIN 碼超過 3 次, SIM 卡將自動鎖上, 您將無法 使用手機功能。遇此狀況,請向您使用門號所屬電信業者索取 SIM 卡密碼 (PUK) 以解除 SIM 卡鎖定。

(用電話功能) きょうしょう きょうかんしょう ちょうかん はんしょう しょうかん 44

3

使用 電 話 一功能

## 開啟或關閉電話功能

許多國家的法律規定,乘客在飛機上必須關閉電話電源。 要關閉電話功能,請執行下列操作之一:

- 點選 Today 畫面上的通訊管理員圖示( )。在通訊管理員畫面中點 選電話鍵來關閉電話功能。圖示 【 】 顯示電話功能關閉。 要恢復通話功能,請再點選通訊管理員畫面上的電話鍵來開啟電話 功能。圖示 顯示電話功能開啟。
- 點選通訊管理員中的飛安模式鍵。圖示 ■ 顯示飛安模式啟動 中。

要恢復通話功能,請再點選一次通訊管理員中的飛安模式鍵。這也 會還原先前的藍芽狀態。圖示 ■ ■ 顯示飛安模式關閉。

## 調整通話和裝置音量

- 1. 點選擴音器圖示( $\blacksquare$ )。
- 2. 在音量設定中,您可以:
	- 移動滑桿,調整電話音量( ♥ )或裝置音量( )到適合的音量大 小。
	- 點選〔開〕或〔關〕來變更系統和鈴聲的音量設定。

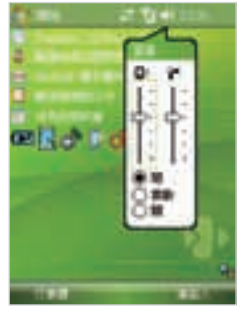

音量調整

通話音量只能夠在通話時調  $\mathbf{\overline{\alpha}}$ 整。在其他任何時刻調整音量 會影響鈴聲、通知與 MP3 的音 量。

> 當您啟用震動模式,您的裝置 會自動調整為靜音,當有來電 時,震動圖示 會顯示在螢幕 上方。

- 年電話功能 しょうしょう しょうしょう ちょうしょう 45

3

使用 電 話 功 能

Ch3.indd 45 2007/6/1 下午 03:54:

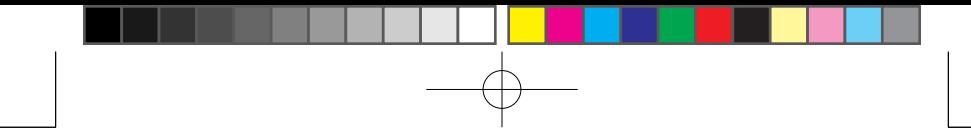

## 3.2 撥打電話

您可以使用電話應用程式、連絡人、通話紀錄、SIM 管理員、快速撥號和 語音命令等來撥打電話。

## 撥打電話

- 1. 點選  $\blacksquare$ > 電話 或是直接按裝置上的通話鍵 。
- 2. 在電話畫面,點選輸入電話號碼,再點選通話鍵

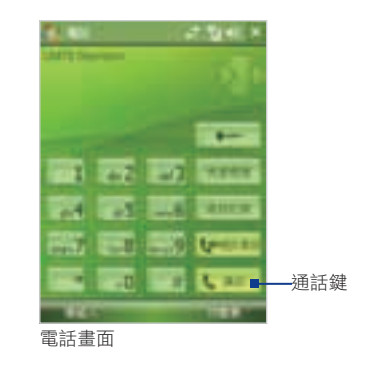

當您輸入錯誤的電話號碼,可以點選 → 來清除。點選不放  $\mathbf \Omega$ ■■ 可清除已輸入的全部號碼。

## 連絡人清單撥號

在Today畫面上點選右下方的快速鍵 連絡人,再執行下列任一動作:

- 上/下按壓導航鍵來選取連絡人,點選一下通話鍵來撥號。
- 先點選欲撥號的連絡人來開啟連絡人資訊,再點選要撥打的電話。

(用電話功能) きょうしょう きょうかん かんしょう ちょうかん ちょうかん ちょうかん 46

3

使用電話功能

■ 點選不放連絡人,從快顯功能表中選取欲撥打的電話位置,如撥到 公司電話、撥到住宅電話和撥到行動電話。

#### 瀏覽連絡人資訊撥打電話

使用連絡人清單撥號,預設的撥號為連絡人的行動電話號碼。您可以自行 更改預設的撥號。

- 1. 在Today畫面上點選 連絡人;或是點選 ... > 連絡人。
- 2. 上/下按壓導航鍵來選取連絡人。
- 3. 左/右按壓導航鍵可瀏覽可機號的雷話位置。

#### 從電話紀錄撥號

- 1. 在電話畫面上點選 電話紀錄。
- 2. 您可以瀏覽電話紀錄中的所有通話紀錄, 或是點選 功能表 > 篩選。
- 3. 從通話紀錄中選取欲撥號的連絡人或是電話號碼, 按下通話鍵。

### 從快速撥號撥打電話

使用快速撥號功能,只要按下指派的號碼鍵即可撥號到常用的連絡人電 話。例如,您已指定某連絡人的快速撥號數字鍵為2,只要按住不放 可以撥號。在使用快速撥號功能前,您需先指派連絡人的快速撥號號碼。

指派連絡人的快速撥號號碼:

- 1. 在電話畫面點選快速撥號鍵 。
- $2.$  點選 功能表  $>$  新增。
- 3. 點選欲新增的連絡人。
- 4. 在位置欄位選取指派的快速撥號號碼。
- $\mathbf{\overline{c}}$ 通常快速撥號號碼1的位置都是指派給您的語音信箱使用。當您 新增一個快速撥號時,會自動指派到可用的號碼位置,如果您欲 指定的號碼已被佔用了,新的指定會取代先前的設定。
- $\boldsymbol{\Xi}$ 您也可以從連絡人資訊中選取欲指派為快速撥號的號碼,接著點 選 功能表 > 加到快速撥號。

 $\mathbf{\Omega}$ 在快速撥號清單中按著連絡人不放,選取刪除來刪除來刪除快速 撥號指派。

- 年電話功能 しょうしょう しょうしょう ちょうかん ちょうかん ちょうかん しょうかん しょうかん しょうかん しょうせい しょうせい しょうせい しょうせい しょうせい しょうせい しょうせい 47

3

使用 電 話 功 能

## 從 SIM 管理員撥號

SIM 管理員讓您瀏覽 SIM 卡中的連絡人、複製連絡人到手機裝置或是從 SIM 管理員撥號。

從 SIM 卡管理員撥號:

- $1.$  點選  $\ddot{R}$  > 程式集 > SIM 管理員。
- 2. 點選不放欲撥號的連絡人姓名或是電話號碼, 然後從螢幕上出現的 快顯功能表中點選 撥號;或是選取欲撥號的連絡人,直接按壓通話 鍵 $\left[ - \right]$ 。

## 3.3 接聽電話

當您接收到來電時,螢幕會顯示來電訊息,讓您選擇接聽或是拒接來電。

接聽或是拒接來電:

在來電訊息顯示時

- 點選 接聽 來接聽電話。
- 點選 略過 來拒接電話 。

結束通話:

當通話結束時,您可以按下結束鍵 結束通話。

(用電話功能) きょうしょう きょうかん さんじょう さんじょう さんしゅう しょうかん 48

3

使用

電話 功 能

## 3.4 撥打視訊電話

您可以使用電話應用程式撥打視訊通話至連絡人。撥打使用視訊電話功能 前,請確認您使用支援 3G 行動網路的 USIM 卡和門號。當螢幕上方工作 列出現 计 圖示時,即可撥打/接收視訊通話。

撥打視訊電話:

- 在電話畫面輸入電話號碼,再點選 ↓ 播打視訊電話。
- 在連絡人清單,點選不放欲撥號的連絡人,從選單中點選 視訊電 話。
- 在電話紀錄清單中,點選不放欲撥號的連絡人,從選單中點選 視訊 電話。
- 依照通話時訊號強弱,對方的影像會在約3~5秒中顯現在螢幕  $\left( \nabla \right)$ 上。訊號的強弱也會影響到影像的清晰與否。

當影像撥號失敗時,螢幕上會出現訊息視窗來確定您是否要重撥、或是 改為ㄧ般聲音撥號、或是傳送簡訊。

視訊電話通話選項

視訊通話時,您可以點選下列選項以調整視訊內容:

- 1 顯示系統商名稱、通訊對方的資訊和 通話時間。
- 2 影像顯示區域。會依您所設定的的顯 示方式來顯像。
- 3 點選可調整視訊影像的亮度。
- 4 開啟/關閉視訊鏡頭。當鏡頭關閉 時,通話時的影像顯示會依照您所設 定視訊選項。
- 5 開啟/關閉麥克風。
- 6 選擇使用主要 (機身正面) 鏡頭或次要 (機身背面) 鏡頭。
- 7 選擇影像畫面擺設位置。
- 8 結束通話鍵。

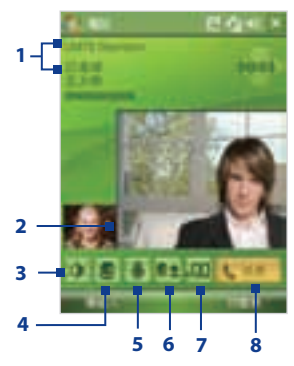

49年電話功能 しょうしょう しょうしょう ちょうかん ちょうかん 49

3

使用

電 話 功 能 選擇影像畫面顯示位置

.म

顯示通話雙方的影像,撥號者以小影像顯示。此為視訊通話 的預設值。

题 顯示通話雙方的影像,撥號者以大影像顯示。

土口 顯示通話雙方的影像,雙方影像顯示ㄧ樣大。

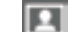

3

使用

電話功能

只顯示對方的影像。

## 設定視訊電話選項

在電話畫面或是撥打視訊電話時,點選 功能表 > 視訊電話選項:

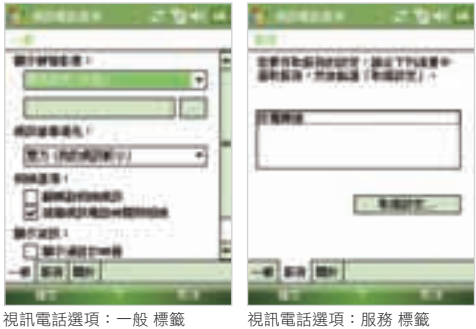

#### ㄧ般 標籤

顯示靜態影像:

選取當您關閉視訊鏡頭時的顯示影像。

- 預先設定(女性):顯示系統所預設的女性圖片。
- 預先設定(男性):顯示系統所預設的男性圖片。
- 自訂影像:您可以自訂資料夾中的圖片為顯示的影像。
- 上次使用的視訊框架:您可以使用關閉視訊鏡頭時的最後影 像為顯示的影像。

6用電話功能 しゅうしょう りょうしょう りょうしょう 50 視訊螢幕優先:

設定選取通話時雙方影像的顯示方式。您也可以在通話時,點選影 像顯示切換鍵直接選取。

相機選項:

- 翻轉副相機視訊:選取此選項,可將文字檔透過副相機鏡頭顯 示給受話方。
- 接聽視訊電話時關閉相機:選取此選項,在視訊通話時,將不 顯示自己的影像而使用靜態影像替代。

顯示資訊:

- 顯示通話計時器:在螢幕上顯示通話時間。
- 顯示通話號碼和名稱:在螢幕上顯示受話方的電話號碼和姓名 等資訊。

服務 標籤

若要設定存取服務的設定,請點選 服務 標籤進行細項的設定。

## 3.5 接聽視訊電話

接聽或是拒接視訊電話:

- 點選 接聽 來接聽電話。
- 點選 略過 來拒接電話。

結束通話:

當通話結束時,您可以按下結束鍵 表 或是裝置上的掛斷鍵 第 結束通話。

5用電話功能 はんしょう りょうしょう こうしょう しょうかん しょうかん しょうかん しょうかん 51

3

使用

『電話功

能

## 3.6 使用 Smart Dialing

SmartDailing 內建於電話應用程式,提供您更方便地撥打電話。當您在數 字撥號鍵盤點選數字或數字代表的英文字母 (例如:數字 8 表示 t · u · v ),SmartDailing 會自動搜尋、排序連絡人、SIM 卡內的連絡人和電話紀 錄中的連絡項目。搜尋完成後,您可以從<搜尋後的項目>,選擇想要撥 打的號碼或連絡人來撥號。

## 使用 Smart Dialing

開啟電話螢幕,依序輸入電話號碼時,其相對應的電話號碼或連絡人會出 現在 Smart Dialing 選單。

在電話畫面點選輸入數字或數字代表的英文字母, Smart Dialing 選單會 白動顯示在螢幕上。您可以點選 日 來改變選單的大小。

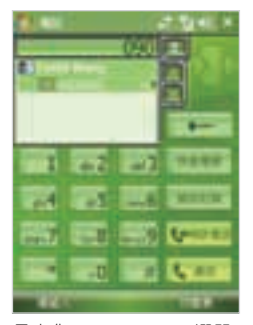

點選 第 來改變選單的大小

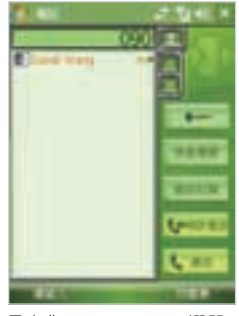

最小化 Smart Dialing 選單 **Book of Lack Smart Dialing** 選單

使用實體鍵盤撥號時,依序輸入的數字會顯示在 Smart Dialing  $\bullet$ 的右方,其相對應的英文字母則出現在左方。使用虛擬螢幕鍵 盤則只會出現數字。

電話功能

6用電話功能 しゅうしょう りょうしょう りょうしょう 52

## 使用 Smart Dialing 的注意事項

Smart Dialing 會開始尋找符合您輸入順序的號碼或連絡人。以下説明如 何使用 Smart Dialing ,以快速尋找所需的電話號碼或連絡人。

若要尋找電話號碼

- 簡單地輸入第一個或前二個數字, Smart Dialing 會自動在通話紀錄 中搜尋相對應的電話號碼。
- 輸入電話的前三碼或更多數字,Smart Dialing 會在 SIM 卡連絡人中 搜尋相對應的電話號碼。

#### 若要尋找連絡人名稱

您可以只輸入連絡人姓名或別名的第一個字母。SmartDailing 將會搜尋以 該字母為起始的連絡人名稱,以及出現在連絡人名稱後面的空白字元、破 折號、或底線。例如,假設您點選號碼 2 ,狺些號碼在電話輸入鍵上分 別代表 a/b/c,則會出現下列被視為符合的連絡人名稱: Ben Miller、 George Adams、John-Carter、Carter, Ellen。

如果搜尋到的名單太長,您可以繼續輸入下ㄧ個字母來精簡搜尋的結 果。繼續上面的例子,您點選號碼 3,這些號碼在電話輸入鍵上分別代 表 d/ e / f , 則會出現下列被視為符合的連絡人名稱: Ben Miller、George Adams、Carter, Ellen。

## 使用 Smart Dialing 撥號或是傳送簡訊

- 1. 輸入電話號碼的前幾個數字或是字母。
- 2. 在 Smart Dialing 選單,點選 ■■ 或是使用導航鍵來選取欲撥號的 連絡人。點選連絡人會顯示相對應的撥號號碼。
- 3. 上/下按壓導航鍵,反白顯示的電話號碼或連絡人會以"列"為單位上 下移動。點選箭頭圖示則會以"頁"為單位移動。
- 4. 若要撥打選取的連絡人(反白顯示)請執行下列任一步驟:
	- 選取連絡人後,點選通話或按下通話鍵。
	- 若要傳送簡訊給連絡人,請點選不放該連絡人,從顯示的快顯功 能表中選取傳送簡訊。
	- 若要撥打與連絡人相關聯的其他電話號碼, 請點選不放該連絡 人,從顯示的快顯功能表中選取欲撥打的號碼。

5用電話功能 しょうしょう こうしょう こうこうしょう 53

3

使用 一<br>電 話 功 能

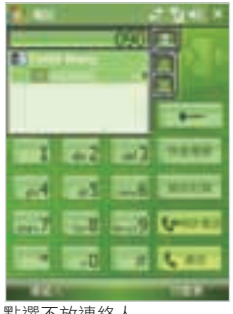

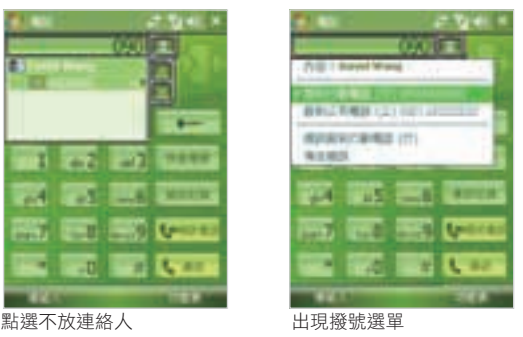

## 設定 Smart Dialing 選項

- 1. 在電話畫面點選 功能表 > Smart Dialing 選項
- 2. 在選項標籤畫面,選取 啟用 Smart Dialing 的核取方塊
	- 選取 自動展開選取的連絡人 的核取方塊,以在選取符合清單內 的連絡人時,能夠顯示連絡人的名稱及電話號碼。
	- 選取 啟動拖曳捲動 的核取方塊, 以藉由拖曳的方式捲動符合的 清單。
	- 選取 啟用按兩下撥號 的核取方塊, 以在符合的清單內點兩下, 即可撥號給所選取的連絡人。
	- 在 捲動單位 中,您可以設定在點選 ■■ 時捲動的數量。

3

使用 6用電話功能 しゅうしょう こうしょう こうりょう しょうかん しょうかん しょうかん しょうかん 『電話』 一功能

54

## 3.7 來電選項

保留通話

若您在原有的通話中再接到來電,手機將會顯示提示,讓您選擇是否接聽 新的來電。接聽新來電時,您可以使用切換鍵接聽其中一個通話,或者將 通話連接,建立多方會談。

- 接聽新來電會將原有通話保留。
- 結束新來電會返回原有的通話。

在兩個通話中切換

■ 點選 切換 鍵。

建立多方通話

- 1. 先點選 保留 來保留原有的通話,再撥出第二個電話或是接聽新來 電。
- 2. 點選 功能表 > 會議。
- 並非所有電信業者均支援多方會談,請向您的電信業者查詢詳情。

開啟或關閉免持聽筒

- 在通話中點選 喇叭開啟,或是按住不放 通話鍵 直到免持聽筒開 啟。免持聽筒的圖示 會顯示在畫面上方。
- 點選 喇叭關閉,或是按住不放 通話鍵 來關閉免持聽筒。

● 開啟免持聽筒時,請勿將聽筒靠近耳朵,以免造成聽力受損。

開啟靜音功能

通話時,您可以選擇將麥克風靜音,讓對方聽不到您的聲音,但您仍可以 聽到對方的聲音。

- 在通話中點選 靜音。靜音的圖示 ❶■ 會顯示在畫面上方。
- 點選 解除靜音 來開啟麥克風。

3

使用 電 話 功 能

## 3.8 其他撥打資訊

撥打緊急電話

若您需撥打當地的緊急求助電話號碼,請直接於電話應用程式撥號。手機 功能關閉時,仍可撥打緊急電話。

- 輸入緊急電話號碼,再按 通話。
- 

**● SIM** 卡可能儲存其他緊急求助電話號碼,請向您使用的電信業者查 詢詳情。

撥打國際電話

- 1. 點選不放 1 直到電話畫面出現 + 。 + 會取代您所在國家的國際撥 號冠碼。
- 2. 輸入完整的國際電話號碼,包括國家號碼、地區號碼,和撥出的號 碼,再按 通話。

3

56

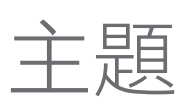

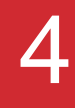

# 設定您的裝置

- 4.1 基本設定
- 4.2 個人化 Today 螢幕
- 4.3 自訂手機設定與服務
- 4.4 保護您的裝置
- 4.5 其他設定

## 4.1 基本設定

#### 我的資訊

顯示〔我的資訊〕在 Today 畫面上,萬一您遺失裝置,檢到的人就可以輕 鬆地確定裝置主人的身分。

輸入我的資訊

- 1. 點選 → > 設定 > 個人 標籤 > 我的資訊。
- 2. 點選 識別資訊 標籤,再輸入您的個人資訊。

若要在 Today 畫面中顯示擁有者資訊,請點選 開始 > 設定 > 個  $(\nabla)$ 人 標籤 > Today。在 項目 標籤中,選擇〔我的資訊〕核取方 塊。

在我的資訊畫面中顯示擁有者資訊

開機時,在我的資訊畫面中顯示您的聯絡資訊,萬一您潰失裝置,撿到的 人就可以輕鬆地確認裝置主人的身分。

- 1. 點選 → > 設定 > 個人 標籤 > 我的資訊。
- 2. 在 選項 標籤上選取 識別資訊 核取方塊。
- 3. 若您要顯示額外的文字,請點選 附註 標籤,再輸入文字 (例如: 拾 獲時歸還有重賞)。
- 4. 在 選項 標籤中,選取 附註 核取方塊。
- 5. 點選 OK。

#### 時間和日期

設定時間和日期

- 1. 點選 → シ設定 > 系統 標籤 > 時鐘與鬧鐘 > 時間 標籤。
- 2. 選擇正確的時區,並變更日期或時間。

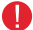

在進行同步時,裝置的時間會更新為電腦的時間。

58設定您的裝置 58

4

設定

您的装置

#### 設定不同地區的時間和日期

假如您經常需要造訪特定時區的某人或與他進行溝通,您可以把該時區選 擇為探訪時區。

- 1. 點選 → シ設定 > 系統 標籤 > 時鐘與鬧鐘 > 時間 標籤。
- 2. 點選 到訪地。
- 3. 選擇正確的時區,並變更時間或日期。

## 區域設定

區域設定指定了數字、貨幣、日期、時間的顯示形式。

變更區域設定

- 1. 點選 → 設定 > 系統 標籤 > 區域設定。
- 2. 在 地區 標籤的清單中選取您的地區。
- 3. 其他標籤所提供的選項,將由您選擇的區域而定。
- 4. 若要進一步自訂設定,請點選適用的索引標籤,並選擇需要的選 項。

1.定您的裝置

59

4

設定您的裝置

## 4.2 個人化 Today 螢幕

Today 畫面中顯示了近期約會、進行中的工作和傳入的電子郵件相關資 訊。您可以自訂裝置上的 Today 畫面。

自訂 Today 畫面

- 1. 點選 → > 設定 > 個人標籤 > Today。
- 2. 在 外觀標籤中,選擇想要作為 Today 畫面的背景主題。

3. 在 項目 標籤中,選擇希望顯示在 Today 畫面中的項目。

 $\mathbf{\overline{\omega}}$ 如要改變項目在 Today 畫面中的顯示次序,請點選該項目,然後 點選 上移 或 下移。

加入自訂的背景影像

您可以使用自己的圖片,做為 Today 畫面的背景影像。請留意,圖片可能 影響 Today 畫面上的文字可讀性。

- 1. 點選 **\*\*\*** > 設定 > 個人標籤 > Todav。
- 2. 選取 使用此圖片作為背景 核取方塊,然後點選 瀏覽,以檢視您圖 片檔的清單。
- 3. 點選要使用的圖片的檔案名稱。
- 4. 點選 OK。

設定在 Today 畫面上顯示約會的選項

假如您擁有大量的約會資料,您可能需要指定要顯示在 Today 畫面中的 約會種類。

- 1. 點選 → > 設定 > 個人標籤 > Today。
- 2. 點選 項目 標籤。
- 3. 選擇 行事曆 並點選 選項。
- 4. 執行下列操作之一:
	- 選擇 下一個約會。只會顯示排程中的下一次約會;選擇 近期約 會 則顯示多個約會項目。
	- 如果不想要顯示全日事件,請不要勾選 顯示全天活動 核取方 塊。

60設定您的裝置 60

4

設定

您的装置

設定在 Today 畫面上顯示工作的選項

假如您擁有大量工作,您可能需要指定要顯示在 Today 畫面中的工作種 類。

- 1. 點選  **> 設定 > 個人標籤 > Today**。
- 2. 點選 項目 標籤。
- 3. 選擇 工作 並點選 選項。
- 4. 執行下列操作之一:
	- 在 顯示件數 底下選擇您想顯示在 Todav 畫面中的工作類型。
	- 在類別清單中,選擇是否只顯示指定給特定類別的工作,或是顯 示所有工作。

## 自訂開始功能表

您可以選擇要顯示在開始功能表中的項目。

- 1. 點選 → > 設定 > 個人標籤 > 功能表。
- 2. 選取想要顯示在開始功能表中的項目的核取方塊。您最多可以選擇 七個項目。
- $(\nabla)$ 您也可以建立欲顯示在開始功能表上的資料夾與捷徑。在您電腦 上的 ActiveSync 中, 按一下〔瀏覽〕。在行動裝置視窗中, 連 按兩下 我的 Windows Mobile 裝置 > Windows > 開始功能表, 再建立您要的資料夾及捷徑。當裝置與電腦進行同步後,您會在 裝置中看到加入的項目。

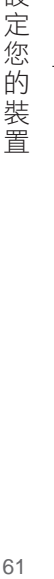

4

設

61

## 4.3 自訂手機設定和服務

您可以自訂電話的設定,例如來電的響鈴類型與響鈴音調,以及輸入電話 號碼時所發出的鍵盤聲音。開啟電話程式以自訂這些設定。

進行電話的設定和服務

- 1. 點選 → シ設定 > 電話;或是
- 2. 在電話畫面上點選 功能表 > 選項。

#### 電話設定

變更來電鈴聲

- 1. 在電話畫面中,點選 功能表 > 選項 > 電話 標籤。
- 2. 在來電鈴聲清單中,點選要使用的聲音。
- $\mathbf{\overline{\omega}}$ 若要使用自訂的 \*.wav、\*.mid、 \*.mp3,或是 \*.wma 檔案做為響 鈴音調,您需要使用電腦的 ActiveSync 將檔案複製到裝置的 / Windows/Rings 資料夾中。然後,在來電鈴聲清單中選擇該聲 音。如需複製檔案到裝置的詳細資訊,請參閱電腦上的 ActiveSync 說明。

#### 變更響鈴方式

您可以變更來電通知的方式。例如,通知的方式可以是響鈴、震動,或響 鈴和震動的組合。

- 1. 在電話畫面中,點選 功能表 > 選項 > 電話 標籤。
- 2. 在響鈴方式清單中,點選所須的選項。

#### 變更鍵盤聲

您可以變更點選鍵盤輸入電話號碼時所發出的聲音。如果您把聲音設為長 撥號音,您按住鍵盤按鍵多久,聲音便會維持多久。假如您需依賴電話 的鈴聲來完成工作 (例如存取答錄機訊息), 您就需要以長音來解決操作問 題。如果設為短音,按鍵聲音只會維持一至兩秒。設為關的話,鍵盤聲音 便會關閉。

- 1. 在電話畫面中,點選 功能表 > 選項 > 電話 標籤。
- 2. 在 鍵盤 清單中,點選所須的選項。

62設定您的裝置 62

4

設定

您的裝置

#### 電話服務

您的裝置可以直接連接到系統供應商的網路,並允許您存取和改變多種電 話服務的設定。電話服務可包括電話轉接、來電等候、語音信箱...等等。 您可以聯繫您的系統供應商來確定所有的電話服務。

存取和變更電話服務的設定選擇服務

- 1. 點選 → > 設定 > 個人 標籤 > 電話 > 服務 標籤。
- 2. 選取要使用的服務,然後點選 取得設定。

#### 網路設定

您可以查看可供使用的行動電話網路,以決定目前的網路不能使用時,裝 置存取其他網路的優先次序,並指定要以手動或自動方式變更網路。如需 網路設定的詳細資訊,請參閱裝置上的說明。

#### 變更電話網路設定

- 1. 點選  $\blacksquare$  > 設定 > 個人 標籤 > 電話 > 網路 標籤。
- 2. 在預設狀態下,裝置會顯示目前服務供應商提供的網路。您可以自 訂優先網路。

設定優先網路

- 1. 點選  $\blacksquare$  > 設定 > 個人 標籤 > 電話 > 網路 標籤。在預設狀態下,網 路選取欄位設為自動。不過您可以把它改為手動,以隨時選擇您自 己的網路。
- 2. 點選 設定網路。
- 3. 在優先網路書面中選擇網路,並根據您的優先順序推行排序。
- 4 點選 OK。

4

設

《定您的

裝置

## 4.4 保護您的裝置

您的裝置有兩種安全保護措施:

- 您可以設定 PIN 碼 (個人識別號碼),防止 SIM 卡被他人盜用。最 初的 PIN 碼是由無線服務供應商提供,您之後可以變更這個 PIN。
- 另外,您可以設定密碼保護,避免他人擅自使用裝置的任何部分。 您可以設定裝置每次開機均需輸入密碼,以加強保護您的資料。 開始使用裝置時,您可以建立您自己的密碼。

使用 PIN 碼保護 SIM 卡

- 1. 在電話畫面中,點選 功能表 > 選項 > 電話 標籤。
- 2. 選取 當使用電話時,需要 PIN 碼 核取方塊。
- 3. 仟何時候要修改 PIN 碼時,請點選 變更 PIN 碼。
- <u>(ज</u> 您無須輸入 PIN 碼,也能夠隨時撥打緊急求助電話。

以密碼保護裝置

- 1. 點選 → シ設定 > 個人 標籤 > 鎖定。
- 2. 選取 如果裝置未使用超過以下時間則提示 核取方塊, 並在方塊右 邊,選取裝置被強制輸入密碼前的閒置時間。在 密碼類型 方塊中, 選擇您想要使用的密碼類型,再輸入密碼。如有需要,輸入確認的 密碼。

如需將您的裝置設成連接至網路,請使用文字加上數字混合型的密 碼,以加強保護裝置的安全。

- 3. 在提示標籤畫面輸入密碼提示,以便在您忘記密碼時可給予提醒. 輸入錯誤的密碼四次,描述便會出現。
- 4. 點選 OK。下一次開機時,裝置會提示您輸入密碼。
- $\mathbf{\overline{a}}$ 每次輸入錯誤的密碼,裝置的反應會愈來愈慢,直到裝置看似無 反應為止。

若您遺忘密碼,請撥打服務專線聯絡客服人員,取得解碼方式 後,才能再次使用裝置。

64設定您的裝置 64

4

設定

您 向装 詈

#### 變更密碼

- 1. 點選 → > 設定 > 個人 標籤 > 鎖定。您會看到輸入密碼的畫面。
- 2. 在密碼方塊中輸入密碼,再點選 解除鎖定。
- 3. 重新輸入欲變更的密碼,再重複輸入一次以確認。在提示標籤上輸 入一個可以幫助您記起密碼、卻不會讓別人猜出來的描述。 輸入錯誤的密碼四次,描述便會出現。
- 4. 點選 OK。

## 4.5 其他設定

### 裝置名稱

在以下的情況中,裝置名稱可用來識別裝置:

- 與電腦同步時
- 與網路連線時
- 從備份還原資訊時
- Œ 如果您使用同一部電腦與多個裝置進行同步,每個裝置的名稱必 須互不相同。

變更裝置名稱

- 1. 點選 → 3 設定 > 系統 標籤 > 關於。
- 2. 點選 裝置 ID 標籤。
- 3. 輸入裝置名稱。
- $\mathbf{\overline{\omega}}$ 装置名稱必須以字母開頭,並且需要包含從 A 到 Z 的字母和從 0 到 9 的數字,而且不可以有空格。 如需分隔文字,應使用底線 (\_) 字元。

1.定您的裝置 65

4

設

成定您的

- 装置

## 螢幕顯示設定

調整螢幕亮度

- 1. 在 Today 畫面中點選電池圖示 | 20
- 2. 在電源設定畫面中點選 功能表 > 夜光照明。
- 3. 在 亮度 標籤中,向右移動滑桿可增加亮度,向左則調低亮度。

設定在特定時間後調暗夜光照明

- 1. 在 Today 畫面中點選電池圖示
- 2. 在電源設定畫面中點選 功能表 > 夜光照明。
- 3. 點選 電池電源 標籤或是 外部電源 標籤。
- 4. 選取如如果待機超過下列時間後關閉夜光照明 核取方塊, 並指定延遲 時間。

放大或縮小螢幕文字

- 1. 點選 → > 設定 > 系統 標籤 > 螢幕 > 文字大小 標籤。
- 2. 移動滑桿來放大或縮小文字。

## 按鍵設定

使用工作管理員來設定 × 鍵

您可以設定程式中的 ■ 鍵來關閉執行中的程式並釋出被程式所佔用的記 憶體。

- 1. 點選 第 > 設定 > 系統 標籤 > 工作管理員。
- 2. 選取 啟用 X 鍵來結束正在執行中的程式 核取方塊。
- 3. 選取關閉程式的動作 (藉由點選 X 鍵或是點選不放 X 鍵)。
- 4. 點選 OK。
- 當 啟用 X 鍵來關閉執行中的程式 核取方塊未選取時,點選程式  $\blacksquare$ 中的 图 鍵只能關閉程式畫面。在此狀況中,程式將繼續在後端 執行。

66設定您的裝置 66

4

設定

您的装置

#### 重新指定程式或捷徑給功能鍵

裝置所附的程式可能已指定給硬體鍵。您可以自訂這些按鍵,以開啟常用 的程式,或執行某些捷徑,例如變更螢幕方向、開啟 Today 畫面,或開 啟輸入台。

- 1. 點選 → > 設定 > 個人 標籤 > 功能鍵。
- 2. 程式功能鍵標籤中顯示了功能鍵清單和其目前的指定內容。
- 3. 點選您要重設的功能鍵。為了易於辨認功能鍵,將由號碼和圖示來 代表功能鍵原本的功能。
- 4. 在指定程式方塊中,勾選您要指定的程式和捷徑。
- 5. 點選 OK。

#### 鬧鐘和通知

設定鬧鐘

- 1. 點選 → > 設定 > 系統 標籤 > 時鐘與鬧鐘 > 鬧鐘 標籤。
- 2. 點選 <說明>,然後輸入鬧鐘名稱。
- 3. 點選鬧鐘的日期。您可以點選不同天,為多個日期設定鬧鐘。
- 4. 點選時間來顯示時鐘,然後為鬧鐘設定時間。
- 5. 點選鬧鈴圖示 (  $\overline{11}$  ) 來指定需要的鬧鐘類型。您可以選擇閃燈、重 複聲音或震動。
- 6. 假如您選擇播放鬧鐘響鈴,請點選播放聲音核取方塊旁邊的清單, 然後點選您要的鬧鐘鈴聲。

選擇收到事件或動作的通知方式

- 1. 點選 → シ設定 > 個人 標籤 > 聲音及通知。
- 2. 在音量標籤中,選取適當的核取方塊來選擇需要的通知方式。
- 3. 在 通知 標籤的事件中, 點選事件名稱, 並勾選滴當的核取方塊來 選擇需要的通知方式。裝置有數種通知方式讓您選擇,例如特殊聲 音、訊息或閃爍。

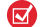

關閉聲音和閃爍有助於減少耗電。

1.定您的裝置 67

4

設 定 您 韵 裝置

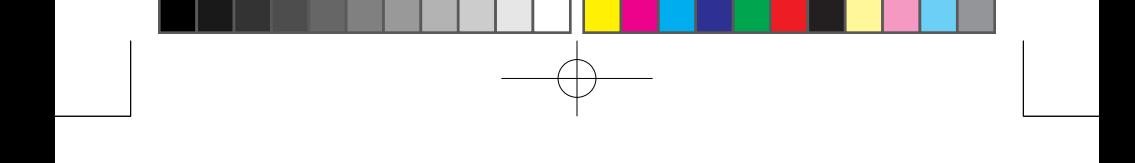

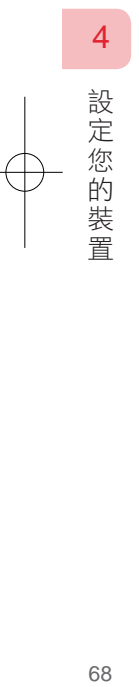

68

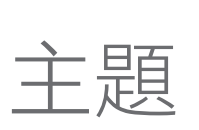

# 5

## 與您的電腦同步處理資訊

- 5.1 關於同步處理
- 5.2 在 Windows Vista 安裝使用 Microsoft Windows Mobile<sup>®</sup> 裝置中心
- 5.3 在 Window XP 安裝使用 Microsoft ActiveSync
- 5.4 安裝 Microsoft Office Outlook 2007 (試用版)
- 5.5 與您的電腦同步
- 5.6 透過藍芽同步
- 5.7 透過紅外線同步
- 5.8 同步處理音樂和影片

Ch5.indd 69 2007/6/1 下午 03:59:

## 5.1 關於同步處理

只要將電腦中的資料同步傳輸到您的裝置中,便可以隨時隨地使用這些資 料。可同步的資料類別如下:

- Microsoft Outlook® 資料, 包括了 Outlook e-mail、連絡人、行事 曆、工作和記事。
- 媒體,包括了 圖片、音樂和影片。
- 我的最愛,我的最愛裡的網站連結書籤。
- 檔案,文件或是其他檔案。

在您開始同步前需要先行安裝同步軟體到您的電腦中。如果作業 系統是 Windows Vista,您可以參閱本章的〔在 Windows Vista 安 装使用 Microsoft Windows Mobile® 裝置中心〕;如果作業系統是 Windows XP,您可以參閱本章的〔在 Windows XP 安裝使用 Microsoft ActiveSync®﹞。

#### 同步處理的方式

在安裝同步軟體到電腦後,您可以依循下列任一方式來同步您的裝置與 電腦:

- 使用隋機配備的USB同步連接線連接裝置與電腦。一但連接後,會自 動進行同步處理。
- 透過藍芽進行連結和同步

在進行透過藍芽同步處理前,您必須先行設定裝置與電腦間的藍芽合作關 係。關於設定透過藍芽同步,您可以參閱第八章;關於透過藍芽同步,您 可以參閱本章節 5.5﹝透過藍芽同步﹞。

請經常同步裝置與電腦間的資料以便維持兩者間最新的同步資料訊息。

您也可以與 Exchange Server 同步 Outlook e-mail、連絡人、行事 曆和工作等資料。請參閱第十章以得到更多訊息。

與 (您的電腦同步處理資料 しゅうしょう つうしょう 您 的 電 腦 同 步 處 理 資 料

5

70

 $\left( \nabla \right)$ 

## 5.2 在 Windows Vista 安裝使用 Microsoft Windows Mobile® 裝置中心

在Windows Vista™ 作業系統, Microsoft Windows Mobile® 裝置中心取 代了Microsoft® ActiveSync®。您必須在電腦中安裝 Windows Mobile 裝置 中心,才能與電腦同步和交換資料。藉由與Microsoft Office Outlook® 的 緊密結合,您可以輕易地將 Office Outlook 中的個人資料傳送至手機或電 腦。

有些 Windows Vista 的版本已有內建的 Microsoft Windows Mobile® 裝置 中心。如果您的作業系統中沒有內建,可以直接從隨機附送的使用者入門 光碟中安裝。

#### 從光碟安裝 Windows Mobile 裝置中心

- 1. 將使用者入門光碟放入您電腦的光碟機中。
- 2. 點選 設定與安裝。
- 3. 在 安裝 Windows Mobile 所需程式 頁面, 選取 Windows Mobile 裝 置手冊 和 Windows Mobile 裝置中心 的核取方塊。

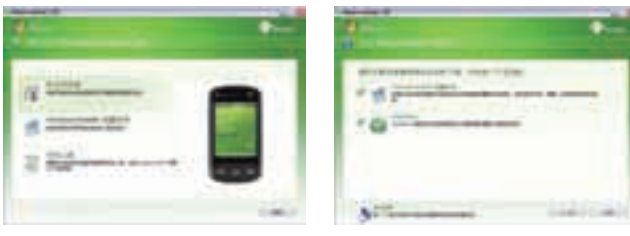

4. 點選 安裝。

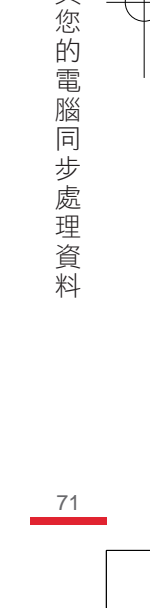

5

與 您 的 電 腦 同

步處理資料

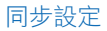

當您第一次使用 USB 傳輸線將手機和電腦連接時,電腦的 Microsoft Windows Mobile 裝置中心將會自動執行同步設定精靈, 來引導您完成 設定。

- 1. 在Microsoft Windows Mobile® Device 主畫面,點選 設定裝置。
	- $\bullet$ 如果您只要傳送檔案、檢查更新、以及瀏覽裝置,但不包括 Outlook e-mail 資料同步,請選擇 在不設定裝置的情況下進 行連線。

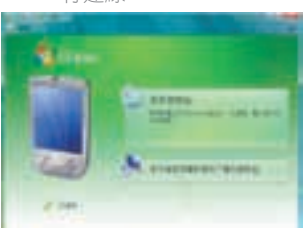

- 2. 選取您要進行同步處理的資料類型。再點選 下一步。
- 3. 輸入 裝置名稱,再點選 設定。

當您完成設定精靈,Microsoft Windows Mobile 裝置中心會自動同步處理 所選定的資料。待同步處理後,Outlook e-mail和其他資料類別會出現在 您的裝置。

(您的電腦同步處理資料 しゅうしょう りょうしょう 72

5

與 您

的電腦

同步處理資料
## 5.3 在 Windows XP安裝使用Microsoft ActiveSync®

在 Windows XP 或是其他相容的作業系統上,您可以依照下列的步驟來依 序安裝和設定 ActiveSync 4.5 或更高版本。

 $\mathbf \Omega$ 

您可以到 http://www.microsoft.com/windowsmobile/activesync/ activesync45.mspx 查看與 Windows 相容的作業系統。

## 安裝 ActiveSync

- 1. 將使用者入門光碟置入電腦的光碟機中。
- 2. 點選所要的語言,再點選 下一步。
- 3. 點選 設定和安裝。
- 4. 選取 ActiveSync 核取方塊,點選 安裝。
- 5. 關讀授權條款,點選接受。
- 6. 安裝完成後,點選 完成。
- 7. 在安裝光碟 Windows Mobile 主畫面上點選 關閉。

## 同步化設定

依照下列的步驟來設定同步化關係。

- 1. 連接您的電腦和裝置,同步化設定精靈會自動啟動並引導您建立同 步關係。點選 下ㄧ步。
- 2. 欲同步裝置和電腦,取消選取直接與 Microsoft Exchange Server 同步 核取方塊。點選 下ㄧ步。
- 3. 選取所欲同步的資料類型,再點選 下一步。
- 4. 您可以依照個人需要,選取或取消當裝置與電腦連接時,允許裝置 啟動無線資料連線 (例如 MMS或是國際電話) 核取方塊,再點選 下 ㄧ步。
- 6. 點選 完成。

73

(您的電腦同步處理資料 しゅうしょう

5

與 您 的 電 腦 同 步 處 一理資 约

## 5.4 安裝 Microsoft Office Outlook® 2007 (試用版)

您可以讓手機與電腦上的 Microsoft Office Outlook® 應用程式同步管理個 人資訊。

您可以在隨機附贈的使用者入門光碟安裝 Microsoft Office Outlook® 2007 60 天試用版,超過使用期限後您仍然可以使用 Office 開啟電腦中的檔 案,但是您將無法編輯和建立新的資料,在手機中新增的資料也不會與電 腦同步。若您的電腦已安裝 Microsoft Outlook 2002 以上版本,可不須再 次安裝。

在試用期過後,請您至下列網址: http://www.microsoft.com/ windowsmobile/outlooktrial.mspx 查詢相關訊息。

您僅能與 Office Outlook 同步,無法和 Windows Vista 中的 Windows Mail、Windows 聯絡人、Windows 行事曆 或 Windows XP 中的 Outlook Express® 交換資料。

#### 安裝 Microsoft Office Outlook

- 1. 將使用者入門光碟置入電腦的光碟機中。
- 2. 點選 其他工具。
- 3. 點選 Microsoft Offical Outlook 2007 (60天試用版) 從光碟安裝。

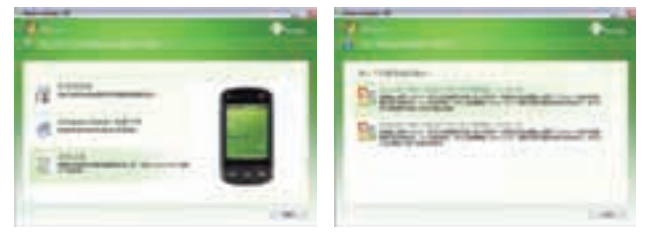

- 4. 輸入產品金鑰,再點選 繼續。
- 5. 勾選 我接受狺份合約條款,點選 繼續。
- 6. 點選 立即安裝。

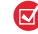

 $\mathbf \Xi$ 

■ 建議您安裝完成 Office Outlook 2007 後, 立即至 Office Online 下 載軟體更新與垃圾郵件篩選更新檔。 請您從光碟封套中,取得 Office Outlook 的產品金鑰。

5 與 (您的電腦同步處理資料 しょうしょう りょうしょう 您 的電 腦 同 步 處 一理資 料

74

## 5.5 與您的電腦同步

使用USB連接線或是藍芽連線來連接您的裝置與電腦。

 $\mathbf{z}$ 如果裝置直接與 Exchange Server 進行同步,您可以透過此連接 到電腦的連線來連至網路,不需透過行動網路來連至電腦即可進行 同步。

## 手動啟動和停止同步

您可以手動同步裝置或是電腦。

從您的裝置同步

- 1. 點選 **///** > 程式集 > ActiveSync。
- 2. 點選 同步。
- 3. 在完成同步前欲結束,請點選 停止。

從 Windows Mobile 裝置中心同步

- 1. 點選 > Windows Mobile 裝置中心。
- 2. 點選在 Windows Mobile裝置中心左下方的 图示。
- 3. 在完成同步前欲結束,請點選 ■圖示。

從電腦上的 ActiveSync

當您連接裝置到電腦, ActiveSync 會自動開啟並進行同步。

- 1. 手動開始同步,點選
- 2. 在完成同步前欲結束,請點選

## 變更進行同步的資料

不管是從裝置或是電腦上,您可以變更同步的資料類型和資料量。依照下 列的步驟來改變裝置的同步設定。

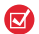

在變更裝置的同步設定之前,請中斷它和電腦間的連接。

(您的電腦同步處理資料 しゅうしょう 75

5

與 您 的 電 腦 同

步處理資料

- 1. 在裝置的 ActiveSync 上點選 功能表 > 選項。
- 2. 選取要進行同步的任何項目的核取方塊。若您無法選取核取方塊, 可能必須清除清單中其他位置的相同資訊類型的核取方塊。
- 3. 選取要改變資料類型的同步設定,例如 E-mail,再點選 設定。
- $\bullet$ 部份資料類型無法在 ActiveSync 選項中選取,例如我的最愛、 檔案和多媒體。您只可以在電腦上的 Windows Mobile 裝置中心 或是 ActiveSync 中選取或清除。

## 與多部電腦進行同步

如果您已經在裝置和電腦間設定同步關係,每次同步都會即時更新兩者 Outlook 資料。

每一部電腦可以與多部 Windows Mobile 裝置設定同步關係,但是每一部 裝置僅可以與兩部電腦進行同步關係。為確保您的裝置可以正確的兩部電 腦同步,請在第二部電腦上使用相同的設定。

 $\mathbf{\overline{c}}$ 

Outlook e-mail 僅可與ㄧ部電腦進行同步

要停止與電腦的同步關係,請點選 功能表 > 選項,點選 電腦名 稱,再點選 刪除。

#### 同步連線問題

桌上型 Microsoft ActiveSync 4.0和之後的版本利用網路連線類型連接 Windows Mobile 裝置, 狺樣的傳送資料的速度快於 USB 的連線。當電 腦連接到網際網路或是區域網路時,有時候為利於網路連線,電腦與裝置 間的連線可能會中斷。

當狺種情形發生時,請點選 【 > 設定 > 連線 > USB 至 PC,再取消 啟 用進階網路功能 的核取方塊。這使您的電腦使用 USB 的連線連接到裝 置。

當 USB 連線啟動時, USB 至 PC 圖示 | 會出現在 Today 畫面。

(您的電腦同步處理資料 しゅうしょう さんしょう 76

5

與 您

的 電 腦 同 步 處 理 資 料

## 5.6 透過藍芽同步

您可以透過藍芽,連接與同步您的裝置和電腦。

- 1. 按照電腦的 Windows Mobile 裝置中心說明或是ActiveSync 說明指 示,設定電腦的藍芽連線功能。
- 2. 在裝置中點選 → P星式集 > ActiveSync。
- 3. 點選 功能表 > 使用藍芽連線。確認裝置和電腦均已啟動藍芽功能。
- 4. 若是初次透過藍芽連接電腦,您必須先在裝置上完成藍芽設定精 靈,並在裝置和電腦之間建立藍芽合作關係。如需建立藍芽合作關 係的詳細資訊,請參閱第八章的「藍芽合作關係」。
- $\left( \nabla \right)$ ■ 為了節省電池電力,請在藍芽閒置時將之關閉。
	- 要透過藍芽連接裝置和電腦並進行同步, 電腦必須擁有藍 芽介面卡或硬體鎖。

## 5.7 透過紅外線同步

使用紅外線連線到 PC

- 1. 按照電腦的 Windows Mobile 裝置中心說明或是ActiveSync 說明指 示,設定電腦的紅外線連線功能。
- 2. 請依照裝置與製浩商説明文件的指示, 對進紅外線 (IR) 埠, 並保 持兩個裝置間無障礙物,以免阻斷紅外線傳輸。
- 3. 在裝置中點選 > 程式集 > ActiveSync。
- 4. 點選 功能表 > 使用紅外線連線。
- 5. 點選 同步。

(您的電腦同步處理資料 しょうしょう けいしょう

77

5

與 您 的 電 腦 同 步 處

經理資料

## 5.8 同步處理音樂和影片

若您想要隨身攜帶音樂、影片、照片或錄製的電視節目,藉由 Windows Media Player,可同步電腦中的多媒體檔案至手機 (的記憶卡中)。

進行多媒體資料同步前,您必須執行以下動作:

- 在電腦上安裝 Windows Media Player 11 以上版本 (Windows Vista 已經內建最新版的 Windows Media Player)。
- 使用 USB 傳輸線建立手機和電腦 ActiveSync 同步連線。請務必中 止手機使用藍芽連接作業。
- 插入 128 MB 以上的記憶卡到您的手機內。
- $\mathbf G$ 當您同步短片時,手機會自動幫您轉換影片的格式與尺寸,使其 符合手機的運算速度與螢幕大小。

若您需要將音樂或大量影像同步至手機,建議您確認已經在 開始 > 設定 > 連線 > USB 至 PC 中,勾選 「使用進階網路設定」, 可避免傳輸速度過慢問題。

更多關於 Windows Media Player 的資訊,請參閱第十一章〔使用 Windows Media Player〕。

5

78

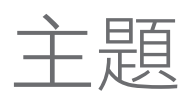

# 6

- 6.1 連絡人
- 6.2 SIM 管理員
- 6.3 行事曆
- 6.4 工作
- 6.5 記事

## 6.1 連絡人

連絡人是用來儲存親友、同事或是客戶資訊的通訊錄。以下是三種連絡人 類型可供你儲存在裝置中:

- Outlook 連絡人。儲存在裝置的連絡人。您可以新增裝置上的連絡 人,或是和電腦或 Exchange Server 同步裝置中的連絡人。您可以 儲存電話號碼、E-mail 地址、立即訊息(IM)名稱、公司和住家地 址以及更多與連絡人相關的訊息。您也可以為連絡人指定圖片和鈴 聲。
- SIM 連絡人。儲存在SIM 卡的連絡人。僅可以儲存姓名和電話號碼 在 SIM 卡連絡人。
- Windows Live 連絡人。使用 Windows Live Messenger 或是 MSN 的連絡人。就像是 Outlook 連絡人一般,您可以輸入連絡人的完整 的資訊。您可以參閱第九章〔加入 Windows Live 連絡人〕得到更多 資訊。

## 新增和編輯連絡人

- 1. 點選 > 連絡人。
- 2. 點撰 新增,並輸入連絡人資訊。
- 3. 在歸檔為欄位,選取您想要顯示連絡 人姓名的方式。
- 4. 指定連絡人圖片,點撰 撰摆圖片,您 可以選擇圖檔或是利用相機拍攝圖片。 所指定的圖片會在連絡人來電時顯示在 電話螢幕上。
- 5. 指定連絡人來電鈴聲,點選 來電鈴聲 欄位,從鈴聲清單中選取欲指定的響鈴 音調來電鈴聲。

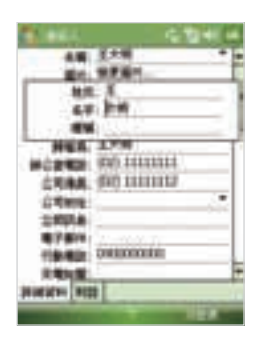

- 6. 完成之後點選 OK。
- $\mathbf \Xi$ ■ 如果某個不在您連絡人清單中的人撥給您,您可以從電話記 錄中建立連絡人,作法是點住電話號碼,然後在快顯功能表 中點選〔儲存至連絡人〕。
	- 要儲存包含於訊息內的電話號碼, 請點選該電話號碼, 接著 點選功能表 > 儲存至連絡人。

80特相組織資料 しゅうしょう 80

6

新

增

和

組 織

資

料

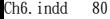

在 SIM 卡上建立連絡人

- 1. 在 Today 螢幕上,點選 連絡人。
- 2. 點選 功能表 > SIM 管理員。
- 3. 點選 新增,輸入連絡人名稱和電話號碼。
- 4. 點選 OK。
- $\left( \nabla \right)$ 您也可以從 SIM 管理員新增和編輯 SIM 卡上的連絡人。請參閱 本章的〔使用 SIM 管理員〕。

#### 變更連絡人資訊

- 1. 在 Today 螢幕上,點選 連絡人。
- 2. 選取 連絡人。
- 3. 點選 功能表 > 編輯,並輸入變更。
- 4. 完成之後點選 OK。

## 組織和搜尋

群組相似的連絡人

為了方便管理,您可以群組條件相似的連絡人到一定的目錄裡。

- 1. 新增一位連絡人或是選取現有的連絡人來編輯。
- 2. 點選 類別 欄位。
- 3. 從預設類別清單中選取,例如商務或是個人,或是點選 新增 來自訂 新的類別。
- 4. 完成之後點選 OK。

要檢視類別內的連絡人,請點選 功能表 > 篩選,然後選取類別。

 $\mathbf \Xi$ 當您的連絡人清單以類別篩選後,任何新增的連絡人都會自動指定 到這個類別。

『増和組織資料』 りゅうしょう りょうしょう 81

6

#### 使用連絡人清單

有數種使用與自訂連絡人清單的方式。 以下列出一些提示:

- 1. 在 Today 螢幕上,點選 連絡人。
- 2. 在連絡人清單中,進行以下的步驟:
	- 在名稱檢視中,您可以輸入名字或號碼,或是用字母索引來搜 尋連絡人。要切換至名稱檢視,請點選 功能表 > 檢視方式 > 姓 名。
	- 若要杳看連絡人的摘要資訊,請直接點選連絡人。您也可以在 此處撥打電話或傳送訊息。
	- 要查看連絡人的可用動作清單,請點住該連絡人。
	- 要查看特定公司的連絡人清單,請點撰 功能表 > 檢視方式 > 公 司,然後點選公司名稱。

在裝置上尋找連絡人

當您的連絡人清單太長時,下列數種尋找連絡人的方式。

- 1. 在 Today 螢幕上,點選 連絡人。
- 2. 如果不在姓名檢視的模式下,請點選 功能表 > 檢視方式 > 姓名。
- 3. 進行以下的步驟:
	- 在畫面上的文字方框內,開始輸入姓名或是電話號碼,直到想 要尋找的連絡人資料出現。欲再次顯示所有的連絡人,點選文 字方框並清除文字內容。
	- 使用連絡人清單上方的字母索引標籤。
	- 依類別篩選連絡人。在連絡人清單書面,點選 功能表 > 篩選, 再點選指定給連絡人的目錄。欲再次顯示所有的連絡人,請點 選 所有連絡人。

82・増和組織資料 82

6

## 分享連絡人資訊

傳送連絡人資料

您可以透過藍芽或是紅外線傳輸將連絡人資訊傳送到另一部手機或是裝置 上。

- 1. 在 Today 螢幕上,點選 連絡人,再選取連絡人。
- 2. 點選 功能表 > 傳送連絡人 > 資料交換。
- 3. 選取欲傳送的連絡人資料的裝置。

 $\left( \nabla \right)$ 進行資料交換前,請先行確定藍芽已開啟並設定欲交換資料的兩 個裝置的藍芽都為可見的裝置。您也可以將連絡人傳送到電腦。 請參閱第八章〔使用藍芽〕得到更多的訊息。

透過簡訊傳送連絡人資料

您可以透過藍芽傳輸將連絡人資訊傳送到另一台手機或是裝置上。

- 1. 在 Today 螢幕上,點選 連絡人,再選取連絡人。
- 2. 點選 功能表 > 傳送連絡人 > 簡訊。
- 3. 選取欲傳送的連絡人資料,再點選 完成。
- 4. 在新增的簡訊書面,輸入收件者的電話號碼及簡訊內容,再點選 傳 送。

透過vCard傳送連絡人資料

vCard (虛擬電子名片) 是交換連絡人資料的標準格式。vCard 檔案可傳送 到您的電腦。在您的裝置上,可以透過MMS簡訊以附件的方式傳送連絡 人資料。

- 1. 在 Today 螢幕上, 點選 連絡人, 再選取連絡人。
- 2. 點選 功能表 > 傳送vCard。
- 3. 在有 vCard 附件的 MMS 簡訊中,輸入收件者的電話號碼或是 E-mail,再點選 傳送。

請參閱第七章〔使用 MMS〕可得到更多傳送 MMS 簡訊的說明。

- 増和組織資料 しゅうしょう いちょう しょうかん ちょうかん ちょうかん きんじょう しゅうしょう 83

6

## 6.2 SIM 管理員

SIM 管理員可讓您檢視儲存在 SIM 卡中的連絡人資料;在 SIM 卡和裝置 間互傳連絡人資料;從 SIM 管理員撥打電話。

新增連絡人到 SIM 卡

- 1. 點選  **2** > 程式集 > SIM 管理員。
- 2. 點選 新增 並輸入連絡人姓名和電話號碼。
- 3. 點選 儲存 將連絡人儲存到 SIM 卡中。
- $\mathbf \Xi$ 欲改變 SIM 卡連絡人資料,請點選連絡人並進行編輯,待編輯後 點選 儲存。

複製 SIM 卡中的連絡人到裝置中

若您已經在 SIM 卡中儲存連絡人資料,可將它們複製到裝置的連絡人清 單中。

- 1. 點選 > 程式集 > SIM 管理員。
- 2. 選取您要的項目,或點選 功能表 > 全選 來選取所有的 SIM 連絡 人。
- 3. 點選 功能表 > 儲存至連絡人。

複製連絡人至 SIM 卡

每個連絡人名稱只能儲存一個電話號碼到 SIM 卡上。當您複製一個擁有 許多電話號碼的連絡人到 SIM 卡時,SIM 管理員會將每個號碼存在個別 的名稱之下。

要儲存 SIM 卡的不同連絡人名稱底下的每個號碼,SIM 管理員會在每個 名稱後面附上一個標記。 在預設狀態下,將分別附加 /M、/W 和 /H 來表 示行動、公司和住宅的電話號碼。 您可在複製連絡人到您的 SIM 卡之前 編輯此標記。 其他類型的電話號碼的標記是空的,留給您去定義。

1. 點選 → > 程式集 > SIM 管理員,接著點選 功能表 > 工具 > 選項。

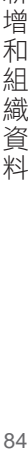

6

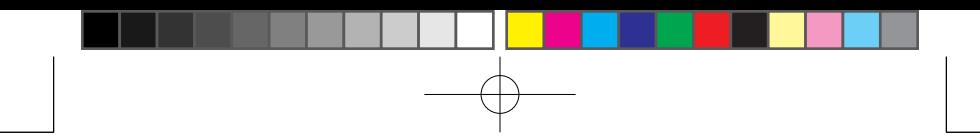

2. 在選項書面上,選取想要加到 SIM 卡內的電話號碼類型的核取方 塊。

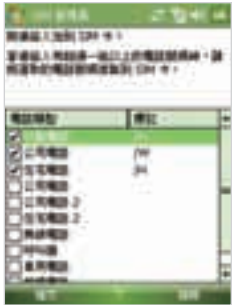

- 3. 您可以針對每類電話號碼, 在標記欄底下變更要附加到 SIM 連絡人 名稱後面的標記。作法是選取一個電話類型,點選編輯,輸入您要 的標記,接著點選儲存。
- 4. 修改之後點選 OK。
- 5. 點選 功能表 > 將連絡人加到 SIM 卡。
- 6. 選取想要複製到 SIM 卡的連絡人電話號碼的核取方塊,接著點選 儲 存。

儲存個人電話號碼

- 1. 在 SIM 管理員畫面,點選 功能表 > 工具 > 號碼清單。
- 2. 點選 Voice Line 1。
- 3. 您可以改變顯示名稱,再輸入電話號碼。
- 4. 點選 儲存。

當您的電話號碼儲存到 SIM 卡後,便會顯示在 SIM 管理員畫面上。

『増和組織資料』 2013年 - 1000年 - 1000年 - 1000年 - 1000年 - 1000年 - 1000年 - 1000年 - 1000年 - 1000年 - 1000年 - 100 85

6

新 增 和

"組織資

料

## 6.3 行事曆

您可以使用行事曆功能來排定約會,包括會議及其他事件。您當日的約會 將顯示在 Today 畫面中。若您在電腦上使用 Outlook,可在裝置和電腦間 進行約會的同步處理。您也可以設定音效或是閃爍或是震動來提醒約會時 間。

您可以透過數種方式來檢視您的約會 (日、週、月、年和議程)。要查看詳 細的約會資訊,請點選該約會。

## 建立約會

安排約會

- 1. 點選 → 行事曆, 或是直接點選 Todav 螢幕上 行事曆。
- 2. 點選 功能表 > 新增約會。
- 3. 輸入約會的主旨。
- 4. 進行以下的步驟:
	- 如果是特別的事件,例如生日或全天事件,請點選 全天 欄位在 選擇 是。
	- 如果有特定的時間事件,請選取 開始時間 和 結束時間。
- 5. 選定約會的類別,可群組有關聯的約會。點選 類別 欄位,從預設 類別清單中選取,例如商務或是個人,或是點選 新增來自訂新的類 別。
- 6. 完成後,請點撰 OK 扳回行事曆。
- <sup>n</sup> 整日事件並不會在行事曆內佔據時段,而是顯示在  $\mathbf \Xi$ 行事曆頂部的標題內。
	- <sup>n</sup> 要取消約會,請點選約會,再點選功能表 > 刪除約 會。

要在日檢視中自動輸入時間,請點選新約會的時間區  $\mathbf{z}$ 段,然後再點選 功能表 > 新增約會。

『増和組織資料』 - 86 86

6

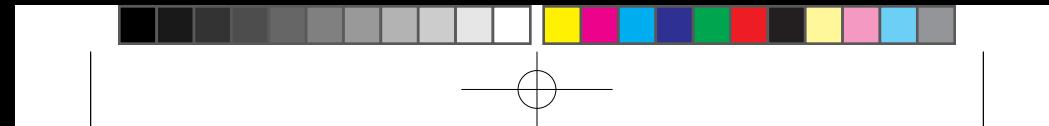

## 檢視約會

行事曆預設的顯示方式為議程檢視。您也可以設定為天、週、月和年的 檢視方式。

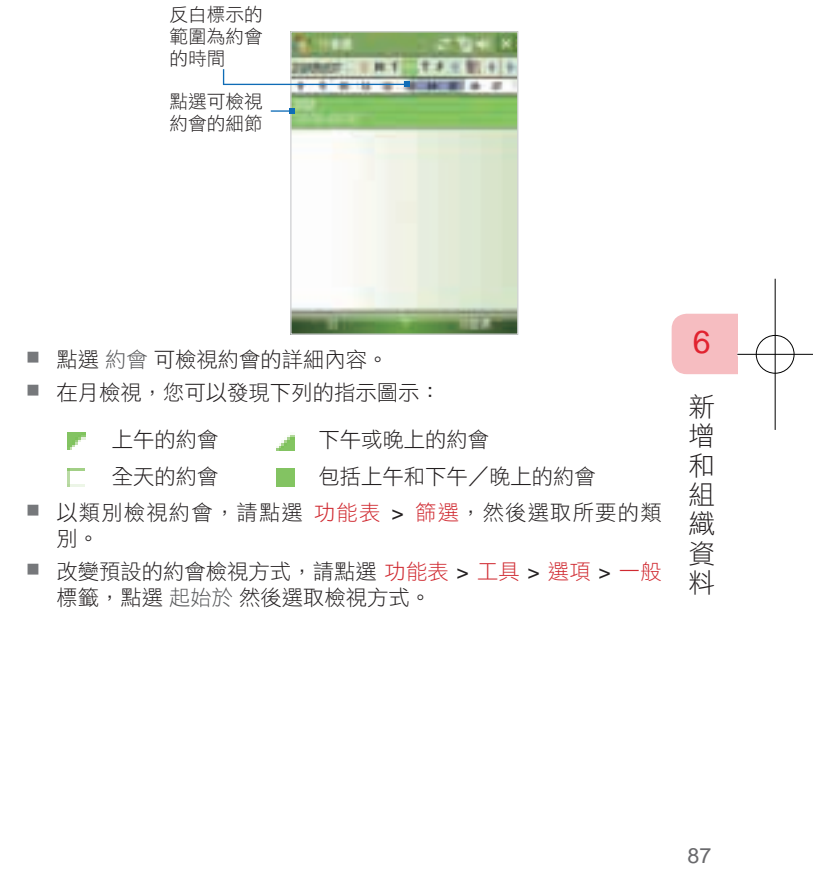

## 傳送約會

傳送會議通知

使用行事曆,並透過電子郵件來與 Outlook 或 Outlook Mobile 的連絡人進 行會議安排。

- 1. 點選 Today 螢幕上 行事曆。
- 2. 安排新約會,或開啟現有約會並點選 編輯。
- 3. 點選 出席者 欄位。
- 如果裝置連接到 Microsoft Exchange 2007 Server, 您可以指定  $\mathbf{z}$ 必須的或是非必須的出席者。否則,所有的出席者都是必須的。
- 4. 點選您想要邀請的連絡人名稱。
- 5. 若要個別邀請出席者,請點選 新增出席者,再點選名稱。
- 6. 點選 OK。
- 7. 會議涌知將會在下一次您的裝置與電腦進行同步時, 傳送給每位出 席者。
	- 選取 E-mail 來傳送會議通知,請點選 功能表 > 工具 > 選項 >  $\mathbf{\overline{z}}$ 約會 標籤。點選 傳送會議要求的方式 方框,並選擇透過 Outlook E-mail、POP3/IMAP4 或是 Windows Live 帳號來傳 送。

使用 Outlook E-mail 傳送會議通知, 該郵件會在下次您的裝 置與電腦或是 Microsoft Exchange Server 同步時寄出。

常出席者接受您的會議要求時,該會議便會自動加入到其行 程表上。 當出席者傳送回覆時,您的行事曆也會一同更新。

#### 透過 vCalendar 傳送約會

vCalendar 是交換行程和工作細節的標準格式。vCalendar 檔案可傳送到 您電腦的 Outlook。

點選 功能表 > 傳送 vCalendar, 诱過MMS簡訊以附件的方式傳送 vCalendar。請參閱第七章〔使用 MMS〕可得到更多傳送 MMS 簡訊的說 明。

88瑞増和組織資料 88

6

新

## 6.4 工作

工作功能可協助您追蹤要進行的事項。工作可以是僅發生一次或是重複發 生 (週期性)。 您可以為工作設定提醒,也可以透過類別來組織它們。 您所輸入的工作都會顯示在工作清單中。逾期的工作會顯示成紅色。

建立新工作

- 1. 點選 章 > 程式集 > 工作。
- 2. 點選 功能表 > 新增工作,輸入工作主旨,並選取相關資訊,例如開 始和結束日期、優先順序等。
- 3. 選定工作的類別分類,可群組相關聯的工作。點選 類別 欄位,從預 設類別清單中選取,例如商務、假日、個人或是季節性,或是點選 新增 來自訂新的類別。
- 4. 完成之後點選 OK。
- $\left( \nabla \right)$ 您可以輕鬆地建立簡短和待辦類型的工作。只要在 點選此處以加 入新工作方塊,輸入主旨,再點選螢幕小鍵盤上的 Enter 鍵即 可。若未顯示工作輸入方塊,請點撰功能表 > 選項, 並選擇顯示 工作輸入列核取方塊。

變更工作的優先順序

您必須先指定每項工作的優先順序等級,才能進行分類。

- 1. 點選 → 字式集 > 工作。
- 2. 點選您想要變更優先順序的工作。
- 3. 點選 編輯,並在優先權方塊內點選優先順序等級。
- 4. 點選 OK, 返回工作清單。

 $\mathbf{\overline{\omega}}$ 所有新工作的預設優先順序均為〔中〕。

89、増和組織資料 89

6

為所有的新工作設定預設提醒

您可以為所有建立的新工作,設定自動開啟提醒。

- 1. 點選 → P 起式集 > 工作。
- 2. 點選 功能表 > 選項。
- 3. 選取 設定新項目的提醒 核取方塊。
- 4. 點選 OK, 返回工作清單。

 $\left( \nabla \right)$ 新工作必須設定到期日,才能使提醒生效。

在工作清單中顯示開始和到期的日期

- 1. 點選 → 字式集 > 工作。
- 2. 點選 功能表 > 選項。
- 3. 選取 顯示開始日期和到期日期 核取方塊。
- 4. 點選 OK。

搜尋工作

當您的工作清單過長時,可以顯示工作的子集合,或是排序清單,以便快 速找到特定的工作。

- 1. 點選 > 程式集 > 工作。
- 2. 在工作清單中,執行以下的操作之一:
	- 排序清單。點選 功能表 > 排序方式,然後再點選排序選項。
	- 按照類別篩選清單。點選 功能表 > 篩選,然後再點選您要顯示 的類別。
	- $\mathbf{z}$ 要進一步地篩選您的工作,點選 功能表 > 篩選 > 進行中的 工作或是 已完成的工作。

透過 vCalendar 傳送工作

點選 功能表 > 傳送 vCalendar, 透過MMS簡訊以附件的方式傳送 vCalendar。請參閱第七章〔使用 MMS〕可得到更多傳送 MMS 簡訊的說 明。

『増和組織資料』 りゅうしょう りょうしょう 90

6

## 6.5 記事

記事可以協助您快速地記下想法、問題、提醒事項、待辦清單和會議記錄 等。您可以建立手寫和輸入記事、錄製語音記事、轉換手寫記事為容易閱 讀的文字,以及傳送記事給其他人。

## 在記事中輸入資訊

您有多種方式可以在記事中輸入資訊。您可以使用螢幕小鍵盤或是手寫辨 識軟體來輸入文字。也可以使用觸控筆直接在螢幕上書寫或畫圖。

#### 設定記事預設輸入模式

若您經常加入圖畫至您的記事內,您會發現設定 手寫 為預設模式很有幫 助。 若您比較偏好以螢幕鍵盤來輸入文字,請選擇 鍵入。

- 1. 點選 → 7 字式集 > 記事。
- 2. 在記事清單中點選 功能表 > 選項。
- 3. 在預設模式方塊中,點選下列一項:
	- <sup>n</sup> 手寫。如果您要在記事中畫圖或輸入手寫文字,請點選此選 項。
	- <sup>n</sup> 鍵入。如果您要以輸入方式寫下記事,請點選此選項。
- 4. 點選 OK。

#### 建立記事

- 1. 點選 → > 程式集 > 記事。 在記事清單畫面中,點選 新增。
- 2. 點選功能表列的輸入法圖示旁邊的輸入法選取器箭頭,然後點選您 要使用的輸入法,並輸入您的文字內容。
- 3. 若是未顯示輸入法撰取器箭頭,請點選輸入法圖示。
- 4. 完成後請點選 OK 回到記事清單。
- n 要選取手寫文字,請點住書寫文字旁邊。當小圓點出現 <u>(ज</u> 並在它們構成圓形之前,快速地拖曳過書寫文字。
	- 如果字母橫越三條分行線,就會視為圖書,而非文字。

『増和組織資料』 りゅうしょう りょうしょう りょうしょう しょうしょう 91

6

在記事中畫圖

- 1. 點選 章 > 程式集 > 記事。
- 2. 在記事清單中,點選 新增。
- 3. 點選 功能表 > 繪圖。要在螢幕上畫圖,請將觸控筆當成畫筆來使 用。

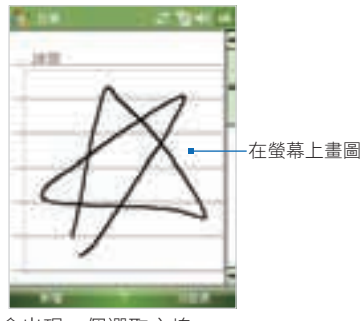

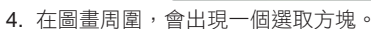

- 5. 完成後請點選 OK 回到記事清單。
- $\bullet$ 要選取圖畫 (例如要複製或刪除圖畫), 請點住圖畫, 放開觸控筆 時,便會完成選取。

『増和組織資料』 りゅうしょう りょうしょう りょうしょう 92

6

## 錄製語音記事

您可建立獨立的錄音 (語音記事) 或將錄音加到記事之中。

建立語音記事

- 1. 點選 → > 程式集 > 記事。
- 2. 執行下列操作之一:
	- <sup>n</sup> 要建立獨立的錄音,請在記事清單中錄音。
	- <sup>n</sup> 要把錄音加入記事之中,請建立或開啟記事。

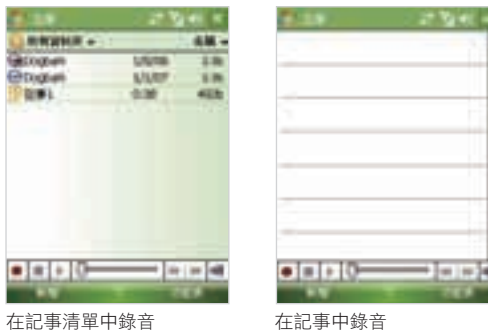

- 3. 若未看到錄音工具列,請點選 功能表 > 檢視錄音工具列。
- 4. 點選錄音圖示 (■)開始錄音。
- 5. 將裝置的麥克風靠近嘴巴,或其他音源。
- 6. 錄音完畢之後,點選停止圖示 (■)。
- 7. 若要將錄音加到記事內,請在完成錄音之後,點選 OK 回到記事清 單。
- 8. 若是在開啟的記事中錄音,一個錄音記事的圖示 中 會出現在記事 內。
- 9. 若您建立的是獨立的錄音,該錄音會出現在記事清單內。

6

新

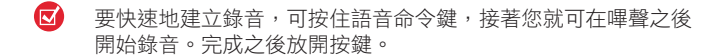

#### 變更錄音格式

- 1. 點選  $\blacksquare$  > 設定 > 個人 標籤 > 輸入。
- 2. 點選 選項 標籤,並在錄音格式清單中選取您要的格式。
- 3. 點選 OK。
- $\left( \nabla \right)$ 您也可以在記事中變更錄音格式。 在記事清單中點選 功能表 > 選項 > 通用輸入選項 (在頁面底端),接著點選〔選項〕標籤。

透過 MMS 傳送語音記事

- 1. 在記事畫面中選取您想透過 MMS 傳送 的語音記事。
- 2. 點選 功能表 > 傳送。這將會自動開啟 MMS 程式,並日語音錄音將自動插入 作為 MMS 的聲音檔。

要瞭解如何編輯和傳送 MMS 訊息,請參 閱第七章的「MMS 訊息」。

交換語音記事

- 1. 在記事畫面中選取想要交換的語音記 事。
- 2. 點選 功能表 > 檔案資料交換。
- 3. 點選想要傳送語音記事給哪個裝置。
- 4. 在其他裝置上,選取接受檔案傳輸,以 接收該檔案。

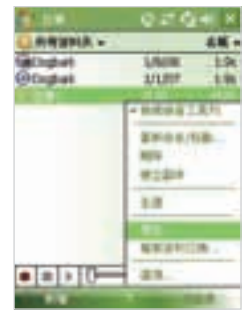

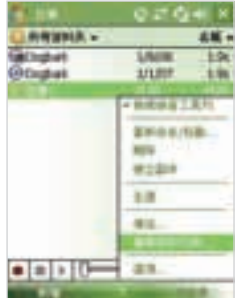

『増和組織資料』 りゅうしょう りょうしょう りょうしょう しょうかん かんしょう 94

6

新

增

和

組 織 ……<br>算

料

將語音記事設成響鈴音調

- 1. 在記事畫面中點住不放想要設成裝置響鈴的語音記事。
- 2. 從快速選單中點選 設定為響鈴音調。

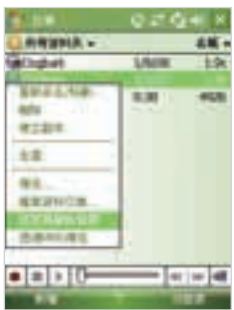

重新命名或移除錄音

- 1. 在記事畫面中選取您要重新命名或移到另一個位置的語音錄音。
- 2. 點選 功能表 > 重新命名/移動。
- 3. 為語音記事輸入新的名稱。
- 4. 要移動語音錄音,請選取新的目標資料夾和儲存位置。
- 5. 點選 OK。
- $\mathbf G$ 如果同時選取多個語音錄音,您只能移動檔案,而不能重新命 名。

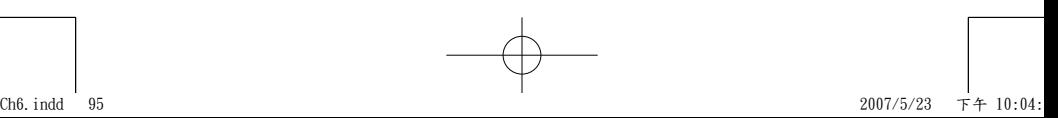

95

『増和組織資料』 りょうしょう りょうしょう

6

新 增

"和組織

資 料

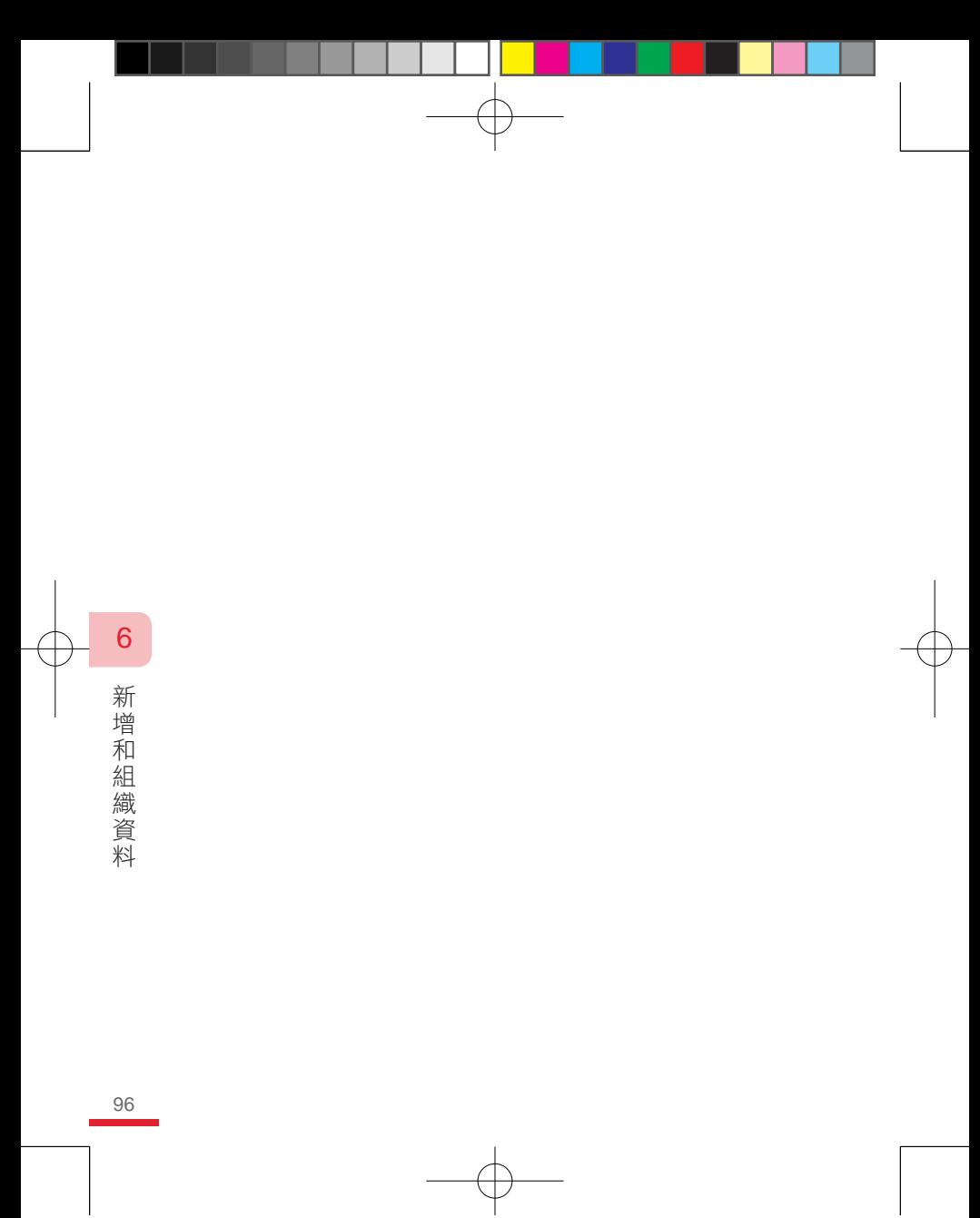

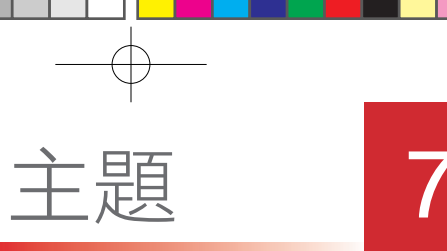

## 交換訊息

- 7.1 訊息中心
- 7.2 文字簡訊
- 7.3 多媒體簡訊
- 7.4 設定電子郵件帳號
- 7.5 使用電子郵件

## 7.1 訊息中心

訊息中心存放您所有的電子郵件、文字簡訊 (SMS)和多媒體簡訊(MMS)。 新進的訊息會顯示在 Today 畫面上,點選後可直接讀取。

## 選取帳號畫面

存取訊息帳號,請點選 > 訊息中心。您可以從訊息中心畫面上選取要 存取的簡訊帳號或電子郵件帳號。

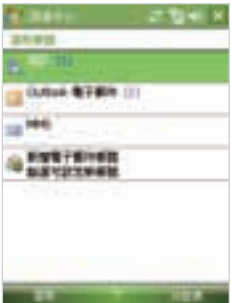

7 交換訊息 (換訊息) りゅうしょう りょうしょう

當帳號選定後,例如文字簡訊 (SMS),點選 功能表 > 移至 可切換到不同 的訊息帳號。

變更訊息中心的設定

在訊息中心畫面上點選 功能表 > 工具 > 選項,以進行各項設定。

98

## 7.2 簡訊

傳送最多160個英文字或70個中文字到其他手機裝置。

## 傳送簡訊

編輯和傳送訊息

- 1. 在選取帳號畫面上,點選 簡訊。
- 2. 點選 功能表 > 新增。
- 3. 輸入一個或多個收件者的行動電話號 碼,並以分號隔開它們。若要存取連絡 人的電話號碼,點選收件者。
- 4. 輸入您的訊息。
	- 要快速加入常用的訊息,請點選 功能表 > 我的文字,並點選想要的 訊息。
	- 要檢查英文拼字,請點選 功能表 > 拼字檢查(英)。
- 5. 點選 傳送。
	- ■要輸入符號,請在螢幕小鍵盤上點選 Shift 鍵。  $\mathbf{\Omega}$ 
		- 若在寄送簡訊時, 想要確認收件者是否有收到, 請在 寄出之前,點選 功能表 > 訊息選項,並選取〔要求 送達通知〕核取方塊。想要永遠收到送達通知,請在 簡訊收件匣畫面點選 功能表 > 工具 > 選項,點選 簡 訊,再選取相同的核取方塊。

**TUYE (解説) GME** 

m

## 收到簡訊

當電話功能啟用時可隨時自動收到簡訊;當電話關閉時,簡訊會保留在系 統服務端直到您開啟電話功能。

### 複製簡訊

1. 點選 → 訊息中心 > 簡訊。

(、按評息) しょうしょう りょうしょう りょうしょう りょうしょう 99

7

交換

訊 息

新聞の世界 **winki W** 田中工を地

**HTMERS BUSINE** 日本本省

- 2. 在簡訊清單中點選想要複製的簡訊。
- 3. 執行下列任一動作:
	- 複製簡訊到 SIM 卡,請點選 功能表 > 複製到 SIM 卡。
	- 複製 SIM 卡簡訊到手機裝置,請點選 功能表 > 複製到電話。
- 儲存在 SIM 卡中的簡訊會自動顯示在收件匣中。當您的 SIM 卡使 用中時,複製這些簡訊到手機裝置會導致重複。

## 7.3 多媒體訊息

您可使用裝置輕鬆地與親朋好友建立或是分享多媒體訊息 (MMS)。您可 以在 MMS 中附加圖片或視訊,以及聲音片段。在編輯新的 MMS 訊息 時,您甚至可以利用裝置的相機來捕捉相片和視訊短片,並將它們隨著訊 息傳送。

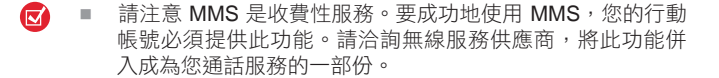

■ 請確認傳送給另一個行動電話用戶或是電子郵件地址的 MMS 檔案大小,是在無線服務供應商所限制的大小內。

#### 存取 MMS

您可使用下列任一方式來存取 MMS:

- 1. 點選  $\blacksquare$  > 訊息中心 > MMS,或是
- 2. 在簡訊或 Outlook 電子郵件收件匣書面, 點選 功能表 > 移至 > MMS。

(換訊息) りょうしょう 100 100

7

交換

訊 息

## 變更 MMS 設定

當您傳送 MMS 訊息時,會有一個 SMS 通知訊息先傳給收件者,而您的 MMS 會暫時儲存在無線服務供應商的 MMS 伺服器內。同樣地, 當別人 傳給您一個 MMS 時,該 MMS 訊息也會儲存於 MMS 伺服器上,直到您 取出它。因此,您必須在裝置上設好 MMS 伺服器的位置,如此才能在裝 置上收發 MMS。

當您購買裝置時,它已經預設了無線服務供應商的 MMS 伺服器設定。 若 您不小心遺失預設的設定,或您更換了無線服務供應商,請依照底下的步 驟來設定 MMS 設定。

#### 設定 MMS 設定

- 1. 點選 > 訊息中心。
- 2. 點選 功能表 > 選項。
- 3. 點選帳號清單中的 MMS,以變更其設定。MMS 組態畫面將出現。
- 4. 在 偏好設定 標籤中,根據您的需求選取或清除提供的核取方塊。 您可以選擇追蹤您的 MMS 訊息狀態、立即接收訊息、接受或拒絕 訊息,以及要求傳送或閱讀回條。也可以指定所傳送影像的解析 度,以及嘗試傳送訊息的次數。
- 5. 點選 MMS 伺服器 標籤, 並檢查裝置是否預設了 MMS 伺服器設 定。
	- 如果沒有預設的設定,請點選新增,並輸入所需的資訊;如果 不清楚相關的設定值,可向您的無線服務供應商詢問:

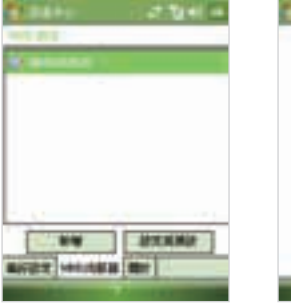

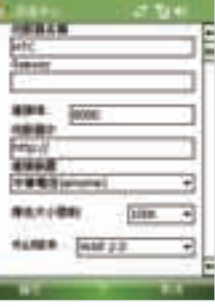

(換訊息) りゅうしょう 101 101

7

交 換 訊 息

- 伺服器名稱。描述名稱,例如 HTC。
- Gateway。MMS 伺服器的位置,涌常採用 IP 位址的形式。
- 連接埠。用來連至 MMS 伺服器和用於檔案傳輸的 HTTP 連接埠 編號。
- 伺服器IP。MMS 伺服器的 URL 地址。
- 連接裝置。選取裝置用於 MMS 的連線。
- 傳送大小限制。選取無線服務供應商所允許的最大 MMS 大小。.
- WAP 版本。根據您無線服務供應商所使用的版本, 選取 WAP 1.2 或 WAP 2.0。
- 6. 點選OK。

接著,MMS 伺服器設定就會加入成為 MMS 組態畫面上的項目。

若您加入多個 MMS 服務供應商到 MMS 組態畫面中,可選擇其 病 中一個作為您預設的 MMS 供應商。在清單中選取 MMS 供應商 的名稱,接著點選 設成預設值。

#### 建立與傳送 MMS 訊息

設定完所需的設定之後,即可開始編輯和傳送 MMS 訊息。

#### 編輯 MMS 訊息

您可以在 MMS 訊息中,加入不同的投影片內容,每一則投影片可以包含 相片、聲音或是視訊短片和 (或) 文字。

- 1. 在 MMS 畫面中點選 功能表 > 新增。
- 2. 當您看到 選擇ㄧ個 MMS 畫面時,點選某個預設範本,或是點選 自 訂 來開啟一個空白的 MMS。
	- 如果您偏好使用空白的 MMS 訊息內容,請選取〔永遠選用自 ඟ 訂〕核取方塊。
- 3. 在〔收件者〕欄位中, 直接輸入收件者的電話號碼或是電子郵件地 址。點選主旨欄位右邊的 符號,可輸入〔副本〕和〔密件副本〕 的收件人的電話號碼或是電子郵件地址。
- 4. 輸入訊息主旨。

(換訊息) りょうしょう 102 102

7

交換 訐 息

- 5. 點選 插入圖示 ( ) ,以選取並插入相片或視訊短片。選取相片或 視訊短片時 , 您可以:
	- 點選 ※ 先檢視它,接著點選 選取,以使用選取的相片或視訊 短片,並將它插入到您正在編輯的 MMS 內。
	- 點選 3 來拍攝相片,並將它插入到 MMS 內。點選離開 圖示,以結束選取,並回到 MMS。
	- 點選 位 來錄製 MMS 視訊短片,並將它插入到 MMS 內。點 選離開 ■ 圖示,以結束選取,並回到 MMS。
- 6. 點選相關的欄位,以輸入文字和聲音短片。如需細節,請參閱「新 增文字到 MMS」,和「新增聲音短片到 MMS」。
- 7. 要新增更多投影片,請點選 2 ,或點選 功能表 > 投影片 > 插入投 影片。重複執行步驟 5 和 6,將相片/影片、文字和聲音插入到您加 入的每一張投影片中。

播放投影片時,您可以:

- 預覽投影片內容。
- 回到上一張投影片內容。
- 進到下一張投影片內容。
- 8. 編輯 MMS 訊息時, 您也可以執行以下的動作:
	- 點選 功能表 > 選項 > 背景,以便在清單中選擇背景色彩。
	- 點選 功能表 > 選項 > 文字版面配置,接著選擇是否將文字放在 相片/影片的上下左右邊。
	- 點選 功能表 > 選項 > 傳送選項,指定訊息的傳送時間、有效 性、優先順序、層級和其他設定。
	- 點選 功能表 > 附件,可新增 Vcard、VCalendar 或仟何檔案作 為附件。
- 9. 點選 傳送 來傳送 MMS 訊息。

(換訊息) りょうしょう 103 103

7

交換 訊

- 您也可以直接從〔圖片與視訊〕或是相機程式中,傳送  $\mathbf{\mathbb{Z}}$ MMS 訊息。 執行下列操作之一:
	- 在〔圖片與視訊〕的〔我的圖片〕中選擇一張圖片, 然後點選 功能表 > 傳送。在 選取帳號 中點選 MMS。
	- 使用相機來拍攝相片或是 MMS 視訊短片,再點選傳 送圖示。在 傳送檔案對話方塊中,點選 經由 MMS 傳 送。

以範本建立 MMS 訊息

- 在 MMS 訊息之中,點選 功能表 > 範本 > 從範本新建,以使用預先 定義的範本來編輯訊息。
- 若要將訊息存成範本,請先開啟訊息內容,並點選 功能表 > 範  $(\overline{\mathbf{x}})$ 本 > 儲存為範本。

新增文字 到 MMS 訊息

在輸入文字到 MMS 訊息時,您可以執行下列動作:

- 點選 文字方塊內部,並輸入您自己的文字。
- 選擇常用的文字或片語。 點選 , 從我的文字清單中, 加入一個 文字字串。
- 點選 來加入表情符號。
- 您可以輕鬆地包含一個網頁連結。點選 . 接著在您裝置上的網際 網路我的最愛清單中選取一個網頁位址。
- 若您要編輯或是刪除我的文字清單中的某個慣用語,請點住某個  $\left( \nabla \right)$ 字串,並從快顯功能表中,點選 編輯 或 刪除。若要建立或是加 入新的慣用語到清單,則點選 新增。

(換訊息) 204 104

7

交換 話 息

#### 加入聲音短片至 MMS 訊息

您可以加入聲音短片到 MMS 訊息內。但是每一則投影片中只能加入一個 聲音短片。

1. 點選 插入音訊。

在預設狀態下,My Documents 將出現。點選﹝我的音樂﹞或另一 個包含聲音檔的資料夾。在瀏覽資料夾時,點選往下箭頭(▼)可 切換到其他資料夾。

- 2. 選擇一個聲音檔。選好之後,您可以:
	- 按 ▶ 播放聲音短片。
	- 按 (11) 暫停播放, 或是點選 (■) 停止播放。
	- 點選 選取 將它插入到 MMS 訊息內。
	- 點選 離開 × 圖示結束選取,並回到 MMS。
	- 要錄製新的聲音短片並加入到 MMS 訊息中,請點選 。錄音 快顯視窗將隨之開啟。點選 錄音 可開始錄音,點選 停止 則結 束錄音。點選 播放 可聆聽錄好的聲音短片,接著點選 新增 將 新的聲音短片加入到您的 MMS 訊息中。

#### 檢視與回覆 MMS 訊息

檢視 MMS 訊息

- 點選 可預覽 MMS 訊息。
- 點選 元件,開啟本訊息所包含的檔案清單。在訊息物件書面中,您 可以執行下列動作:
	- 要儲存檔案,請先選取它,並點選 功能表 > 儲存。
	- 要儲存文字檔的內容到我的文字清單內,請點選 功能表 > 儲存 至「我的文字」。
	- 要將某個電話與您的某位聯絡人建立關聯,請點選 功能表 > 儲 存至連絡人。

(換訊息) りゅうしょう 105 105

7

交換 訊 息

#### 回覆 MMS 訊息

■ 點選 功能表 > 回覆,將內容回覆給寄件人,或是點選 功能表 > 回 覆 > 全部回覆,將內容回覆給所有列在收件者、副本、密件副本 欄位中的人。

## 7.4 設定電子郵件帳號

在收發電子郵件前,您需要在裝置上先行設定電子帳號。下列數種設定帳 號的方式:

- 使用 Windows Mobile 電子郵件設定精靈設定個人或是工作上的電 子郵件帳號。請參閱本章〔使用電子郵件設定精靈〕的更多說明。
- 使用 Windows Live Mail 存取 hotmail 帳號。
- 連結裝置與電腦並同步 Outlook 電子郵件。
- 連結並與 Microsoft Exchange Server 同步。更多的説明請參閱第十 章。

## 電子郵件設定精靈

電子郵件設定精靈可讓您輕鬆簡易地在裝置上設定您的公司 Outlook 電子 郵件、POP3/IMAP4 帳號和任何網路郵件,例如 Gmail®、Yahoo!® Mail Plus、AOL® ...等等。

使用電子郵件設定精靈來設定電子郵件帳號

- 1. 點選 → 訊息中心。
- 2. 點選 新增電子郵件帳號。
- 3. 在您的電子郵件來源清單,選取您所要設定的電子郵件帳號的類 型。
- 4. 電子郵件設定精靈會引導您一步一步的完成設定。

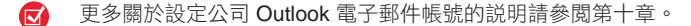

(換訊息) りょうしょう 106 106

7

交換 語 息

設定您的 POP3 或 IMAP4 電子郵件帳號

如果您擁有一個網路服務供應商 (ISP) 的電子郵件帳號, 或是以 VPN 伺 服器連線來存取的帳號 (一般為工作帳號), 請在您的裝置上設定 POP3 或 IMAP4 電子郵件帳號。

- 1. 點選 | >訊息中心。
- 2. 點選 新增電子郵件帳號。
- 3. 輸入您使用的電子郵件地址。為使電子郵件伺服器自動下的組態是 可行的,請勾選 嘗試從網路取得電子郵件設定 的核取方塊。
- 4. 點選 下一步。自動組態會嘗試下載所需的電子郵件伺服器設定,以 便您不用手動輸入。
- 5. 自動組態完成後,接著點選下一步。

如果自動組態成功,使用者名稱會自動出現在欄位。輸入您的 帳號 顯示名稱(傳送電子郵件時的顯示名稱)和 密碼。選取 儲存密碼 以便您不用在每次連接到電子郵件伺服器時都要輸入。

如果自動組態不成功,連絡您的 ISP 或是網路管理員以取得設定並 手動輸入資料。點撰 跳過, 再依照下列步驟推行手動設定:

- 輸入 您的名字 和 帳號顯示名稱。點選 下一步。
- 輸入 內送郵件伺服器 和 帳號類型。點選 下一步。
- 輸入 使用者名稱 和 密碼。點選 下一步。
- 輸入 外送郵件伺服器。設定外寄郵件是否需要驗證,如有需要 可進行進階伺服器設定。點選 下一步。
- 請選取自動傳送的間隔時間或是手動傳送接收。你可點選 檢 閲所有下載設定 進行細項設定,請參閱〔自訂下載和格式設 定〕。點選 完成。
- 6. 檢視並確認您的帳號資料,接著點選 下一步。
- 7. 檢視並確認您的伺服器資料(內送郵件伺服器和外寄郵件伺服器名 稱)。
	- 工作郵件帳號也許會要求輸入伺服器名稱。通常 ISP 不需 [অ' 要。
- 8. 點選 檢閱所有下載設定 來設定下載細項,設定電子郵件的格式為 HTML或是純文字...等等。更多的說明請參閱〔自訂下載和格式設 定〕。

(換訊息) りょうしょう 107 107

7

交 換 訊 息

- 9. 點選 完成。
- 10. 接著將出現一個訊息,詢問您是否要下載電子郵件。 點選 是,將它 們下載到您的裝置。

自訂下載和格式設定

在設定 POP3 或是 IMAP4 電子郵件帳號時,您可以自訂下載的設定、訊 息格式和其他設定。

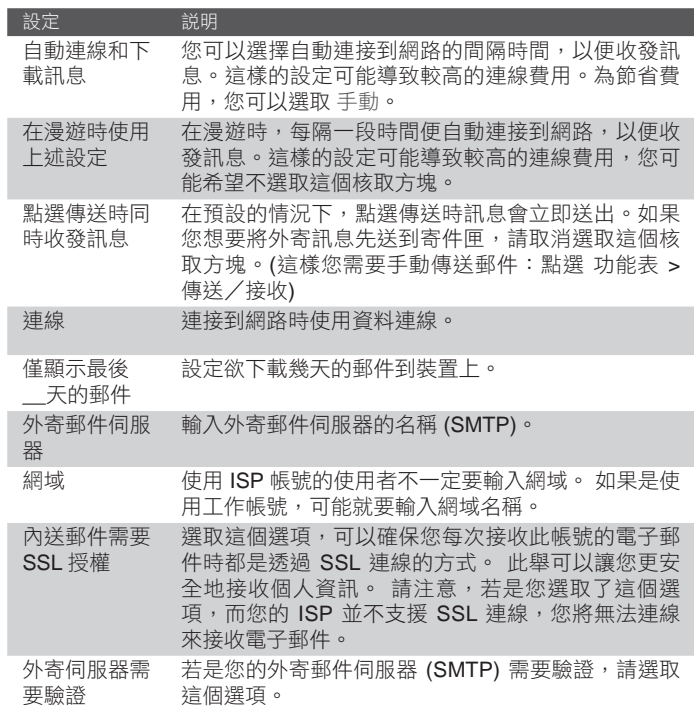

(換訊息) りょうしょう 108 108

7

交換訊息
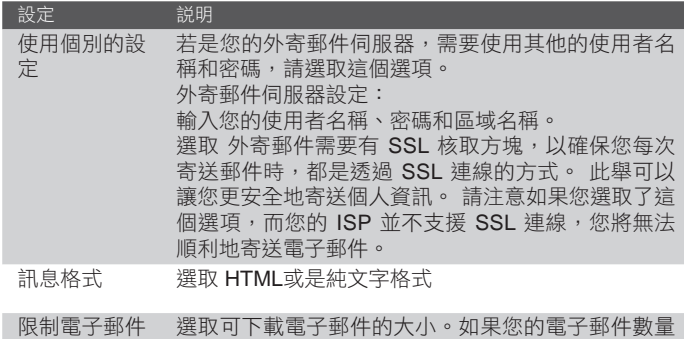

很多,可設定較小數量或是僅下載標題。

### 7.5 使用電子郵件

大小

在裝置上設定電子帳號後,您可以開始傳送接收電子郵件。

#### 建立和傳送電子郵件

編輯和傳送電子郵件

- 1. 點選 第 > 訊息中心,再選取電子郵件帳號。
- 2. 點選 功能表 > 新增。
- 3. 輸入一個或多個電子郵件收件者地址,並以分號隔開它們。若要 存取連絡人的電子郵件地址,點選收件者。
- 4. 輸入標題和您的訊息。要快速加入常用的訊息,請點選 功能表 > 我的文字,並點選想要的訊息。
- 5. 若要檢查英文拼字,請點選 功能表 > 拼字檢查(英文)。
- 6. 點選 傳送。

109、換訊息 109

7

交換訊

息

- 要輸入符號,請在螢幕小鍵盤上點選 ■。請參閱第二章  $\mathbf \Xi$ 〔輸入文字〕的更多說明。
	- 要設定優先權,請點選 功能表 > 訊息選項。
	- 在離線時傳送的郵件會先儲存在寄件匣,並在下次連線時 寄出。

增加附件到電子郵件

- 1. 在編輯郵件的百面,點選 功能表 > 插入,再點選您所要附加的項 目:圖片、語音記事或檔案。
- 2. 選取想要附加的檔案,或是自錄語音記事。

#### 檢視和回覆電子郵件

閱讀新進電子郵件

當您開啟郵件閱讀時,通常僅有預設的前幾KB的內容。要閱讀完整的郵 件內容,請執行下列任一動作:

- 捲動郵件內容到底端,再點選 取得此訊息的剩餘部份;或是
- 點選 功能表 > 下載郵件。

在下次點選 功能表 > 傳送/接收時,會下載完整的郵件內容。

- $\bullet$ ■ 如果您的公司使用Windows Exchange Server 2007,不需要等 到下ㄧ次同步就會立即下載完整郵件。關於更多使用公司電子 郵件帳號的說明,請參閱第十章。
	- 在訊息清單的大小欄位顯示本地的和伺服器端的訊息大小。裝 置和遠端伺服器對訊息大小的認定或許有差異,即使已下載完 整的內容。

(換訊息) りょうしょう りょうしょう 110 110

7

交換 語 息

#### 下載附件

附件會出現在郵件主旨下方,點選附件來開啟閱讀,如果附件已經完整下 載;若附件未下載,點選註記後會在下次連線時下載附件。

- 如果同時有多個附件會一併下載。  $\left( \nabla \right)$ 
	- 關於您的裝置如何自動下載附件的説明,請參閣〔自訂電子郵 件設定〕。
	- 如果您的公司使用Windows Exchange Server 2007, 不需要等 到下ㄧ次同步就會立即下載附件。關於更多使用公司電子郵件 帳號的說明,請參閱第十章。

回覆或轉寄郵件

- 1. 開啟訊息並點選 功能表 > 回覆,或是 功能表 > 回覆 > 全部回覆, 或是 功能表 > 回覆 > 轉寄。
- 2. 輸入您的回覆內容。要快速加入常見的訊息,請點選 功能表 > 我的 文字,並點選想要的訊息。
- 3. 若要檢查英文拼字,請點選 功能表 > 拼字檢查(英文)。
- 4. 點選 傳送。
- $\mathbf \varpi$ ■ 若要杳看更多的標題資訊,請往上捲動。
	- 若每次都要包含原始訊息,請在清單檢視中點選功能表 > 工 具 > 選項 > 訊息 標籤,並選取 [回覆電子郵件時包括原文] 核取方塊。
	- 在使用 Outlook 電子郵件帳號寄送時,如果您不編輯原始訊 息,將可傳送較少資料。對於某些通話費率方案而言,這可 減少資料傳輸的費用。

(換訊息) りょうしょう せいしょうかん 111

7

交換 訊 息

#### 檢視和回覆 HTML 電子郵件

您可以從不同的電子郵件帳號來接收、檢視和回覆 HTML 電子郵件。 HTML 保持一定的格式,不需要版面的切換或變更大小。

- 僅在使用Windows Exchange Server 2007, 您的Outlook Mobile  $\mathbf{\overline{z}}$ 才有支援 HTML 格式的電子郵件。
- 1. 設定郵件為 HTML 格式。欲了解如何設定 HTML 郵件,請參閱〔自 訂電子郵件設定〕。
- 2. 點選  $\Box$  > 訊息中心,再選取電子郵件帳號, 並開啟 HTML 格式的 電子郵件。
- 3. 點選 點選以向右移動,以便您可以完整閱讀橫式頁面。
- 4. 點選訊息底端的 取得此訊息的剩餘部份,可在下次執行傳送/接收後 下載完整的郵件供您閱讀。
- 5. 如果電子郵件沒有即時出現在郵件中,請點選 功能表 > 傳送/接 收。
- 6. 如果圖片沒有即時下載,點選 下載網路圖片。
- 7. 點選 功能表,撰取回覆或是轉寄郵件。
- 8. 輸入回覆內容,再點選 傳送。
- 郵件中可包括網址的超連結。  $\mathbf{z}$

#### 下載電子郵件

從 Outlook 帳號傳送接收電子郵件

- 1. 點選 **■>程式集 > ActiveSync**。
- 2. 使用 USB 連接線或是藍芽連結您的裝置和電腦,或是使用無線連線 與 Exchange Server同步 Outlook 電子郵件。
- 3. 同步自動執行,您的裝置開始收發 Outlook 電子郵件。
- 您也可以隨時使用手動同步, 在 ActiveSvnc 點選同步;或是在  $\left( \nabla \right)$ Outlook Mobile 上點選 功能表 > 傳送/接收。

112

7 交換訊 (換訊息) りょうしょう にんしょう たいじょう しょうかん りょうかん 從 POP3/IMAP4 帳號傳送接收電子郵件

如果您擁有一個網際網路服務供應商 (ISP) 的雷子郵件帳號,或是以 VPN 伺服器連線來存取的帳號 (一般為工作帳號),您便可以透過遠端的郵件伺 服器來收發電子郵件。在傳送和下載郵件前,您需要連接到網際網路或是 企業網路。

- 1. 點選 → > 訊息中心,再點選您的 POP3 或是 IMAP4 帳號。
- 2. 點選 功能表 > 傳送/接收。您裝置上的郵件會與伺服器同步:新的 郵件會下載到裝置的收件匣,寄件匣的郵件會寄出,以及刪除收件 匣的郵件,如果在此郵件已在伺服器端被刪除。

#### 自訂電子郵件設定

改變 Outlook 電子郵件下載大小和格式

- 1. 中斷裝置與電腦的連線。
- 2. 點選 > 程式集 > ActiveSync。
- 3. 點選 功能表 > 選項, 選取電子郵件, 再點選 設定。
- 4. 在電子郵件同步畫面: ■在 下載大小限制,選取想要的郵件大小。 ■在 郵件格式,選取 HTML 或是 純文字格式。
- 5. 關閉 ActiveSync 和重新連結裝置和電腦的連線。

改變 POP3/IMAP4 電子郵件下載大小和格式

- 1. 在帳號選取畫面點選 功能表 > 選項;或是點選 功能表 > 工具 > 選 項。
- 2. 點選您的電子郵件帳號。
- 3. 接續點選下ㄧ步,直到 郵件格式和郵件下載限制 畫面。
- 4. 在 郵件下載限制,選取想要的郵件大小。
- 5. 在 郵件格式,選取 HTML 或是 純文字格式。
- 6. 點選 完成。

113

(換訊息) りょうしょう しょうかん 113

7

交換 訊 息

全部回覆時排除您自己的電子郵件地址

在回覆電子郵件的所有收件人時,您自己的電子郵件地址也會加到收件者 清單內。您可自訂 ActiveSync,讓您的電子郵件地址不會出現在收件人清 單內。

- 1. 在裝置的 ActiveSync 中點選 功能表 > 選項。
- 2. 選取電子郵件資訊類型,並點選 設定。
- 3. 點選 進階。
- 4. 在 我的電子郵件地址 欄位中輸入您的電子郵件地址。
- 5. 點選 OK。

設定 Outlook 電子郵件自動接收附件

- 1. 點選 → 程式集 > ActiveSync。
- 2. 點選 功能表 > 選項。
- 3. 點選 電子郵件 > 設定,再選取 包括檔案附件 核選方塊。

儲存附件到記憶卡

- 1. 點選 功能表 > 工具 > 選項 > 儲存 標籤。
- 2. 確定選取 可行的情況下,將附件儲存至此儲存卡 核取方塊 。

7 交換 (換訊息) りょうしょう にんしょう にんしょう しょうかん しょうかん 訊 息

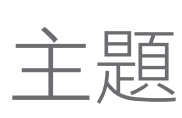

# 8

- 8.1 連線到網際網路
- 8.2 Internet Explorer Mobile
- 8.3 使用通訊管理員
- 8.4 使用藍芽
- 8.5 使用 Wi-Fi
- 8.6 使用網際網路共用

# 8.1 連線到網際網路

您的裝置配備了強大的網路功能,可讓您透過 Wi-Fi、GPRS (整合封包無 線電服務)、數據撥接、藍芽、虛擬企業網路 (VPN) 或代理主機連線,把 手機連接到網際網路或工作網路。

(丙) 使用 Wi-Fi、GPRS 和 EDGE 需付費給無線網路供應商。

裝置有兩組連線設定:網際網路設定 (網際網路服務供應商) 和工作設定。 網際網路設定主要用於網際網路連線,而工作設定則用來連線到任何私人 或公司網路。

#### Wi-Fi

8

進 行 連 線 使用 Wi-Fi 是最容易連接到網際網路的方式。使用 Wi-Fi 連接到系統服務 商提供的存取點。如需設定 Wi-Fi 連線的詳細資訊,請參閱本章後面的「 使用 Wi-Fi」。

#### GPRS/EDGE

GPRS/EDGE 是個無語音加值服務,可讓您透過手機網路收送資料。使 用GPRS/EDGE 可連線至網際網路,或在裝置上收發 MMS。當您透過 GPRS 收發資訊時,無線服務供應商將以 KB (Kilobyte) 為單位向您收 費。

在您的裝置已預先設定好 GPRS/EDGE 組態,並可以使用相關服務。請 勿更改這些設定,以避免可能的連線問題。

#### 新增 GPRS/ EDGE 連線

若您需要新增 GPRS/ EDGE 連線,請向無線服務供應商提供取得存取點 名稱。此外,請詢問無線服務供應商,看是否需要使用者名稱和密碼。

- 1. 點選 → > 設定 > 連線 標籤 > 連線。
- 2. 點選 網際網路設定下 的 新增數據機連線。

〔網際網路設定〕的名稱顯示會與您所使用的無線服務供應商 的名稱相同。在此先代稱為網際網路設定。

3. 在建立新連線畫面中輸入 連線名稱。

116年12月11日 116年 かんしょう しょうかん はんしょう しゅうしょう 116

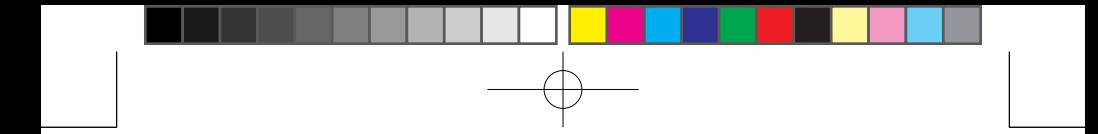

4. 在選取數據機清單中選取 行動電話通訊線路 (GPRS),接著點選 下 一步。

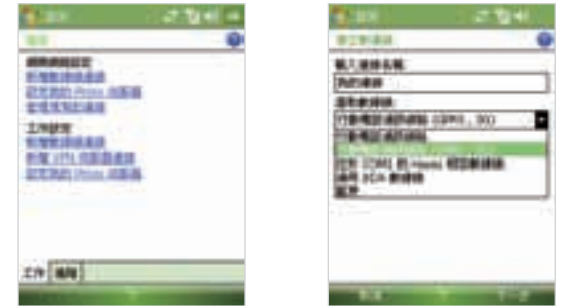

5. 輸入系統服務供應商所提供的電話號碼或是存取點名稱,接著點選 下一步。

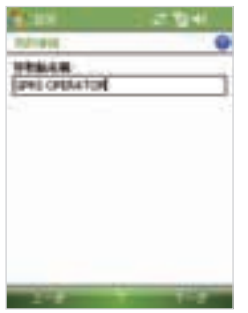

- 6. 需要的話,輸入使用者名稱和密碼。(由 ISP 或網路管理員提供)
- 7. 點選 完成。

■ 要查看任何畫面的説明資訊,請點選説明圖示 ( 2)。

(行連線) りょうしょう しょうしょう りょうかん りょうかん りょうかん りょうかん 117

8

■ 要修改您的連線設定,點選連線畫面中的 管理現有的連 線,並完成連線精靈。

#### 撥號連線

若透過裝置撥號到 ISP 再連至網際網路,費用將根據使用的分鐘數來計 算。

#### 設定撥號連線至您的 ISP

要在裝置上建立撥號連線,所需的設定就和一般從電腦數據機撥號一樣。 這包含了 ISP 伺服器電話號碼、使用者名稱和密碼。

- 1. 點選 → > 設定 > 連線 標籤 > 連線。
- 2. 在 網際網路設定 項目下,點選 新增數據機連線。
- 3. 在建立新連線畫面中輸入連線名稱。
- 4. 在選取數據機清單中選取 行動電話通訊線路,接著點選 下一步。
- 5. 輸入 ISP 的伺服器電話號碼,接著點選 下一步。
- 6. 輸入 使用者名稱、密碼和 ISP 要求的其他資訊。
- 7. 點選 完成。

#### 工作網路連線

VPN (虛擬企業網路)連線,可讓您在手機連線到網際網路的同時,也連接 到公司網路。

要設定連線到私人網路

- 1. 向網路管理員查詢以下資料:
	- 伺服器主機名稱或 IP 位址
	- 使用者名稱和密碼
	- 網域名稱
	- TCP/ IP 設定

2. 點選 > 設定 > 連線 標籤 > 連線。

118年12月 118年 118 118

8

進 行 連 線

Ch8.indd 118 2007/6/1 下午 04:00:

- 3. 若要建立新的 VPN 伺服器連線, 請點選 新增VPN 伺服器連線 並遵 循連線精靈的指示。
- 4. 完成連線精靈,並點選 完成。

#### 啟動連線

在您的裝置上設定完 GPRS 或 ISP 撥號之類的連線之後,即可將裝置連 至網際網路。當您開始使用一個需要網際網路連線的程式之後,連線就 會自動啟動。例如,當您啟動 IE 來瀏覽網際網路時,您的裝置將會自動 連線。

#### 手動起用資料連線

如果您在裝置上設定了多項連線設定,可以手動地啟動某個連線。

- 1. 點選 → > 設定 > 連線 標籤 > 連線。
- 2. 點選 管理現有連線。
- 3. 點住不放您要的連線名稱,接著點選 連線。

中斷資料連線

點選 Today 畫面上的通訊管理員圖示 ( ), 接著點選資料連線鍵 (  $\Box$ )。

8

# 8.2 Internet Explorer Mobile

Internet Explorer Mobile 是全功能的網際網路瀏覽器, 已針對裝置的使用 而最佳化。

啟動 Internet Explorer

■ 點選 > Internet Explorer。

設定首頁

- 1. 在 Internet Explorer 畫面頂端的網址列中輸入您要的網頁位址。點 選 開啟網頁。
- 2. 點選 功能表 > 工具 > 選項 > 一般 標籤。
- 3. 執行下列操作之一:
	- 要使用顯示的網頁作為首頁,請點選 使用目前。
	- 要使用預設的首頁,請點選 使用預設。
- 4. 點選 OK。

(区) 要開啟首頁,請點選 功能表 > 首頁。

傳送電腦上的我的最愛內容

透過讓電腦上的 Internet Explorer 我的最愛資料與您的裝置推行同步,您 可以將電腦所儲存的我的最愛資料傳送到裝置。

- 1. 在電腦的 ActiveSync 中,點選工具 > 選項,然後選擇我的最愛。
- 2. 在電腦的 Internet Explorer 中, 按下 我的最愛 > 加到我的最愛, 把 我的最愛連結儲存或移到我的最愛清單中的 行動最愛 子資料夾內。
- 3. 將裝置連接到電腦。若同步處理並未自動開始,請按一下 同步。

新增我的最愛

- 1. 在 Internet Explorer Mobile 中,開啟要加入的網頁。
- 2. 點住網百,然後點選 加到我的最愛。
- 3. 確認或變更名稱,然後選擇資料夾來儲存我的最愛連結。
- 4. 點選 新增。

2行連線 しょうしょう りょうしょう りょうかん りょうかん りょうかん 120

8

删除我的最愛連結或資料來

- 1. 在 Internet Explorer Mobile 中, 點選 功能表 > 我的最愛 > 新增/刪 除 標籤。
- 2. 選擇您想要刪除的項目,並點選 刪除。

變更網頁文字大小

■ 在 Internet Explorer Mobile 中,點選 功能表 > 檢視 > 文字大小, 然後點選您要的文字大小。

變更網頁顯示的方式

- 1. 在 Internet Explorer Mobile 中點選 功能表 > 檢視。
- 2. 點選下列項目之一:
	- 單欄。將內容安排到與螢幕同寬的單欄內。狺表示您將不太需 要水平捲動。
	- 全螢幕。維持您在桌上型電腦中見到的類似配置,但是項目較 小,並且內容會安排成您不用水平捲動就能看到大部分的內 容。
	- 桌上型電腦。保持與桌上型電腦相同的配置與尺寸,狺將需要 水平與垂直捲動。

清除網頁連結記錄

- 1. 在 Internet Explorer Mobile 中點選 功能表 > 工具 > 選項 > 記憶體 標籤。
- 2. 點選 清除記錄。

儲存網頁圖片

- 1. 在 Internet Explorer Mobile 上點住圖片,然後點選 儲存影像。
- 2. 執行下列操作之一:
	- 要將圖片儲存在裝置的 我的圖片 中,點選 是。
	- 要將圖片存到其他位置 (例如儲存卡),點選 另存新檔。

121年12月14日 - 121日 - 121日 - 121日 - 121日 - 121日 - 121日 - 121日 - 121日 - 121日 - 121 121

8

進行

…連線

#### 刪除暫存 Internet 檔案

装置會暫時儲存您經常或最近造訪的網頁,以便在您存取它們時,快速地 顯示網頁。您可以刪除這些檔案,以清出儲存空間。

- 1. 在 Internet Explorer Mobile 中點選 功能表 > 工具 > 選項 > 記憶體 標籤。
- 2. 點選 刪除檔案。裝置儲存的所有網頁都會被刪除,包括離線的我的 最愛內容。

#### 網際網路的安全性設定

Cookies 是儲存您身分和使用偏好資料的小檔案。網頁能夠藉由 Cookies,為您提供切合您需要的資訊,並將它將儲存在您的裝置內。

- 1. 在 Internet Explorer Mobile 中點選 功能表 > 工具 > 選項 > 安全性 標籤。
- 2. 若不希望 Internet Explorer Mobile 接收任何 cookies, 請清除 接受 cookies 核取方塊。
- 3. 選取您要的其他安全性設定的核取方塊,然後點選 OK。

# 8.3 使用通訊管理員

通訊管理員可讓您啟用或停用電話功能,並且輕鬆地管理您的資料連線。

開啟通訊管理員

- 點選 Today 畫面上的通訊管理員圖示 ( )。
- 點選相對應的按鍵,可開啟用或停用功能。

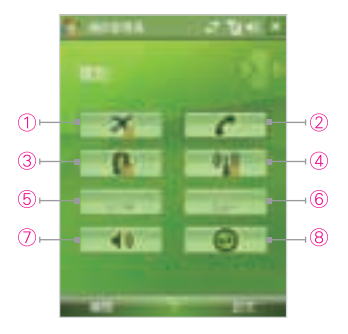

- 1 點選此處可切換成開啟或關閉飛安模 式。 開啟飛安模式將會關閉電話、藍芽 和 WLAN 網路功能。
- 2 點選此處可切換成啟用或停用電話。 點 選 設定 > 電話 來設定響鈴音調和其他 的電話設定。如需自訂電話設定的詳細 資訊,請參閱第四章。
- 3 點選此處可切換成開啟或關閉藍芽。 點 選 設定 > 藍芽 設定可在裝置上設定藍 芽。如需細節,請參閱第八章「使用藍 芽」。
- 4 點選此處可切換成開啟或關閉 Wi-Fi。 點選 設定 > 無線區域網路 來設定裝置 上的 WLAN 網路。如需細節,請參閱 第八章「使用 Wi-Fi」。
- 5 點選此處可切換成自動接收 (當項目到 達時) 或手動存取 Outlook 電子郵件。 如需詳細資訊,請參閱第十章的「排程 與 Exchange Server 進行同步」。
- 6 點選此處可中斷使用資料連線服務 (例 如 GPRS)。您不能在通訊管理員中重 新連接資料服務。
- 7 點選此處可設定電話鈴聲或是切換震動 /靜音模式。
- 8 點選此處可開啟 ActiveSync,讓您同步 處理裝置和電腦。如需 ActiveSync 組 態設定的詳細資訊,請參閱第五章。

(行連線) りょうしょう にんしょう りょうかん りょうかん りょうかん 123

8

進 行

連

線

# 8.4 使用藍芽

藍芽是短距離的無線通訊技術。具有藍芽功能的裝置能在相距約 10 公尺 的距離交換資訊,而不需要實體連線。您甚至能與不同房間內的裝置進行 資訊交換,只要它是在藍芽訊號的涵蓋範圍內。

藍芽可以下列方式來使用:

- 在具有藍芽功能的裝置間,進行檔案、約會、工作與連絡人卡片的 資訊交換。
- 透過藍芽將裝置與電腦的資訊同步。
- 使用具有藍芽功能的耳機 (或其他具有藍芽功能的免持聽筒裝置,例 如車用配件) 搭配裝置,以進行免持聽筒的電話交談。
- 使用藍芽服務。當您使用藍芽連接到另一台裝置或電腦之後,即可 在該裝置上尋找與使用任何可用的服務。
- 在裝置和另一台具備藍芽功能的電話間建立連線,以使用該電話作 為數據機。
	- $\left( \nabla \right)$ 一般而言,只有在 Pocket PC 裝置沒有整合電話功能時,才需 要使用另一台電話作為數據機。

#### 藍芽模式

裝置上的藍芽以三種不同的模式來操作:

- 開啟。藍芽開啟。裝置可偵測其他具備藍芽功能的裝置,但反過來 未必成立。
- 關閉。藍芽關閉。在此模式中不能使用藍芽來傳送及接收資訊。有 時候您可能需要關閉藍芽以保留電池電量,例如正處於禁用無線裝 置的環境中,或是在飛機上或醫院中。
- 可看見。藍芽為開啟狀態,所有其他具備藍芽功能的裝置可以偵測 您的裝置。
- $\mathbf{\overline{z}}$ 在預設狀態下,藍芽為關閉。藍芽啟動後,在裝置關閉後,藍芽 會隨之關閉。當您再次開啟裝置時,藍芽也會自動開啟。

124

進 2行連線 インスタング りょうかん りょうかん りょうかん りょうかん りょうかん りょうかん りょうかん しょうせいせい 行 連 線

開啟藍芽並使裝置能讓其他裝置看見

- 1. 在裝置上點選 章 > 設定 > 連線 標籤 > 藍芽 > 模式 標籤 。
- 2. 選取 啟動藍芽 和 使其他裝置可看見這個裝置 核取方塊。
- 3. 點選 OK。

#### 藍芽合作關係

藍芽合作關係是您在裝置與另一台具有藍芽功能的裝置之間所建立的關 係,以便以安全方式交換資訊。要在兩台裝置之間建立合作關係,您需要 在這兩台裝置上輸入相同的通行碼。

在兩台裝置之間建立合作關係這個動作,只需要進行一次。建立好合作關 係之後,裝置就能識別合作關係並交換資訊,而不需要再次輸入通行碼。 確認在兩部裝置上,藍芽都開啟並處於可看見模式之中。

建立藍芽合作關係

- 1. 在裝置上點選 → > 設定 > 連線 標籤 > 藍芽。
- 2. 在裝置 標籤中點選 新增裝置。裝置會搜尋其他藍芽裝置, 並將它 們顯示在方塊內。
- 3. 在方塊內點選您要的裝置。
- 4. 點選 下一步。
- 5. 指定通行碼以建立安全連線。 通行碼可包含 1 至 16 個字元。
- 6. 點選 下一步。
- 7. 等待配對的裝置接受合作關係。接受端需要輸入您指定的通行碼。
- 8. 配對裝置的名稱將隨之出現。您可以為該裝置編輯和輸入新的名 稱。
- 9. 選取您要從配對裝置上使用的服務核取方塊。
- 10. 點選 完成。

(行連線) りょうしょう にんしょう りょうかん りょうかん りょうかん 125

8

接受藍芽合作關係

- 1. 請確定藍芽開啟,而且處於可看見模式中。
- 2. 當裝置提示您與其他裝置建立合作關係時,點選 是。
- 3. 輸入通行碼 (在要求合作關係的裝置上所輸入的相同通行碼),以建 立安全連線。 通行碼必須介於 1 到 16 個字元之間。
- 4. 點選 下一步。
- 5. 點選 完成。 現在您可以和配對的裝置交換資訊。

為藍芽合作關係重新命名

- 1. 點選 → > 設定 > 連線 標籤 > 藍芽。
- 2. 點住 裝置 標籤中的合作關係。
- 3. 在快顯功能表中點選 編輯。
- 4. 輸入合作關係的新名稱。
- 5. 點選 儲存。

刪除藍芽合作關係

- 1. 點選 → 設定 > 連線 標籤 > 藍芽。
- 2. 點住 裝置 標籤中的合作關係。
- 3. 點選 刪除。

2行連線 しょうしょう りょうしょう りょうかん りょうかん りょうかん りょうかん 126

8

#### 連接藍芽免持聽筒或藍芽A2DP耳機

要進行免持聽筒的交談,可使用藍芽免持聽筒耳機,例如車用配件搭配您 的裝置。

您的裝置也支援 A2DP (進階聲音分配設定協定),可用於藍芽上的 A2DP 音訊。這意味著您可以使用藍芽 A2DP 耳機搭配您的裝置來進行免持聽筒 的交談,以及聆聽音樂。請確認您的耳機支援A2DP模式。

就和連至任何藍芽裝置一樣,在連至藍芽免持聽筒耳機時,您也需要輸入 通行碼。通行碼是固定的,並無法在藍芽耳機上變更。在將它連到裝置 前,請於製造商提供的說明文件中尋找適當的通行碼。

連接藍芽免持聽筒耳機或藍芽 A2DP 耳機

- 1. 確認您的裝置和藍芽耳機都已開啟且彼此鄰近,並且耳機已設定為 可看見的模式。請查閱製造商的文件,找出如何將耳機設定為可看 見模式。
- 2. 點選 → > 設定 > 連線 標籤。
- 3. 點選 藍芽 > 裝置 標籤 > 新增裝置。裝置將搜尋其他具備藍芽功能 的裝置,並顯示於清單內。
- 4. 點選 藍芽耳機的名稱,接著點選 下一 步。
- 5. 輸入 藍芽耳機的通行碼,接著點選下 一步。
- 6. 確認 免持聽筒 和 無線藍芽耳機 核取方 塊已選取。
- 7. 點選 完成。
- (**Q)** 如果藍芽 A2DP 耳機的連線中斷 了,請開啟耳機,並重複上列的步 驟 1 到 3。

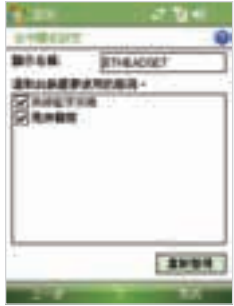

(行連線) りょうしょう にんしょう りょうかん りょうかん りょうかん 127

8

#### 使用藍芽進行資訊交換

您可以交換資訊,例如連絡人、行事曆項目、工作和檔案,將它們從裝置 傳給電腦或另一部具備藍芽功能的裝置。

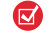

若電腦沒有內建的藍芽能力,就必須在電腦上連接使用藍芽介面卡 或硬體鎖。

從裝置交換資訊給電腦

- 1. 開啟您裝置上的藍芽,並設定您的裝置是可見的。如需此步驟的相 關資訊,請參閱〔開啟藍芽並使裝置能讓其他裝置看見〕。
- 2. 您也需要將電腦上的藍芽設成可看見模式。執行下列操作之一:
	- 若電腦裝有 Windows XP SP2,並且電腦的內建或外部藍芽介 面卡支援 Windows XP SP2,即可開啟控制台中的藍芽裝置。 按一下 選項,接著選取 開啟探索 和 允許藍芽裝置連線到這個 電腦 選項。
	- 如果電腦上的藍芽介面卡是以協力廠商提供的驅動程式來安 裝,請開啟藍芽介面卡所附的藍芽軟體。此軟體將隨著製造商 而異,但在大多數的狀況中,應該都可找到能從控制台開啟的 藍芽組態公用程式。請在藍芽組態開啟之後,按一下 協助工 具,接著撰取 讓其他藍芽裝置探索此電腦。如需詳細資訊,請 參閱藍芽介面卡隨附的說明文件。
- 3. 在兩個裝置之間建立藍芽合作關係。如需建立合作關係的資訊,請 參閱「建立藍芽合作關係」。 成功地建立合作關係之後,電腦就可以開始接收藍芽交換資料。
- 4. 在裝置上點住要交換的項目。項目可以是您行事曆內的約會、工 作、連絡人卡片或檔案。
- 5. 要交換聯絡人,請點選 功能表 > 傳送聯絡人 > 資料交換。 要交換其他類型的資訊,請點選 功能表 > 資料交換 [項目類型]。
- 6. 點選要接收交換資料的裝置名稱。
- 7. 如果您交換一個 Outlook 項目,但它沒有自動加至 Outlook,可在 Outlook 中選取 檔案 > 匯入及匯出 來匯入它。

2行連線 しょうしょう りょうしょう りょうかん りょうかん りょうかん 128

8

要交換資訊給具備藍芽功能的裝置,例如另一台 Pocket PC,可執行以 上程序的步驟 3 到 6。

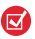

當想用來交換資料的電腦或裝置沒有出現在您裝置的藍芽清單 內,請確認其藍芽已經開啟,並設成可看見模式。

接收藍芽交換資料

如果您想要讓裝置偵測或接收資料交換:

- 1. 點選  $\Box$  > 設定 > 連線 標籤 > 資料交換。
- 2. 選取接收所有傳入的資料交換 核取方塊。
- 3. 確認您的裝置為開啟並可看見的狀態,並與交換資料的裝置很近。
- 4. 看到接收傳入交換資料的提示時,點選 是 來接收交換的資料。

#### Bluetooth Explorer 和藍芽檔案共用

Bluetooth Explorer 會搜尋其他啟用檔案共用的藍芽裝置,並讓您存取其 藍芽共用資料夾。您可以複製共用資料夾的檔案,或複製檔案到共用資料 來內,並在它裡面建立子資料夾。若您在裝置上啟用藍芽檔案共用,其他 具備藍芽功能的裝置也可以存取您的藍芽共用資料夾。

在您的裝置上啟用 Bluetooth Explorer 和藍芽檔案共用

- 1. 點選 > 設定 > 連線 標籤 > 藍芽 > FTP 標籤。
- 2. 選取 開啟藍芽瀏覽器 核取方塊。這可讓 Bluetooth 裝置資料夾出現 在檔案總管內。
- 3. 選取 開啟檔案共用 核取方塊。

您可以使用預設的藍芽共用資料夾,或點選 瀏覽 來使用另一個資料夾作 為您的共用資料夾。

8

#### 使用 Bluetooth Explorer

- 1. Bluetooth Explorer 已經和檔案總管程式整合。您可以點選 → 程 式集 > Bluetooth Explorer 來開啟它, 或是點選檔案總管左上角的往 下箭頭 ▼,接著點選藍芽。
- 2. 接著 Bluetooth Explorer 會掃描其他啟用檔案共用的的藍芽裝置。 在清單中點選您想要連接的藍芽裝置。您可能需要輸入通行碼,方 能連接到選取的裝置。

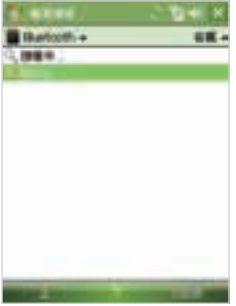

3. 如果有檔案包含於其他裝置的藍芽共用資料來內,您可以在 Bluetooth Explorer 畫面中看到它們。

選取一個或多個檔案,接著點選 功能表 > 編輯,然後選擇剪下或複 製檔案。

4. 點選 ▼ 在裝置中瀏覽到想要貼入檔案的資料夾,接著點選 功能表 > 編輯 > 貼上。

2行連線 しょうしょう りょうしょう 130

8

進行

-連線

#### 使用裝置作為藍芽數據機

您可以透過藍芽,將裝置連接到筆記型電腦或桌上型電腦,並以裝置作為 電腦的數據機。

 $(\overline{\mathbf{v}})$ 若電腦沒有內建的藍芽功能,就必須在電腦上連接使用藍芽介面 卡。

要讓電腦使用您裝置的網際網路連線,請在裝置上啟動網際網路共用,接 著在電腦和您的裝置之間設定藍芽個人區域網路 (PAN)。

- 1. 在裝置上開啟藍芽,並設定為可看見模式。
- 2. 依照〔建立藍芽合作關係〕的步驟,從您的裝置建立一個藍芽合作 關係。

此外,您可以遵循下列步驟,從電腦建立一個藍芽合作關係 (以 Windows XP SP2 為基礎):

- a. 在控制台或系統列中,按兩下 藍芽裝置 圖示。
- b. 在藍芽裝置視窗中,按一下 新增。
- c. 新增藍芽裝置精靈會開啟。 選取我的裝置已設定且可搜尋核 取方塊,然後按 下一步。
- d. 接著精靈會偵測到裝置,並在對話方塊中顯示其名稱。 選取 裝置名稱,然後按 下一步。
- e. 選取 讓我選擇自己的通行碼,接著輸入通行碼 (1 到 16 個數 字),作為在裝置和電腦之間建立安全連線的識別碼。 按下一 步。
- f. 之後裝置會顯示確認訊息。 點選 是 接受連線,輸入相同的通 行碼,然後點選下一步。
- g. 在電腦上按一下 完成 離開精靈。
- h. 您可在裝置的合作關係設定畫面中,變更電腦的顯示名稱, 接著點選 完成。
- 3. 現在,請在您的裝置上開啟網際網路共用程式。點選 > 程式集 > 網際網路共用。
- 4. 選取藍芽 PAN 作為 PC 連線。
- 5. 在網路連線清單中選取您裝置用來連線至網際網路的連線名稱。
- 6. 點選 連線。

131倍連線 しょうかん りょうかん りょうかん りょうかん りょうかん 131

8

- 7. 在您的電腦上,建立一個與您裝置溝通的藍芽個人區域網路 (PAN)。
	- a. 點選 開始 > 控制台 > 網路連線。
	- b. 在個人區域網路底下,按一下 藍芽區域連線 圖示。
	- c. 在網路工作底下,按一下 檢視藍芽網路裝置。
	- d. 在 藍芽個人區域網路裝置 對話方塊中選取您的裝置,接著按 一下 連線。
- 8. 在您裝置的網際網路共用畫面中,檢查是否有顯示一個連線狀態, 它代表您的電腦已經成功地以裝置作為藍芽數據機連至網際網路。

#### 使用另一台藍芽電話作為數據機

您可使用另一台具備藍芽功能的電話作為您裝置的數據機,以瀏覽網際網 路或傳送其他資訊。

進行此程序的作法是在您的裝置上建立藍芽數據機連線,接著透過藍芽傳 送資訊給該電話。電話會透過行動電話網路來轉送資訊,接著將您在連線 上要求的任何資訊傳回給裝置。

一日與該藍芽電話建立數據機連線之後,每次您想使用該電話作為數據機 時,都可重複使用它。 確認您裝置和電話上的藍芽都已啟動並處於可看 見模式,並且這兩者彼此鄰近。

 $\left( \nabla \right)$ 

一般而言,只有在 Pocket PC 裝置沒有整合的電話功能時,才需 要另一台電話作為數據機。

2行連線 しょうしょう しょうしょう 132

8

要使用藍芽電話作為您裝置的數據機

- 1. 在裝置上點選 > 設定 > 連線 標籤 > 連線。
- 2. 點選 新增數據機連線。
- 3. 輸入 連線的名稱。
- 4. 在選取數據機清單中點選 藍芽。

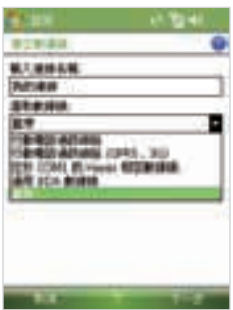

- 5. 點選 下一步。
- 6. 若電話出現在我的連線清單中,請跳到步驟 11。
- 7. 若電話沒有出現在我的連線清單中,請點選 新增裝置,然後執行其 餘的步驟。
- 8. 在清單中選取該電話,然後點選 下一步。
- 9. 輸入 通行碼,並點選 下一步。
- 10. 在電話上輸入相同的通行碼,然後點選 完成。
- 11. 在裝置上的我的連線清單中選取電話,然後點選 下一步。
- 12. 為此連線輸入欲撥打的電話號碼,然後點選 下一步。
- 13. 為此連線輸入所需的登入資訊,然後點選 完成。

133

133倍連線 しょうしょう りょうしょう

8

進行

-連線

Ch8.indd 133 2007/6/1 下午 04:00:

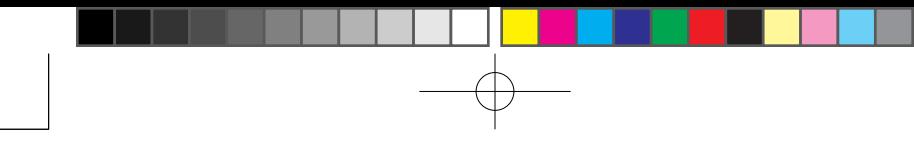

# 8.5 使用 Wi-Fi

Wi-Fi 提供最遠達 100 公尺的無線網際網路存取功能。若要使用裝置上的 Wi-Fi,您必須存取服務供應商的無線存取點。 若您置身於咖啡店或餐廳 等公共場所,必須存取公共的無線存取點 (也稱為「熱點」)。

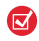

8

進行

連線

裝置的 Wi-Fi 訊號的可用性與範圍,取決於訊號通過的物體數量、 基礎結構與其他物體。

#### 連接到無線網路

- 1. 開啟通訊管理。
- 2. 點選 WLAN 鍵來開啟/關閉無線功能。WLAN 圖示指出無線狀態。

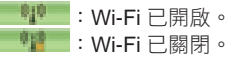

3. 啟動 Wi-Fi 之後,装置就會在您的區域中掃描可用的無線網路。偵 測到的無線網路名稱將會顯示在快顯訊息視窗內。點選您要的無線 區域網路,接著點選 OK。

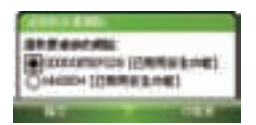

4. 若無線區域網路將您的裝置連到網際網路,就可在下個快顯訊息視 窗中點選預設的網際網路設定。若需將您的裝置連至私人網路,則 點選預設的工作設定。

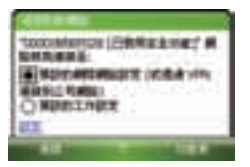

134倍 連線 134

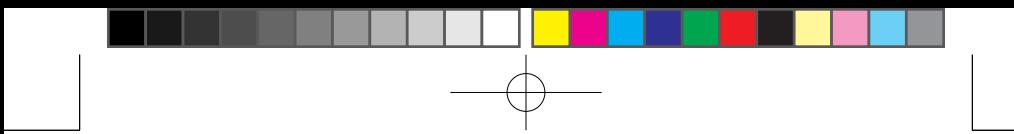

5. 若無線區域網路受到網路金鑰所保護,請輸入此金鑰,接著點選 連 線。

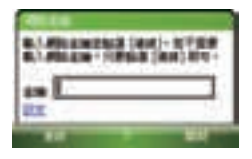

下次您使用裝置來偵測無線網路時,將不會再看到快顯訊息視窗,也不 會被提醒輸入先前所存取無線網路的網路金鑰 (除非您執行了回復原廠 設定,才會刪除您裝置上的自訂設定)。

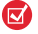

Wi-Fi 網路會進行自我偵測, 意即裝置無需執行額外的步驟, 即 可連接至 Wi-Fi 網路。 但是針對某些封閉的無線網路,仍需提供 使用者名稱和密碼。

#### 在連線到無線網路時減少電池耗電

使用 Wi-Fi 會快速耗損電量。不需要使用藍芽功能時請將它關閉。您也可 以啟用省電模式。

- 1. 點選 > 設定 > 連線 標籤 > 無線區域 網路,開啟無線區域網路設定畫面。
- 2. 在無線區域網路設定畫面的電源模式索 引標籤中,把省電模式滑桿移到使用最 少電力的位置,以得到最佳效能。

例如,移動滑桿到最左邊 (最佳效能) 可 得到最佳的無線區域網路效能;而移動 到最右邊 (最佳電池),則會得到最佳的 電池使用效能。

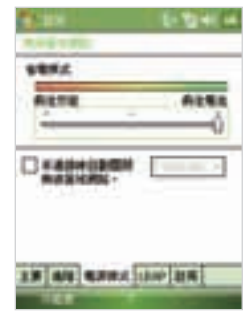

8

進 (行連線) りょうしょう しょうしょう 行 連 練

#### 檢查無線區域網路狀態

您可以在裝置的下列三個畫面中,檢查目前的無線連線狀態:

•標題列。 當您啟用裝置上的 Wi-Fi 功能時,Wi-Fi 開啟圖示 ( $\blacksquare$ ) 會出 現在標題列上。

Wi-Fi 啟動之後,裝置會掃描可用的無線網路,而無線訊號圖示 (1+ ) 將出現在標題列上。在裝置掃描無線區域網路訊號時,此圖示中的 箭頭會來回移動。當裝置成功地連至無線區域網路之後,箭頭就會停 止移動。

- 無線區域網路畫面 (主要 標籤)。此處會顯示裝置目前所連接的無線網 路名稱。也會顯示無線網路的組態和訊號品質。
- 設定無線網路畫面。點選 > 設定 > 連線 標籤 > Wi-Fi > 無線通訊 標籤。這個畫面會顯示目前可使用的無線網路。要連線至清單中的無 線網路,請點住您要的網路,接著點選 連線。點選清單中的無線網 路,以查看或變更其連線設定。您也可點選 新增,加入新的無線網路 (有的話)。

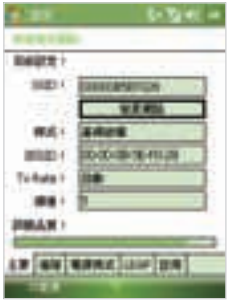

無線區域網路:主要索引標籤 Wi-Fi:無線索引標籤

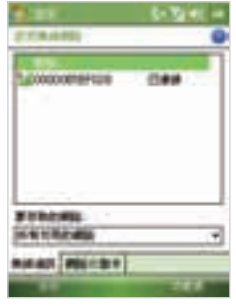

2行連線 しょうしょう りょうしょう 136

8

# 8.6 使用網際網路共用

網際網路共用可透過裝置的資料連線 (例如 GPRS 或 EDGE),將您的電 腦或筆記型電腦連到網際網路。您可以選擇透過 USB 或藍芽來連線。

依照本節的程序,將您的裝置設定成 USB 數據機。要瞭解如何將裝置設 成藍芽數據機,請參閱本章的〔使用裝置作為藍芽數據機〕。

 $\mathbf \Xi$ 確認您的裝置裝有 SIM 卡,並且您在裝置上建立了一個 GPRS 或 電話撥號數據機連線。如果您的裝置尚未設定資料連線,請點選 網際網路共用畫面中的 功能表 > 連線設定。如需設定 GPRS 連線 的詳細資訊,請參閱「設定 GPRS 連線到網際網路 」。如需設定 電話撥號連線的詳細資訊,請參閱「設定撥號連線到您的 ISP」。

若要使用 USB 纜線連線,您必須先在電腦上安裝 Microsoft ActiveSync 4.5 版或更新版本。

在使用網際網路共用之前,請停用您電腦上的 ActiveSync。

將您的裝置設成 USB 數據機

- 1. 在您的裝置上點選 > 程式集 > 網際網路共用。
- 2. 在 PC 連線清單中選取 USB。
- 3. 在網路連線清單中選取您裝置用來 連線至網際網路的 連線名稱。
- 4. 在您的裝置和電腦之間插入 USB 連接線。
- 5. 點選 連線。

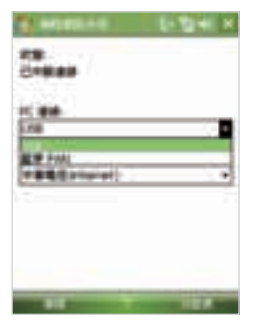

結束網際網路連線

■ 在網際網路共用書面中點選 中斷連線。

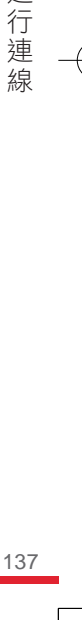

8 進行

連 練

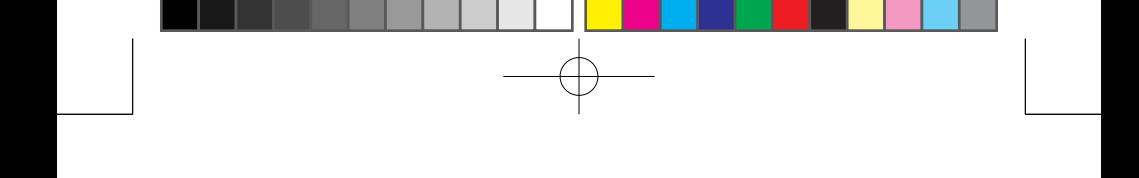

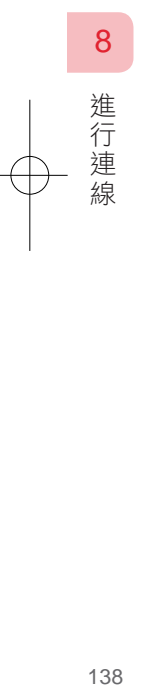

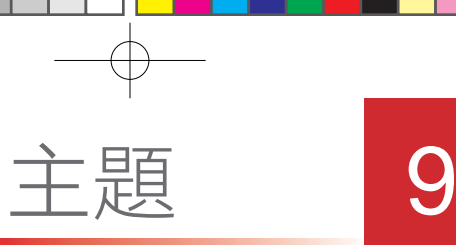

# 使用 Windows Live

- 9.1 Windows Live Mobile
- 9.2 Windows Live Messenger Mobile
- 9.3 傳送圖片到 Windows Live 分享空間

# 9.1 Windows Live Mobile

Windows Live Mobile 讓您從手機裝置上體驗完整的網際網路服務。它可 以幫您搜尋資料,追蹤喜好的事項,以及更容易在網路上維持與朋友和家 人間地聯繫。

Windows Live Mobile 提供下列幾個主要功能:

- Windows Live 搜尋。讓您從手機上直接搜尋網路上的資訊。
- Windows Live 連絡人。您的通訊錄上可儲存 Windows Live 電子郵 件、Windows Live 訊息 和 Hotmail 連絡人。
- Windows Live Messenger Mobile。MSN Messenger Mobile 的新版 本。
- Windows Live 電子郵件。Hotmail 的新版本。

#### 設定 Windows Live Mobile

第一次使用 Windows Live Mobile 時請先輸入您的 Windows Live ID (您 的 Windows Live 或 Hotmail 郵件地址 和密碼)。

#### 第一次設定 Windows Live Mobile

- 1. 點選■>程式集 > Windows Live。
- 2. 點選 登入 Windows Live。
- 3. 在下ㄧ個畫面點選 Windows Live 使用 條款和 Microsofts 隱私說明 的連結。 在閱讀後,請點選 接受。
- 4. 輸入您的 Windows Live 或 Hotmail 郵 件地址和密碼,選取 儲存密碼 核取方 塊,再點選 下ㄧ步。
- 5. 選擇是否要將 Windows Live 搜尋列和 應用程式顯示在 Today 畫面上,再點選 下ㄧ步。

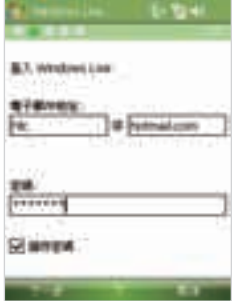

140

使用 (用 Windows Live 140 Windows Live

- 6. 選取裝置要在線上同步的資訊。選擇同 步連絡人和 Messenger 時, 您的線上 連絡人會新增到裝置上的連絡人清單和 Windows Live Messenger Mobile。如果 您選擇同步電子郵件,Windows Live 郵 件和 Hotmail 收件匣郵件都會下載到您的 裝置上。
- 7. 點選 下ㄧ步。
- 8. 同步結束後,請點選 完成。

#### Windows Live Mobile 介面

在 Windows Live Mobile 主畫面上您可以看見 搜尋列、導覽列和可顯示自訂圖片的區塊。

- 1. Windows Live 搜尋。更多的說明,請參 閱本章〔Live Search 列〕。
- 2. 點選左/右箭頭可在 Live Mail、 Messenger 和 同步 間切換。
- 3. 點選可執行 Windows Live Messenger。 更多的說明,請參閱本章〔Windows Live Messenger〕。
- 4. 點選 功能表 可進行各項設定。

在設定 Windows Live 時,如果選擇將搜尋列 和 Windows Live 應用程式顯示在 Today 畫 面上,您可以看見如右的 Today 畫面。 您可以在 Windows Live 畫面上點選 功能表 > 選項 > Today 畫面選項

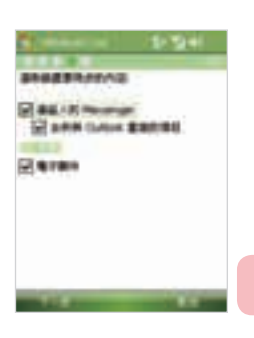

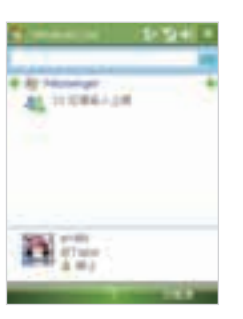

使用 Windows Live (用 Windows Live

9

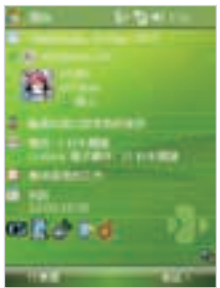

#### Live Search 列

整合在 Windows Live Mobile 介面中的Windows Live Search,可讓您輕 易的在網路上搜尋資訊。並以搜尋列的方式顯示在螢幕上。

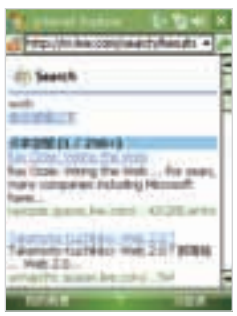

- 1. 輸入關鍵字在搜尋列。
- 2. 點選 或是 搜尋。
- 3. 出現 Internet Explore 畫面, 所有相關連結會以目錄的方式顯示在畫 面上。
	- 本地。當您嘗試確認特定位址或是街道,可進行本地搜尋。
	- 網站。顯示相關網站的搜尋結果。
	- 地圖。顯示包含地圖的網站。
	- 分享空間。顯示您在 Windows Live 分享空間中所分享的相關 連結,包括趣味性、圖片和所有類別的資訊。

 $\left( \nabla \right)$ 並不是所有的目錄都可以顯示在搜尋結果頁面。

4. 移動捲軸並點選您所需要的資訊連結。

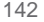

使用 (用 Windows Live 142 Windows Live

# 9.2 Windows Live Messenger Mobile

Windows Live Messenger Mobile 可讓您傳送或接收線上的即時訊息。您 可以在手機版本的 Windows Live Messenger上享受和PC版本一樣酷的功 能,包括了:

- 文字或語音的即時訊息。
- 多方會談。
- 加入表情符號。
- 線上連絡人清單。
- 傳送/接收檔案或圖片。
- 改變狀態/顯示名稱。
- 以狀態、群組或其他的選項來檢視連絡人。
- 當連絡人離線,仍可傳送訊息。

 $\left( \nabla \right)$ 您的手機裝置必須是在連線到網際網路的狀態下,才能使用 Windows Live Messenger Mobile 功能。更多網際網路連線設定 的說明,請參閱第六章的〔連線到網際網路〕

#### 開啟並登入 Messenger

#### 開啟 Windows Live Messenger Mobile

請執行下列任一動作:

- 點選 > 程式集 > Messenger。
- 在 Windows Live 或是 Today 畫面上, 點選左/右箭頭直到 Messenger 出現, 再點選 Messenger。

#### 登入登出

- 1. 在 Messenger 畫面,點選 登入。
- 2. 第一次登入時,會出現對話框通知您所有的連絡人會下載到裝置的 連絡人清單。點選 確定。 連線的速度會影響您登入時間的快慢。
- 3. 登出時,請點選 功能表 > 登出。您的狀態會顯示為離線。

(用 Windows Live 143 143

9

使用

Windows Live

#### 新增 Windows Live 連絡人

您可以在 Messenger 或是 您的連絡人中新增 Windows Live 連絡人。

在 Messenger 中新增 Windows Live 連絡人

- 1. 點選 功能表 > 新增連絡人。
- 2. 輸入連絡人的電子郵件,再點選 OK。

在連絡人清單中新增 Windows Live 連絡人

- 1. 點選 > 連絡人。
- 2. 點選 新增,再點選 Windows Live。
- 3. 輸入連絡人的電子郵件(Windows Live ID 或是其他電子郵件)。
- $\mathbf \Xi$ 如有需要,您可以輸入與連絡人相關的資料。如果您只在使用 Windows Live Messenger 或是 Live 郵件與連絡人的聯繫,這些 資料並不是必要。
- 4. 點選 OK。
- 5. 依照接續的指示完成新增連絡人到 Windows Live 連絡人。

刪除連絡人

- 1. 在 Messenger 畫面,選取欲刪除的連絡人,再點選 功能表 > 連絡 人選項 > 移除連絡人。
- 2. 選擇是否要封鎖連絡人。
- 3. 選擇是否要也要將裝置上的連絡人一併刪除。
- 4. 點選 OK。

(用 Windows Live 144 144

9

使用

Windows Live
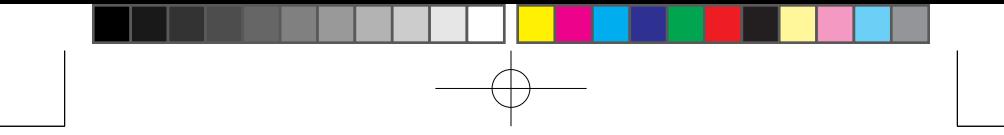

## 傳送即時訊息

傳送即時訊息,可以使用表情符號,甚至是傳送語音檔來交談。在聊天 時,您可以在 Messenger 畫面上直接傳送或接收檔案;也可以同時與多 人對話並在他們的 Messenger 畫面中切換;或是邀請新的參與者加入會 談。

#### 開始和結束對談

1. 在 連絡人清單,選取連絡人再點選 傳送訊息 標籤來開啟對話框。

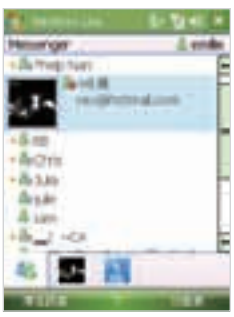

- 2. 傳送一則即時訊息。更多說明請參閱〔使用表情符號傳送即時訊 息〕。
- 3. 要與其他連絡人對話時,請點選 回到連絡人清單,再選取另一 位連絡人並點選 傳送訊息,這樣就會開啟另一個對話框。
- 4. 在不同的對話框間切換,請點選該連絡人圖片。

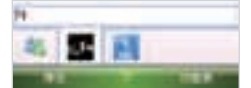

- 5. 要結束與連絡人的對談,請點選 功能表 > 結束對話。
- 6. 要結束與所有連絡人的對談,請點選 功能表 > 結束所有對話。

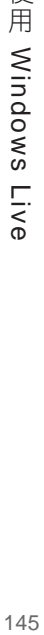

9

使用

Windows Live

使用表情符號傳送即時訊息

- 1. 選取連絡人並開始對話。
- 2. 在 Messenger 畫面的文字輸入區域中輸入文字。
- 3. 欲使用表情符號,點選 功能表 > 加入表情符號,再點選所需的表情 符號。
- 4 點選 傳送。
	- 欲傳送檔案,請點選 功能表 > 傳送。您可以選擇傳送圖  $(\overline{\nabla})$ 片、聲音檔或是任一檔案。
		- 多方會談,請點選 功能表 > 選項 > 新增連絡人。

### 個人化 Messenger

在 Messenger 連絡人清單上,您可以進行下列任一動作:

- 點選 功能表 > 變更狀態。您可以改變您的狀態,如 忙碌、外出用 餐...等等,其他連絡人可以藉由狀態顯示知道您是否有空。
- 點選 功能表 > 變更顯示名稱。您可以改變您的顯示名稱、新增個人 訊息和新增您的圖片。
- 點選 功能表 > 排序依據。您可以線上狀態、群組、名稱或是電子郵 件來群組您的連絡人。您也可以設定將離線的連絡人在清單上隱藏 起來。
- 點選 選項 可看到更多的設定。

## 9.3 傳送圖片到 Windows Live 分享空間

如果您有個人的 Windows Live 分享空間,就可以上傳圖片到分享空間。

上傳圖片到 Windows Live 分享空間

請執行下列任一動作:

- 1. 在裝置上點選 → を式集 > 圖片與視訊。
- 2. 點選不放您要傳送的 圖片,再從快速選單點選 傳送至您的分享空 間。

使用 (用 Windows Live 146 Windows Live

9

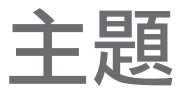

# 10

## 使用 Outlook 和 Exchange Server

- 10.1 和 Exchange Server 同步您的裝置
- 10.2 存取使用公司的電子郵件
- 10.3 管理會議通知
- 10.4 尋找公司連絡人
- 10.5 電子郵件的安全性

## 10.1 和 Exchange Server 同步您的裝置

您可以透過無線網際網路連線將裝置連線到公司的 Exchange Server, 以保持公司的電子郵件、會議排程隨時更新,或是隨時存取公司通訊 錄, 即使您不在辦公室。公司的電子郵件伺服器須具備已執行 Exchange ActiveSync 的 Microsoft Exchange Server。

## 10

使用

和

Outlook

Exchange Server

Server

Exchange

## 取得 Exchange Server 的設定

在開始和 Exchange Server 同步和存取資料前,您需要知道 Exchange Server 的伺服器名稱、公司電子郵件伺服器。您可以從網路管理員得到相 關訊息,或執行底下步驟,在您的電腦中尋找它們:

- 1. 在 Outlook 中按一下 工具 > 電子郵件帳號。
- 2. 選取 檢視或變更現有的電子郵件帳號。
- 3. 連按兩下 Microsoft Exchange Server。
- 4. 在 Exchange Server 設定畫面中,您將看到 Exchange Server 的名 稱。
- 5. 要檢查網域名稱,請按 開始 > 設定 > 控制台,接著連按兩下 系 統。
- 6. 在 系統內容 對話方塊中按一下 電腦名稱 標籤。之後您就會看到網 域名稱。

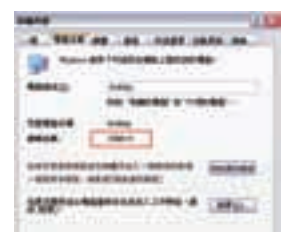

(用 Outlook 和 Exchange Server 148 148

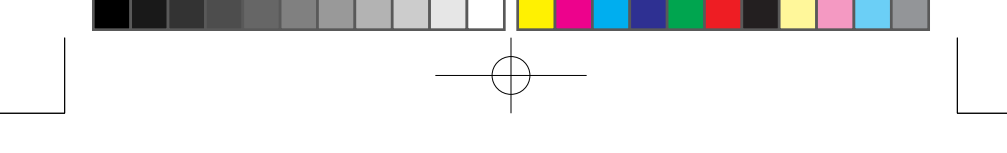

### 直接與 Exchange Server 同步

在裝置上設定與 Exchange Server 連線時,請輸入 Exchange Server 伺 服器名稱、網域名稱、使用者名稱和密碼。您可以使用無線連線或透過電 腦連線,直接與Exchange Server 同步。

- 1. 在裝置的 ActiveSync 中,點選 功能表 > 設定伺服器來源。若您尚 未建立與 Exchange Server 的同步關係,請選取 新增伺服器來源。
- 2. 輸入伺服器名稱、使用者名稱、密碼和網域名稱,點選 確定。
- 3. 選取要與 Exchange Server 進行同步的資訊項目類型的核取方塊。

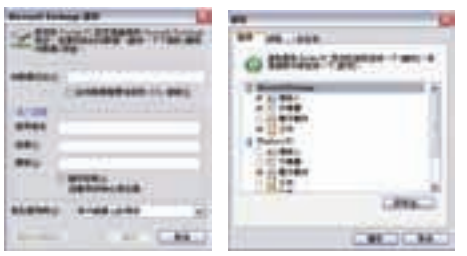

4. 要變更可用的同步處理設定,請選取資訊類型,然後點選 設定。

- 5. 點選 確定。
- $\mathbf{z}$ 在設定同步類型的選取畫面時,您需要先取消在電腦端的電子郵 件核取方塊,才能選取 Exchange Server 的。針對連絡人、行事 曆、電子郵件和工作項目,是不能同時在電腦和 Exchange Server 進行同步。

欲改變與 Exchange Server 同步的資料類型的設定,請依照第五章〔 改變與電腦同步的資料類型〕的步驟。

10

## 開始同步

 $\mathbf{G}$ 

在開始和 Exchange Server 同步和存取資料前,請確定您的裝置已經連接 到網際網路,這樣才能開始無線同步。更多的說明請參閱第八章。 在您完成 Exchange Server 設定後,您的裝置就會自動開始同步。 點選 ActiveSync 主畫面上的同步圖示,可以手動啟動同步。

若您透過 USB 或藍芽連接裝置到公司的電腦,可透過電腦的連線 去下載電子郵件和其他資料到手機裝置裡。

## 10.2 存取使用公司的電子郵件

您可以透過裝置即時存取公司的電子郵件和輕易的管理訊息。依據貴公司 使用的 Exchange Server 版本,您可以使用下列全部或部分的手機訊息功 能。關於版本資訊,請洽詢您的網路管理員。

- 使用 Direct Push 功能,可取得即時的電子郵件,或是設定同步 Outlook 的排程。
- 使用 Fetch Mail 功能,可ㄧ次只下載一封電子郵件,不需要等到完 成所有郵件的同步。
- 可遠端搜尋儲存在 Exchange Server 上的電子郵件。
- 可篩撰要下載到裝置上的訊息。
- 可在裝置上的 Outlook 電子郵件設立旗標。
- 不在辦公室的時候,可自動回覆訊息。
- 開啟與分享資料夾檔案的連線。
- 接收、回覆、轉寄和編寫 IRM 保護的電子郵件。
- 雷子郵件的加密與簽章(請參閱〔電子郵件的安全性〕)。

和

Outlook

Exchange Server

Server

Exchange

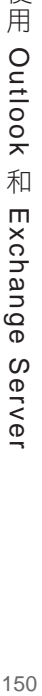

## 透過 Direct Push 自動同步

Direct Push功能可在新的電子郵件到達 Exchange Server 的收件匣時, 立即讓您在裝置上收到它們。透過此功能,連絡人、行事曆和工作等項目 一有變更,或新的項目一加到 Exchange Server 內,它們就會立即更新到 裝置之中。要使用 Direct Push 功能,裝置必須擁有 GPRS 連線。

装置必須連到私人網路 (公司網路),並且該網路需使用具備 Exchange ActiveSync 的 Microsoft Exchange Server 2003 Service Pack 2 (SP2) 或 是更新的版本,方能使用 Direct Push 功能。在啟用 Direct Push 之前, 您需要先在裝置和 Exchange Server 之間進行完整的同步處理。

使用通訊管理員來啟用 Direct Push

- 1. 在 Today 畫面上點選通訊管理員圖示 ( 4)。
- 2. 在通訊管理員畫面上點選 Microsoft Direct Push 鍵。按鍵 將轉成 | ■ | 代表電子郵件一到達,您就會收到它們。 當按鍵處於 狀態時,您需要手動地取出您的電子郵件。

使用 ActiveSync 來啟用Direct Push

- 1. 在裝置的 ActiveSync 中點選 功能表 > 排程。
- 2. 在尖峰時間和離峰時間方塊中選取項目到達時。
	- **Ask SNAAAAAE LAFA** 100110-002 **AA 24008791** 140 11 10

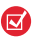

當 GPRS 和 Wi-Fi 連線同時開啟時, Direct Push 功能一定會選 擇 GPRS,因為它是依照網路業者的服務計劃來收費。

用 Outlook 和 Exchange Server 151 151

和

Outlook

10

使用

Exchange Server

Server

Exchange

排程在固定時間間隔進行同步

您可以設定電子郵件容量較高的尖峰時間 (通常就是您的上班時間) 的同步 處理頻率,以及電子郵件容量較低的離峰時間的同步處理頻率。

- 1. 在裝置的 ActiveSync 中點選 功能表 > 排程。
- 2. 在尖峰時間方塊中選取較短的時間間隔,可讓您更頻繁地接收電子 郵件。

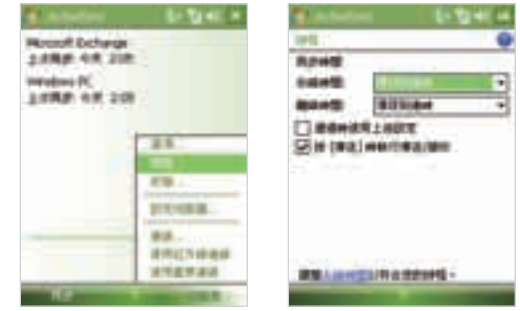

3. 請在離峰時間方塊中選取較長的間隔。

要調整尖峰和離峰的時間設定,請點選 調整尖峰時間以符合您的  $\overline{\mathbf{z}}$ 排程。

## 透過 Fetch Mail 下載電子郵件

不需要執行傳送/接收的動作,Fetch Mail 可讓您即時下載一封完整的電 子郵件。僅下載所需的電子郵件可幫助您節省連線費用。

**区**装置上的 Fetch Mail 功能,僅適用在 Microsoft Exchange Server 2007 或更新的版本。

- 1. 點選 > 訊息中心 > Outlook 電子郵件。
- 2. 點選並開啟一封電子郵件。
- 3. 在每封電子郵件僅下載預設的 2KB。要下載完整的電子郵件, 捲動

和

Exchange Server

Server

Exchange

捲軸到郵件的最底端,再點選 取得剩餘訊息。

- 4. 此時會顯示一個訊息下載中 的狀態,等待剩餘訊息下載完畢。
- **装置上的 Fetch Mail 功能**, 僅在 Microsoft Exchange Server 2007 或更新的版本上有。關於改變電子郵件的選項,例如 預設的電子郵 件下載大小限制,請參閱第七章〔自訂電子郵件的設定〕以得到更 多的說明。

#### 搜尋 Exchange Server 的電子郵件

如果您所需的訊息不在您的裝置上,您可以搜尋遠端的 Microsoft Exchange Server 的郵件匣。所搜尋到的檔案會下載並儲存到裝置的 搜 尋結果 資料夾。

- 僅在 Microsoft Exchange Server 2007 或更新的版本上支援此功 能。
- 1. 點選 > 訊息中心 > Outlook 電子郵件。
- 2. 點選 功能表 > 工具 > 搜尋伺服器。
- 3. 在 尋找目標 的文字方塊中,輸入欲搜尋的關鍵字。
- 4. 在 從 欄位中,選擇欲搜尋訊息的時間範圍。
- 5. 在 尋找在 清單中, 選擇欲搜尋收件匣和寄件匣或是搜尋全部的資料 夾。
- 6. 點選 搜尋 。

#### 為訊息設定旗標

對於即將到來的重要訊息或是會議要求,您可以設定旗標以便提醒自己。 為訊息設定旗標可用在桌上型電腦的 Outlook 電子郵件或是在裝置上的 Outlook Mobile。您可以在裝置上為收到的訊息設定旗標。

■ 僅在 Microsoft Exchange Server 2007 或更新的版本上支援旗標功 能,如果與之前的 Exchange Server 版本同步,旗標功能可能會無效 或是隱藏起來。

用 Outlook 和 Exchange Server 153 153

和

Outlook

10

使用

Exchange Server

Server

Exchange

诱禍藍芽與電腦進行同步

- 1. 點選 > 訊息中心 > Outlook 電子郵件。
- 2. 點選取或打開一封電子郵件。
- 3. 點選 功能表 > 追蹤, 再選取下列任一選項:
	- 設定旗標。會在訊息上標示紅色的旗標,顯示需要後續採取行 動。
	- 完成旗標。會在訊息上標示打勾的記號,顯示訊息或是要求已 完成。
	- 清除旗標。移除訊息上的旗標。
- **■**如果訊息已設定提醒的旗標並與 Exchange Server 同步,旗標便會 顯示在裝置上的電子郵件。

#### 自動回覆功能

Outlook Mobile 可讓您存取或變更當您不在辦公室時的使用設定。就像電 腦上的 Outlook 一樣, Outlook Mobile 可以在您沒空的時候自動幫您回覆 訊息。

- 1. 點選 > 訊息中心 > Outlook 電子郵件。
- 2. 點選 功能表 > 工具 > 離開辦公室。
- 3. 在 我的現況 選取方塊選取離開辦公室。
- 4. 輸入您的自動回覆訊息內容,再點選 完成。

#### 檢視分享檔案

當您收到 HTML 格式的雷子郵件包括了連接到分享資料點的文件, 像 是 PDF、Word、Excel 或是 PowerPoint的檔案,您可以在裝置上直接 點選連接並檢視其文件。

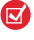

■ 僅在 Microsoft Exchange Server 2007 或更新的版本上支援此功 能。

10

## 10.3 管理會議通知

當您在裝置上設定排程或會議通知時,您可以邀請參與會議的出席者,以 及檢查他們的狀況是否有空。

當您收到會議通知,您可以回覆是否參加。會議通知會清楚的指示出是否 有相鄰的或是衝突的會議。

僅在 Microsoft Exchange Server 2007 或更新的版本上支援此功 能。

檢查出席者的狀況

- 1. 點選  $\blacksquare$  > 行事曆。
- 2. 依照第六章〔傳送會議通知〕的步驟來邀請必要或非必要的出席 者,並送出會議通知。
- 3. 等候出席者回覆。當收到回覆後,您的行事曆也會同步更新。
- 4. 欲檢視出席者是否已經回覆會議請求,請點選 → 行事曆,再 點選已排定的會議。
- 5. 在會議細項中選取 出席者。

回覆會議通知

- 1. 在收到有會議通知的電子郵件時,您的裝置會出現通知訊息。點 選 檢視 來開啟訊息。
- 2. 點選 接受 來回覆和接受會議請求。如果您不能參加此會議,請 點選 功能表 > 拒絕。
	- ▼ 再回覆會議請求前,您可以點選 檢視您的行事曆 來確認自己 是否有空參加。

如果與您既有的會議相衝突,標示 排程衝突 會顯示在您的電 子郵件上。

- 3. 在傳送回覆前,撰摆是否要編輯電子郵件,再點選 OK。
- 4. 如果您接受會議通知的請求,便會在裝置上的行事曆新增一筆約 會。

用 Outlook 和 Exchange Server 155 155

和

Outlook

10

使用

Exchange Server

Serve

Exchange

## 10.4 尋找公司連絡人

您可以從公司的通訊錄來存取連絡人資料到裝置上。連線到公司的通訊 錄,您可以輕易的傳送會議通知和訊息。

- **◎** 僅在 Microsoft Exchange Server 2003 SP2 或更新的版本上支援此功 能。您需要先完成與公司通訊錄的同步後才能使用此功能。
	- 1. 請先行完成與公司 Exchange Server 的首次同步。
	- 2. 請執行下列任一動作:
		- 在連絡人畫面,點選 功能表 > 公司通訊錄。
		- 在新訊息畫面,選取 收件者 文字框。點選 功能表 > 新增收件者, 再點選 公司通訊錄。

在新會議通知畫面,選取 出席者,再點選 公司通訊錄。

- 3. 輸入部分或全部的連絡人姓名, 再點選 搜尋。在搜尋結果書面選取 連絡人。
- 必須先設定好資料連線才能使用此功能。
	- 您可以搜尋下列的資料,如果這些資料都已經被含括在公司通訊錄 中:姓、名、電子郵件名稱、顯示名稱、電子郵件地址,或是辦公 室位置。

Server

10

## 10.5 電子郵件的安全性

裝置上的 Windows Mobile 將透過安全多用途網際網路郵件延伸 (S/MIME) 來保護您的 Outlook 電子郵件,讓您以數位方式替訊息簽章與加密。

透過授權金鑰和憑證,S/MIME 可讓您以數位方式替電子郵件簽章,以便 向收件人證明您的身份。授權金鑰也用於訊息加密時,以改善隱私權,並 防止訊息受到不當的竄改或破壞。

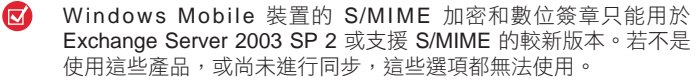

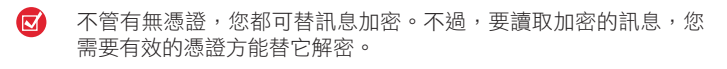

對個別訊息進行簽章和加密

ActiveSync 可讓您設定 S/MIME 電子郵件加密和簽章。您必須取得有 效的憑證,方能成功地替電子郵件簽章和加密。

- 1. 點選 > 訊息中心 > Outlook 電子郵件。
- 2. 點選 功能表 > 新增,來開啟新郵件編寫。
- 3. 點選 功能表 > 訊息選項。

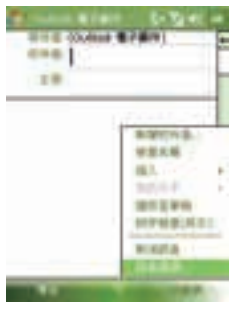

4. 在安全性選項選取僅加密、僅簽章或是兩者都要。

5. 點選 OK。

用 Outlook 和 Exchange Server 157 157

和

Outlook

10

使用

Exchange Server

Server

Exchange

確認您收到的已簽章訊息上的數位簽章

- 1. 開啟已加入數位簽章的 Outlook 電子郵件。
- 2. 在訊息頂端,點選 檢視簽章狀態。
- 3. 點選 功能表 > 檢查憑證。 若想知道憑證的詳細資料,可點選 功能表 > 檢查憑證。

以數位方式替所有訊息簽章和加密

- 1. 點選 <sup>#</sup> > 程式集 > ActiveSync。
- 2. 點選 功能表 > 選項。
- 3. 選取 電子郵件 資訊類型,然後點選 設定。在電子郵件同步選項 畫面中點選 進階。

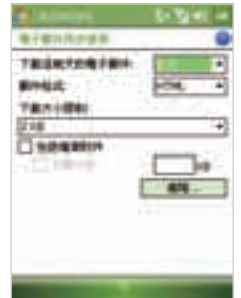

- 4. 執行下列一項或兩項操作:
	- n 要針對您所有外寄的電子郵件進行簽章,讓收件人確認訊息 是由您傳送,並且未以任何方式修改過,請選取針對所有外 寄電子郵件訊息進行簽章核取方塊。
	- n 要針對您所有外寄的電子郵件進行加密,讓訊息的內容不被 指定收件人以外的閒雜人等偷窺,請選取針對所有外寄電子 郵件訊息進行加密核取方塊。
- 5. 點選選擇憑證,替外寄電子郵件的簽章或加密選擇一個憑證。

和

Outlook

Exchange Server

Server

Exchange

(用 Outlook 和 Exchange Server 158 158

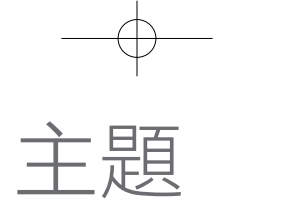

# 11

- 11.1 使用相機
- 11.2 使用圖片與視訊程式
- 11.3 使用 Windows Media Player
- 11.4 使用串流媒體播放程式

## 11.1 使用相機

您可以輕鬆地使用本裝置內建的相機,拍攝相片及有聲音的視訊短片。

開啟相機畫面

11

體

一驗多媒

體

- 點選 > 程式集 > 相機;或是
- 點選 > 程式集 > 圖片與視訊 > 相機 圖示;或是
- 按下您裝置上的相機鍵。

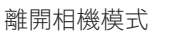

■ 在相機畫面上,點選 離開 圖示 ( | 1 )。

#### 拍攝模式

本裝置上的相機,可以讓您彈性地運用多種不同的內建模式來拍攝相片和 視訊短片。預設的相機模式是圖片拍攝模式。畫面中的左上角會顯示目前 使用中的拍攝模式。要切換至其他的拍攝模式,請執行以下的步驟:

- 點選畫面上的【或】。
- 按左右導覽鍵。

目前的拍攝模式 -

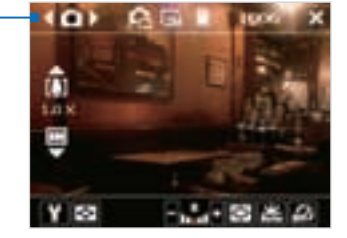

相機鍵

160總驗多媒體 160 相機可使用的拍攝模式:

- 影像模式:拍攝標準的靜態影像。
- 影片模式:拍攝有聲或無聲的視訊短片。
- MMS 影片:拍攝滴合透過 MMS 傳送的視訊短片。
- 圖片連絡人:拍攝靜態影像,並提供您選項,立即將它設定為圖片 連絡人。
- 大頭貼模式:拍攝靜態影像,並加上邊框。
- 全景: 在同一個方向連續拍攝一系列的靜態影像,並允許接合所有 影像,以建立某個景致的全景。
- 運動:自動拍攝一系列的靜態影像 (3、5、7 或 10 張)。
- 連拍:只要裝置的相機鍵或導覽確認鍵保持按下狀態,就持續拍攝 一系列的靜態影像。
- GPS 相片: 拍攝含 GPS 資訊照片。

支援的檔案格式

透過上述的拍攝模式,裝置的相機可拍攝下列格式的檔案:

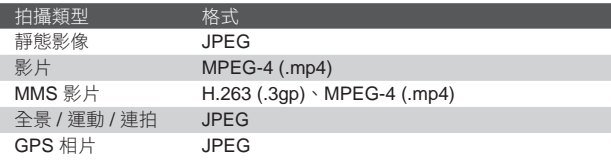

161職參媒體 161

11

#### 相機控制鍵

使用底下的裝置按鍵和螢幕上的控制鍵,來拍攝相片或視訊短片,並修改 設定。

#### 相機和確認鍵

按下裝置上的相機鍵,開啟相機畫面。若已經在相機畫面中,可使用相機 鍵或按下確認鍵作為快門鍵。

- 按下相機鍵或確認鍵可拍攝相片或圖片連絡人。
- 按下相機鍵或確認鍵可開始錄製視訊;再按一次則停止錄製。
- 每次在替大頭貼或全景拍攝相片時,可按相機鍵或確認鍵。
- 要在運動模式中拍攝連續的相片,請迅速地按相機鍵或確認鍵,接 著跟著您的主題移動裝置。
- 在連拍模式中拍攝連續的相片時,按住相機鍵或確認鍵。放開相機 鍵或確認鍵可停止拍攝。

#### 導覽鍵

- 按上/下導覽鍵以增加或降低縮放比例。
- 按左/右導覽鍵,可以回到上一個或是進到下一個拍攝模式。

11 體

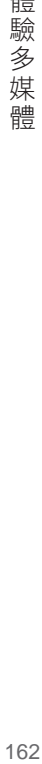

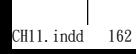

#### 螢幕上的控制鍵和指示器

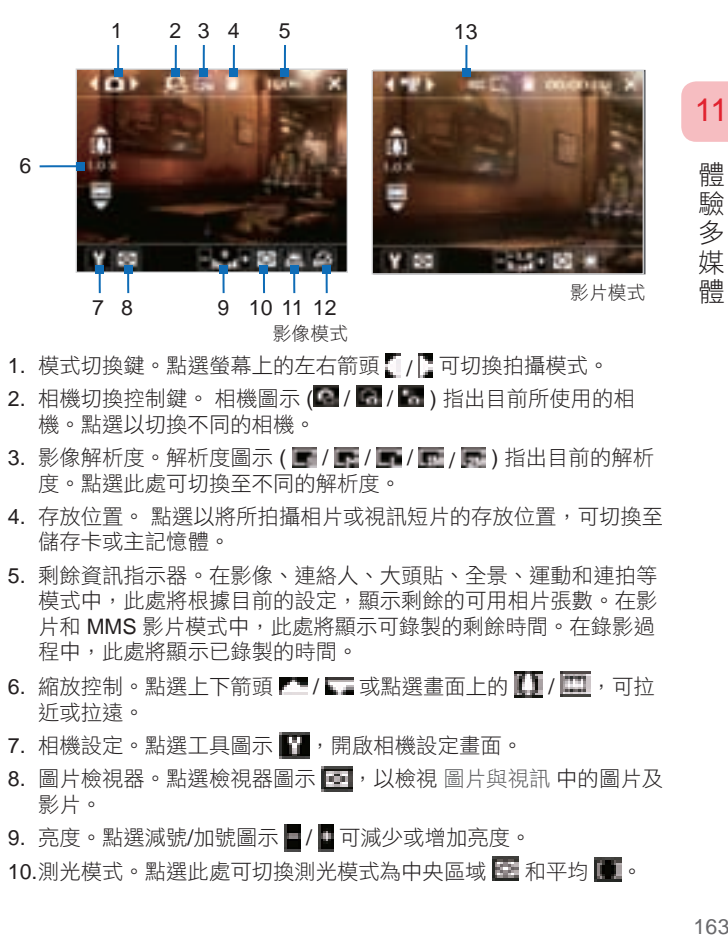

- 1. 模式切換鍵。點選螢幕上的左右箭頭【/ 】可切換拍攝模式。
- 2. 相機切換控制鍵。相機圖示 ( / | / | ) 指出目前所使用的相 機。點選以切換不同的相機。
- 3. 影像解析度。解析度圖示 (  $\blacksquare$  /  $\blacksquare$  /  $\blacksquare$  /  $\blacksquare$  ) 指出目前的解析 度。點選此處可切換至不同的解析度。
- 4. 存放位置。點選以將所拍攝相片或視訊短片的存放位置,可切換至 儲存卡或主記憶體。
- 5. 剩餘資訊指示器。在影像、連絡人、大頭貼、全景、運動和連拍等 模式中,此處將根據目前的設定,顯示剩餘的可用相片張數。在影 片和 MMS 影片模式中,此處將顯示可錄製的剩餘時間。在錄影過 程中,此處將顯示已錄製的時間。
- $6.$  縮放控制。點選上下箭頭 $\blacksquare / \blacksquare$ 或點選畫面上的 $\blacksquare / \blacksquare$ ,可拉 近或拉遠。
- 7. 相機設定。點選工具圖示 1 ,開啟相機設定畫面。
- 8. 圖片檢視器。點選檢視器圖示 **圖,** 以檢視 圖片與視訊 中的圖片及 影片。
- 9. 亮度。點選減號/加號圖示■/■可減少或增加亮度。
- 10.測光模式。點選此處可切換測光模式為中央區域 在 和平均 |

- 11. 白平衡。點選此處可切換成不同的白平衡設定: 自動 第一、日光 第 、夜間 【 、鎢絲燈 】 和螢光燈 【 。
- 12. 自拍器。當您在相片或連絡人模式時,點選此處可將自拍器設為 2 秒、10 秒或關閉。當您一按下確認鍵或相機鍵來拍攝影像,它就會 開始倒數,並在經過指定的時間 (2 秒或 10 秒) 之後拍攝影像。

13. 錄影指示器。在錄影過程中,此處將顯示紅色的閃爍指示器。

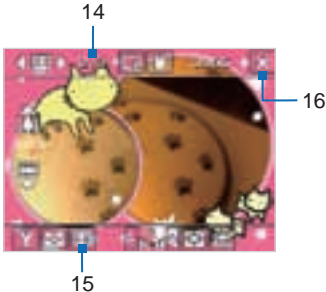

大頭貼模式

- 14.進度指示器。在大頭貼模式、全景、運動和連拍模式中,此處將顯 示連續拍攝相片的總張數。
- 15. 範本選擇器圖示。在大頭貼模式模式中,點選 1 可切換不同的範 本。
- 16. 離開。點選離開圖示 1 可離開相機程式。

靜態影像拍攝模式

在使用靜態影像拍攝模式時,例如影像、圖片連絡人、大頭貼模式、全 景、運動和連拍,您可按裝置上的相機鍵或確認鍵來拍攝靜態影像。靜態 影像將以 JPEG 格式儲存。

在大頭貼模式中拍攝影像時,可以選取預設的範本。要檢視和選取不同的 範本,點選相機畫面上的■ 。依據選取的範本,可能要為範本拍攝一張 或多張相片。

164<br>論教媒體 164

11

體 驗 | 多媒 體

CH11.indd 164 2007/5/23 下午 10:12:

#### 影片拍攝模式

在使用影片拍攝模式時,您可以按相機鍵或確認鍵來開始錄製視訊短片 (可依需要包含聲音)。 要停止錄影,請再按一下相機鍵或確認鍵。 在預設 狀態下,裝置將在檢視畫面中顯示所拍攝視訊短片的第一個畫格。

在開始拍攝視訊短片之前,可以在 [相機設定] 畫面中,採用時間或檔案大 小來指定您要的錄影長度。

視訊短片將存成 MPEG-4 格式。

#### MMS 影片拍攝模式

MMS 影片拍攝模式可讓您便捷地拍攝視訊檔,接著透過 MMS 來傳送。 按下確認鍵或相機鍵,即可開始錄製視訊短片 (可依需要包含聲音)。要停 止錄影,請再一下按確認鍵或相機鍵。

MMS 影片的錄製長度是固定的。到達預設長度時,就會自動停止錄製。 不過,您也可隨時手動停止錄製視訊。畫面右上角的時間指示器會顯示時 間限制。

您可以在 [相機設定] 畫面中,設定拍攝格式為 H.263 或是 MPEG-4;建 議的 MMS 格式為 H.263 (3GPP)。在您結束影片拍攝後, 點選檢視書面 中的 。可透過 MMS 來傳送檔案。

#### 檢視畫面

拍攝完靜態影像或錄完視訊短片之後,可在 [檢視] 畫面上檢視影像或視訊 短片。此外,您可點選檢視畫面底端的圖示來刪除拍攝到的影像或視訊、 透過電子郵件或 MMS 進行傳送等等。

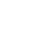

11

體 驗 多 媒 體

165《驗多媒體》 165 165

#### 檢視畫面圖示

影像、影片、MMS 影片、全景 圖片連絡人模式 和大頭貼模式

運動和連拍模式

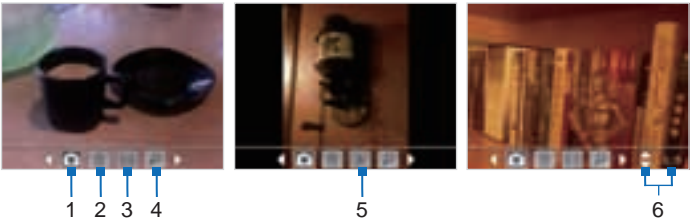

- 1. 返回。點選 可回到相機畫面。
- 2. 刪除。點選 可移除拍攝到的影像或影片。
- 3. 傳送。點選 3 可透過電子郵件或 MMS 來傳送。
- 4. 檢視。點選 可在圖片與視訊程式中檢視影像,或在 Windows Media Player Mobile 中播放拍攝到的影片。
- 5. 指定給連絡人。點選 第 可將相片指定給選取的連絡人。
- 6. 瀏覽。當您在運動或連拍模式中拍攝相片之後,連續拍攝相片的總 數將顯示在檢視畫面右下角。 點選上下箭頭 (一) 可瀏覽相片序 列。

變更檢視畫面的顯示長度

- 1. 點選 日 開啟相機設定畫面。
- 2. 在相機設定畫面中點選 。進階功能表將隨之出現。
- 3. 點選 瀏覽時間,接著選取在檢視畫面上顯示拍攝結果的時間長度。

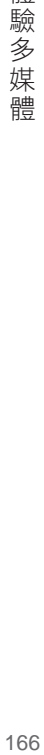

11

體

驗多媒

體

#### 縮放

在拍攝靜止影像或視訊短片之前,您可以藉由縮放控制,拉近或是拉遠物 體的距離。在所有的拍攝模式中,均可使用裝置的導覽鍵,或是點選縮放 比例指示器上方的三角形向上箭頭,拉近您的主題。當達到縮放比例的上 限時,您會聽到「嗶」一聲。圖片或視訊短片的相機縮放範圍取決於拍攝 模式與拍攝尺寸。以下為縮放比例的摘要。

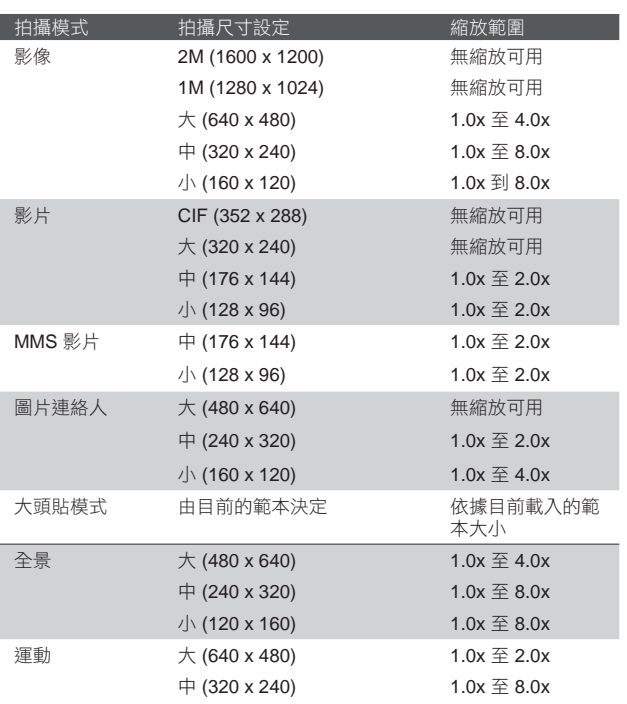

167職參媒體 167

11

體

|驗多媒

體

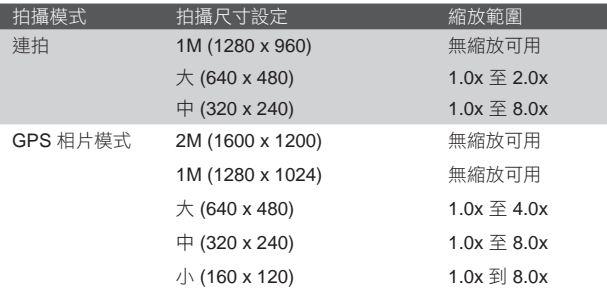

 $\mathbf{z}$ 

11

體

一驗多媒體

某些拍攝格式可用的拍攝尺寸會隨著拍攝模式而異。

## 相機設定畫面

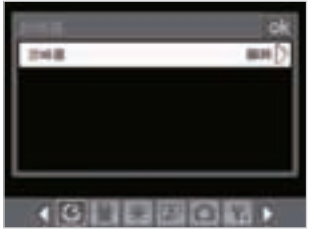

相片模式中的相機設定畫面

在使用任一種拍攝模式拍攝靜態影像或視訊短片時,點選工具圖示 進到相機設定,並可以進行細項設定。

當您點選相機設定畫面底部的圖示時,將出現不同的功能表。 有些功能 表和選項只會出現在某些拍攝模式中。

#### 瀏覽相機設定畫面

您可在螢幕上點選或按導覽控制鍵來瀏覽 [相機設定] 畫面。

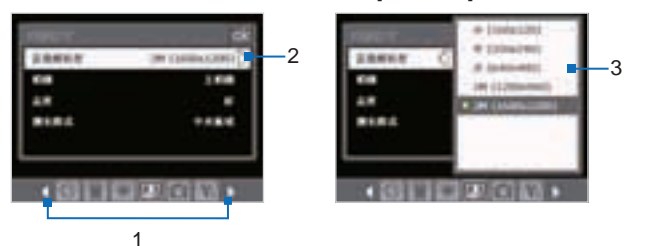

1 點選某個圖示可顯示您要的功能表。

此外,在使用導覽控制鍵時,請先按向下導覽鍵。底端的圖示列背景將 會改變顏色。現在,按左右導覽鍵或點選左右箭頭【/】可移到您要的功 能表圖示上。顯示出您要的功能表之後,即可按向上導覽鍵。

- 2 點選功能表上的選項,可開啟包含可用設定的子功能表。 您也可按上/下導覽鍵來選取某個選項。按向右導覽鍵來開啟其子功能 表;向左導覽鍵來關閉子功能表。
- 3 點選或按導航鍵/ 確認鍵來選取設定或關閉子功能表。 您也可按上下導覽鍵來選取某個選項。按向右導覽鍵來開啟其子功能 表;向左導覽鍵來關閉子功能表。

如需不同功能表和設定的詳細資訊,請參閱接下來的小節。

自拍器功能表

■ 自拍器。撰取自拍器撰項來拍攝影像:關閉、2 秒或 10 秒。 撰 取 2 秒或 10 秒可在您按下相機鍵或導航鍵/ 確認鍵之後 2 秒或 10 秒才進行拍攝。

#### 範本

■ 範本。選取一個範本 (只滴用於大頭貼模式中)。

11

體 驗

多媒

體

全景設定功能表

- 方向。選擇以什麼方向將影像接合到全景內。
- 全景圖張數。選取您要拍攝並接合到全景畫內的快照張數。
- 自動組合。若自動快照為開啟,相機會自動將快照接合到一個檔 案內。若自動快照為關閉,快照會存成個別的檔案。

運動設定功能表

- 連拍張數。選取欲拍攝的連續相片張數。
- 環境設定功能表
	- 白平衡。選取一個白平衡設定類型,例如螢光燈、夜間等等,以 配合您的照明環境。
	- 特效。選擇一個特殊效果,例如黑白、復古等,以套用至您的相 片或視訊短片。

拍攝設定功能表

- 影像解析度。撰取您要的影像或影片大小。
- 相機。選擇要使用哪個相機。您可以選擇主相機、副相機或副相 機 (翻轉)。
- 品質。替所有拍攝到的靜態影像選取 JPEG 影像品質等級。您 可以選擇基本、一般、好和最好。
- 測光模式。選擇一種測光模式,可讓相機測量影像中央和周圍的 光線數量,並且在拍攝之前,計算最適合的曝光值。選擇中央區 域可使用影像的中央區域來測量光線,選擇平均分散則使用影像 的周圍區域來測量光線。

儲存位置

■ 儲存位置。選擇要將檔案存至何處。您可將檔案存到主記憶體或 儲存卡內。

拍攝模式功能表

■ 模式。切換至不同的拍攝模式,例如影像、影片、圖片連絡人 等等。如需這些模式的詳細資訊,請參閱本章前面的「拍攝模 式」。

18驗多媒體 2019 170

11

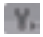

#### 進階功能表

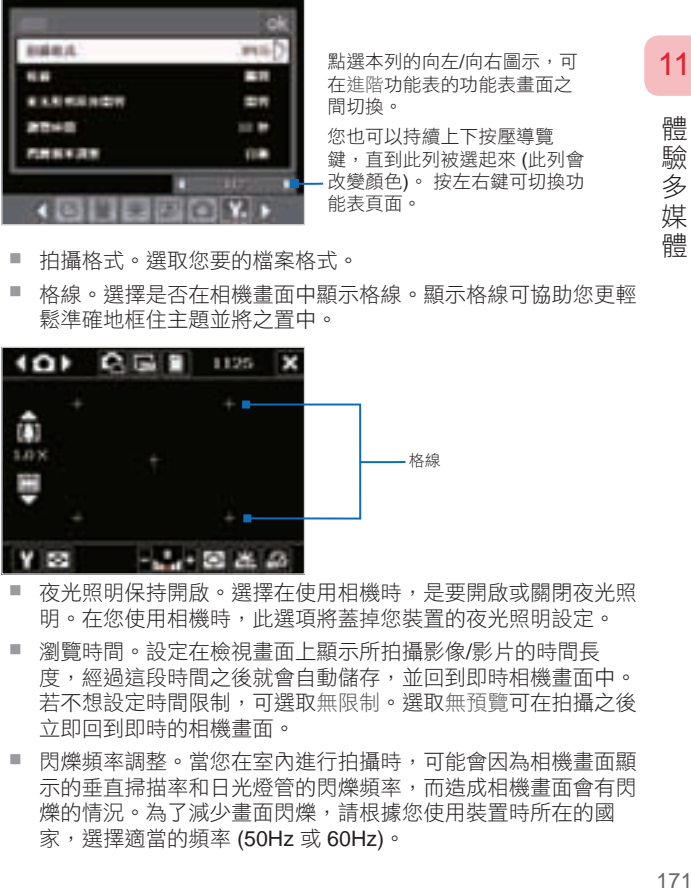

- 拍攝格式。選取您要的檔案格式。
- 格線。選擇是否在相機畫面中顯示格線。顯示格線可協助您更輕 鬆準確地框住主題並將之置中。

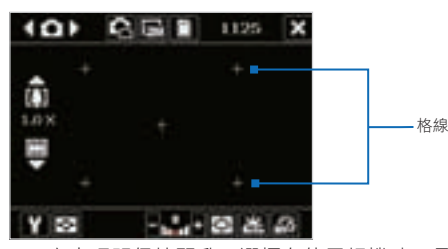

- 夜光照明保持開啟。選擇在使用相機時,是要開啟或關閉夜光照 明。在您使用相機時,此選項將蓋掉您裝置的夜光照明設定。
- 瀏覽時間。設定在檢視畫面上顯示所拍攝影像/影片的時間長 度,經過這段時間之後就會自動儲存,並回到即時相機畫面中。 若不想設定時間限制,可選取無限制。選取無預覽可在拍攝之後 立即回到即時的相機畫面。
- 閃爍頻率調整。當您在室內進行拍攝時,可能會因為相機畫面顯 示的垂直掃描率和日光燈管的閃爍頻率,而造成相機畫面會有閃 爍的情況。為了減少畫面閃爍,請根據您使用裝置時所在的國 家,選擇適當的頻率 (50Hz 或 60Hz)。

- 錄製時包括聲音。選取開啟可在拍攝視訊短片時同時錄音。 在 預設下它是選取的。 若選取關閉,所拍攝到的視訊短片將不含 聲音。
- 開頭字串格式。指定如何替拍攝到的影像和視訊短片命名。若選 取預設,新拍攝檔案的檔名將設成"IMAGE"或"VIDEO", 後面跟著一個序號,例如:IMAGE\_00001.jpg。您也可以使用 目前的日期或日期與時間作為檔名的字首。
- 重設計數值。在預設狀態下,新拍攝的影像或視訊檔將以字首和 一些連續數字來命名,例如 001、002 等等。要將拍攝檔案的編 號重設成"001",請點選重設。
- 錄製限制。指定錄製的最大時間或檔案大小。
- 主題資料夾 (只能用於大頭貼模式)。在預設狀態下,範本將存放 在裝置主記憶體的 \My Documents\Templates 資料夾底下。 若 您將一些範本傳送到儲存卡上(透過檔案總管),可將此選項設成 主記憶體 + 儲存卡,將範本同時放在主記憶體和儲存卡上。
- 進階調整。此選項可讓您調整相機的顯示屬性,例如對比、飽和 度、色調和銳利度。

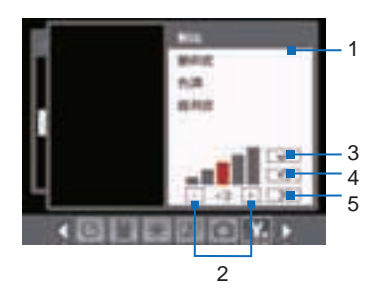

- 1 在子功能表中點選一個欲 調整的屬性。 您也可按上下導覽鍵來選 取一個屬性。
- 2 要增加/減少數值,請點選 加號/減號圖示,或左右 導覽鍵。背景的即時相機 畫面會立即顯示變更的效 果。
- 3 點選此處可儲存設定和關 閉子功能表。
- 4 點選此處可將所有屬性重 設成預設值。
- 5 點 選 此 處 可 關 閉 子 功 能 表 , 而 不 套 用 與 儲 存 變 更。

18驗多媒體 2019 172

11

## 11.2 使用圖片與視訊程式

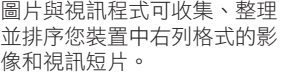

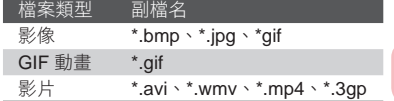

您可以用投影片來觀賞圖片、發送圖片、透過電子郵件傳送圖片、編輯圖 片,或將圖片設為 Today 畫面的背景。

複製圖片、GIF 動畫檔或視訊短片到裝置上

您可以從電腦上複製圖片、GIF 動畫檔和影片檔到裝置上,並進行檢視。

■ 從電腦或儲存卡,將圖片、GIF 動畫檔及視訊檔案複製到裝置的我 的圖片資料夾中。(您也可將視訊檔複製到 我的影片 資料夾內。)

如需將檔案從電腦複製到裝置的詳細資訊,請參閱電腦上的 ActiveSync 說明。

 $\mathbf \Xi$ 您也可以將圖片、GIF 動畫檔與視訊檔案,從電腦複製到裝置的 記憶卡上。將記憶卡插入裝置的記憶卡插槽內,再將檔案從電腦 複製到您在記憶卡上建立的資料夾中。

#### 檢視圖片

- 1. 點選 開始 > 程式集 > 圖片與視訊。 在預設狀態下,我的圖片資料夾內的 影像將以縮圖來顯示在畫面上。
- 2. 選取圖片,並點選 檢視。若您在預設 的我的圖片資料夾中看不到圖片,請 點選向下箭頭(▼),可瀏覽其他資 料夾。

#### 播放 GIF 動畫檔

- 1. 點選 開始 > 程式集 > 圖片與視訊。
- 2. 選取 GIF 動畫檔,並點選檢視。GIF 動畫程式將開啟與播放該動畫。

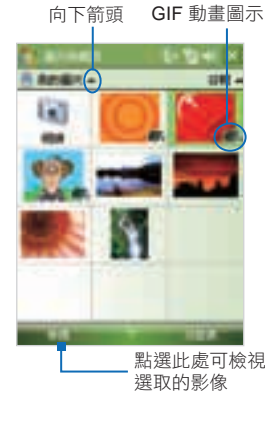

18驗多媒體 2019 173

11

#### 播放有聲音的視訊

1. 點選 開始 > 程式集 > 圖片與視訊。在預設狀態下,我的圖片資料 夾的內容將會顯示。

體 18驗多媒體 2019年 174 驗 | 多媒 體

11

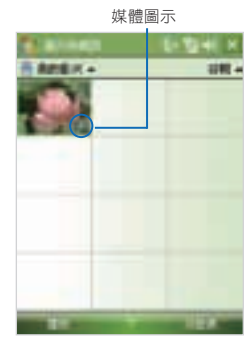

2. 要尋找您拍攝的視訊短片,點選我的圖片資料夾旁邊的向下箭頭 -, 然後點選 My Documents。接下來, 點選我的影片。在預設狀態 下,視訊短片會顯示成縮圖,其代表圖示為媒體圖示 (  $\Gamma$ n)。

3. 點選此處可選取視訊, 並以 Windows Media Player Mobile 播放。

檢視投影片放映

您可透過投影片方式在裝置上檢視圖片。 圖片將以全螢幕檢視來顯示, 投影片之間的時間間隔是 5 秒。

- 1. 點選 開始 > 程式集 > 圖片與視訊。
- 2. 點選 功能表 > 播放投影片。
- $\mathbf{\overline{z}}$ 您可以設定投影片的圖片大小,以便在播放時得到最好的效果。 點選功能表 > 選項,在 投影片放映 標籤上,點選 直向圖片 或是 橫向圖片。

點選螢幕上的任一處可顯示投影片工具列,您可以用工具列停止或暫停投 影片的播放,或是旋轉投影片等等。

#### 刪除圖片或視訊短片

用下列方式之一來移除圖片或視訊短片:

- 在圖片與視訊畫面中選取圖片或視訊短片,然後點選 功能表 > 刪 除。
- 11 ■ 點住您想要刪除的圖片縮圖,然後從快顯功能表點選 刪除。按一下 是 以確認刪除。

#### 編輯圖片

您可以旋轉、剪裁及調整圖片的亮度與色彩對比。

- 1. 點選 開始 > 程式集 > 圖片與視訊。
- 2. 點選想要編輯的圖片。
- 3. 點選 功能表 > 編輯,然後執行下列任何操作:
	- 若要 90 度逆時針方向旋轉圖片, 請點撰旋轉。
	- 若要剪裁圖片,按一下 功能表 > 裁剪。然後,以點住並拖曳的 方式來選取欲裁剪的區域。點選方框內可進行裁剪,點選方框外 則取消裁剪。
	- 若要調整圖片的亮度與對比,點選 功能表 > 自動校正。
	- $\overline{\mathbf{z}}$ 要回復編輯動作,請點選 功能表 > 復原。要取消圖片上所有 未儲存的編輯,請點選 還原成已儲存的版本。

將圖片設定為 Today 畫面背景

您可以用圖片作為 Today 畫面的背景。

- 1. 點選 開始 > 程式集 > 圖片與視訊。
- 2. 選取您要設定為背景的圖片。
- 3. 點選 功能表 > 設成 Today 背景。
- 4. 在透明度中選取較高的百分比,可顯示較透明的圖片;選取較低的 百分比,可顯示較不透明的圖片。
- 5. 點選 OK。

18驗多媒體 2019年 175 175

經由電子郵件傳送圖片與視訊短片

您可以透過電子郵件,將圖片與視訊短片傳送到其他裝置。

- 1. 選取您想要傳送的圖片或視訊短片。
- 2. 點選 功能表 > 傳送, 再選擇一個帳號 (例如 Outlook 電子郵件或是 MMS) 來傳送附加項目。
- 3. 這將建立具有附件的新訊息。
- 4. 輸入收件者名稱、主旨和郵件內容,然後點選傳送。此郵件會在下 一次裝置同步處理時傳送。

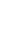

11

體 驗 ぶ多 媒

體

 $\overline{\mathbf{z}}$ 圖片與視訊短片在傳送之前會自動儲存。

將圖片指派給連絡人

您可以將圖片指派給連絡人,以便隨時輕鬆辨識連絡人。

- 1. 點選 開始 > 程式集 > 圖片與視訊。
- 2. 選取您要指派給連絡人的圖片。
- 3. 點選 功能表 > 儲存至連絡人。
- 4. 點選連絡人,或是在您的聯絡人清單上瀏覽並點選 選取 來選擇連絡 人。

自訂更多影像設定

- 1. 點選 開始 > 程式集 > 圖片與視訊。
- 2. 選取您要設定進階選項的圖片。
- 3. 點選 功能表 > 選項。開啟選項書面,讓您進行以下的設定:
	- 變更圖片大小,讓您能夠使用雷子郵件更快地推行傳送。
	- 設定旋轉功能的旋轉方向。
	- 在投影片中配置新的檢視設定,並啟動螢幕保護程式選項。

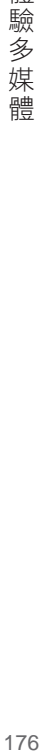

## 11.3 使用 Windows Media Player

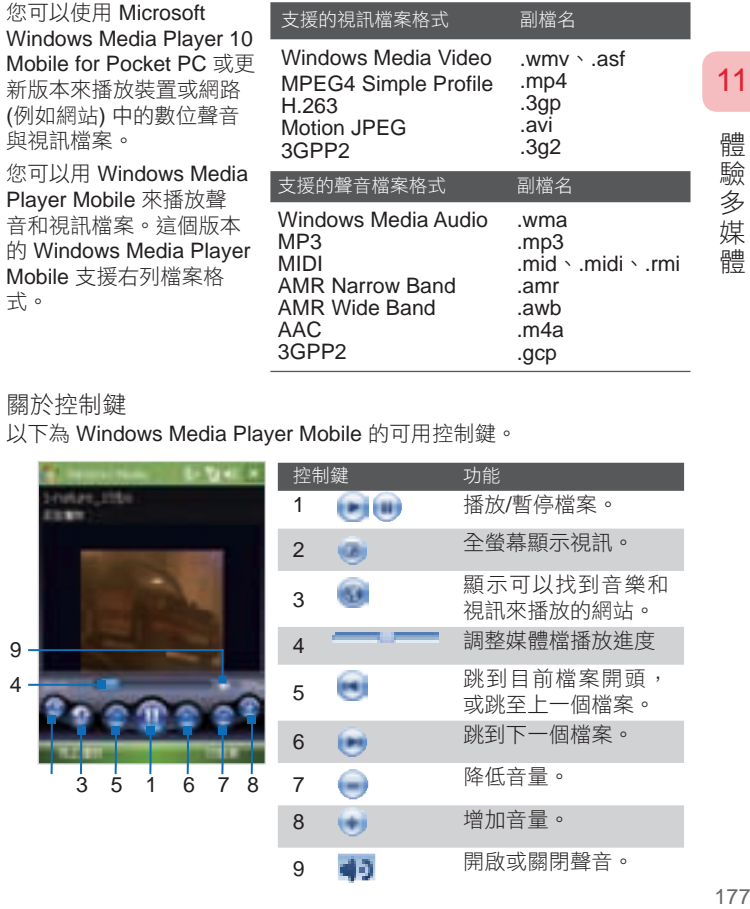

#### 關於控制鍵

以下為 Windows Media Player Mobile 的可用控制鍵。

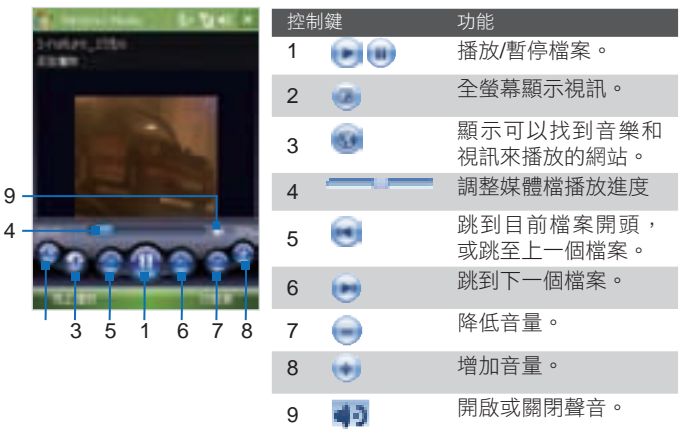

#### 關於畫面與功能表

Windows Media Player Mobile 具有 3 個主要畫面:

- 播放畫面。預設畫面顯示播放控制鍵 (播放、暫停、下一個、上一個 與音量) 以及視訊視窗。您可以選擇不同的面板,來變更這個書面的 外觀。
- 現正播放書面。顯示正在播放的播放清單。 狺個特別的播放清單顯 示目前播放的檔案,以及在佇列中等待播放的檔案。
- 媒體櫃畫面。這個畫面讓您迅速搜尋聲音檔案、視訊檔案以及播放 清單。其中包括我的音樂、我的影片、我的電視,以及我的播放清 單等類別。

在每一個畫面的底部,都可開啟一個功能表。這個功能表上的指令 將隨著您檢視的畫面而異。 如需這些功能表指令的詳細資訊,請參 閱您裝置上的說明。

關於授權與受保護檔案

某些內容 (例如從網際網路、CD 唱片以及視訊下載的數位媒體檔案) 具 有可保護它們免受違法散佈或共用的相關授權。授權是以數位版權管理 (DRM) 來建立與管理,DRM 這種技術用於保護內容,並管理其存取權 限。某些授權可能會防止您播放已複製到裝置中的檔案。具有相關授權的 檔案稱為「受保護檔案」。

若您要將受保護檔案從電腦複製到裝置,請使用PC 版本 Windows Media Player 將檔案與裝置同步 (不用將檔案從電腦的資料夾拖曳到裝置的資料 夾中)。如此能確保授權與受保護檔案一併複製。如需將檔案與裝置及其 他行動裝置同步的詳細資訊,請參閱PC 版本 Windows Media Player 的 說明。

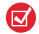

您可以檢查檔案內容 (點選 功能表 > 內容),檢視檔案的保護狀 態。

複製媒體檔到您的裝置

- 使用最新版的PC 版本的 Windows Media Player (Windows Media Player 10 或較新版本) 同步數位媒體檔案到您的裝置中,以確保授 權與受保護檔案一併複製。
- 務必將檔案同步到插入裝置中的儲存卡。請勿與裝置中的內部儲存 位置 (RAM) 進行同步。

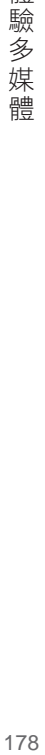

11

自動將多媒體內容與您的裝置同步

若要同步媒體,您必須與 32MB 或更大的儲存卡建立合作關係。

- 1. 關掉裝置的電源。插入 32MB 或更大的儲存卡到您的裝置,然後再 開啟電源。
- 2. 在電腦上啟動 Windows Media Player。
- 3. 將裝置連接到電腦。
- 4. 如果還未在裝置和電腦之間設定同步,裝置上的 ActiveSync 同步 精靈將開啟於您的電腦上。請在同步項目中選取 Media 選項。若裝 置與電腦已經設定同步,請在電腦端的 ActiveSync 選取 工具 > 選 項,點選 Media 核取方塊。
- 5. 在此精靈中,按一下自動,撰取 自訂將同步的播放清單 核取方塊, 然後選取您要同步的播放清單。
- 6. 按一下 確定。
- 7. 檔案開始與您的裝置同步。下一次當您在執行PC 版本 Windows Media Player 的時,並將裝置與電腦連線,就會自動開始進行同 步。

#### 手動地與裝置進行同步和複製內容

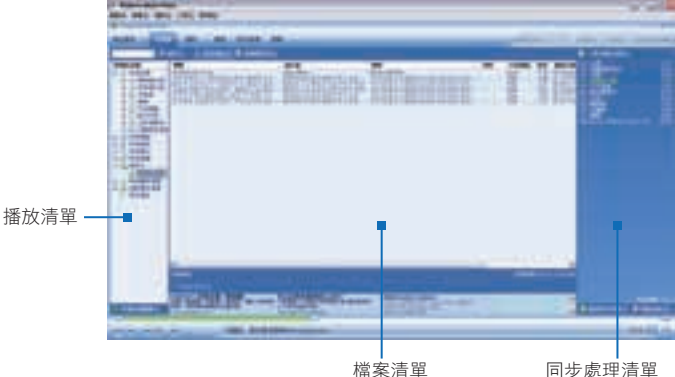

179職參媒體 2019年12月17日 179

11

要選擇想要同步與複製到您裝置的檔案,請執行下列步驟:

- 按一下 媒體櫃 標籤。
- 在最右邊的窗格中,按一下下拉式清單,並選取同步處理清單。
- 在最左邊窗格的播放清單中選取您要的播放清單。
- 在中間窗格的檔案清單中,選取多個您要的檔案,接著將它們拖曳 到同步處理清單內。
- 按一下同步處理清單底端的 開始同步處理。

 $\left( \nabla \right)$ 

若設定PC 版本的 Windows Media Player 自動設定複製到裝置 的聲音檔案的品質等級,聲音檔案的複製速度會較快。如需詳細 資訊,請參閱PC 版本的 Windows Media Player 說明。

#### 播放媒體

在您的裝置上播放多媒體檔案

使用 Windows Media Player Mobile 上的媒體櫃尋找並播放儲存在您裝 置,或是儲存卡上的歌曲、影片和播放清單。

- 1. 若您不在媒體櫃畫面中,點選 功能表 > 媒體櫃。
- 2. 在媒體櫃畫面中,點選媒體櫃箭頭 (靠近畫面頂部), 然後再點選您 想要使用的媒體儲存區,例如儲存卡。
- 3. 在大多數的狀況中, Windows Media Player Mobile 會自動更新媒體 櫃。不過,您可以手動更新媒體櫃,確保它包含您最近複製到裝置 或儲存卡上的新檔案。點選 功能表 > 更新媒體櫃, 手動地更新媒體 櫃清單。
- 4. 選取某個類別 (例如 我的音樂 或 我的播放清單)。
- 5. 點選您想要播放的項目 (例如歌曲、專輯或是演唱者姓名),然後再 點選 播放。
- $\left( \nabla \right)$ 要播放儲存於裝置,但不在媒體櫃內的檔案,請在媒體櫃畫面 中,按一下功能表 > 開啟檔案。點住您想要播放的項目 (例如檔 案或資料夾),然後再點選 播放。

180總驗多媒體 180

11

體 驗 多

媒 體
#### 播放網路上的項目

使用開啟 URL 指令,來播放網際網路或網路伺服器中儲存的歌曲或視 訊。

- 1. 若您不在媒體櫃畫面中,點選 功能表 > 媒體櫃。
- 2. 點選 功能表 > 開啟 URL。
- 3. 執行下列操作之一:
	- 在 URL 方塊中輸入網路位址。
	- 在記錄方塊中,點選您之前使用過的 URL。

 $\mathbf{\Omega}$ 

要播放網路上的項目,您必須連接至網路。如需在裝置和網路之 間建立遠端連線的詳細資訊,請參閱您裝置上的連線說明。

#### 使用播放清單

播放清單是一個數位媒體檔案清單,這些檔案會以指定的順序來播放。 藉著運用播放清單,您可以將音訊和視訊檔案群組在一起,以方便播放。

在PC 版本的 Windows Media Player 中,您可以建立一個媒體檔案播放 清單,並且將播放清單與您的裝置同步。如需同步處理媒體的詳細資訊, 請參閱本章之前的〔複製媒體檔到您的裝置〕。

在您裝置的 Windows Media Player Mobile 中,您的播放清單洌顯示在媒 體櫃 我的播放清單 類別底下。現正播放 的播放清單,裡面列出了目前正 在播放的檔案,以及在佇列中即將播放的任何檔案。您可以儲存目前的 現正播放 的播放清單,並為它命名。

11

體 驗 多

媒 體 儲存新的播放清單

- 1. 若您不在媒體櫃畫面中,請點選 功能表 > 媒體櫃。
- 2. 選取某個類別 (例如 我的音樂 或 我的播放清單)。
- 3. 選取您要的媒體檔,接著點選 功能表 > 排入佇列,狺可將檔案加入 現正播放的清單內。 重複此步驟,直到您將所有您要的媒體檔加到現在播放的清單內。

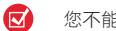

- 您不能同時選取多個檔案。
- 4. 點選 功能表 > 現在播放。
- 5. 在現正播放畫面中,點選 功能表 > 儲存播放清單。
- 6. 輸入播放清單名稱,接著點選 完成。
- 7. 要播放您建立的播放清單,請點選媒體櫃內的 我的播放清單,選取 您的播放清單,然後點選 播放。

疑難排解

若您在使用 Windows Media Player Mobile 時遇到問題,有多方的管道可 協助您排除問題。

如需詳細資訊,請參閱 Microsoft 網站的「Windows Media Player Mobile 疑難排解」頁面 (http://www.microsoft.com/windows/windowsmedia/ player/windowsmobile/troubleshooting.aspx)。

182《驗多媒體》 183

182

11

體

一驗多媒

體

# 11.4 使用串流媒體播放程式

串流媒體程式可讓您從 Web 中串流現場廣播或隨選媒體內容。您不用等 待整個媒體內容完整下載,即可觀賞影片或聆聽聲音。媒體連同聲音將以 連續的串流傳送至您的裝置,並在到達之後播放。

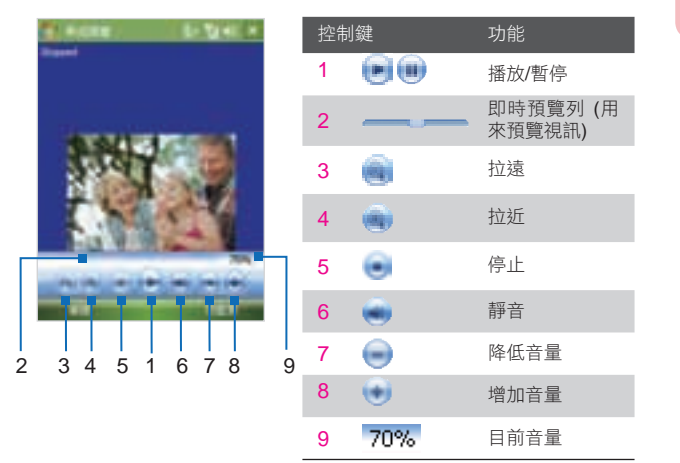

串流媒體程式可讓您播放 3GP 和 MPEG-4 檔。它也支援播放 SDP (Session Description Protocol,會議描述協定) 檔。SDP 檔是一個文字 檔,裡面包含了格式、廣播時間、媒體內容和其他有關實況廣播的資訊, 若您檢視的是隨選的串流媒體,它也會包含播放清單和預錄媒體檔的連 結。

透過 Internet Explorer 來存取串流內容

您可在 Internet Explorer 中,開啟一個網頁,裡面包含了指到串流媒體內 容的 RTSP 連結,接著在串流媒體程式中播放該內容。

- 1. 點選 開始 > Internet Explorer。
- 2. 在網址列中,輸入網頁的 URL 位址,裡面包含了指到您要的 \*.3gp、\*.mp4 或 \*.sdp 檔的 RTSP 連結。

183 183

11

體 驗 多媒 體

- 3. 點選 。
- 4. 接著串流媒體會自動開啟和開始播放檔案。在播放過程中,您可使 用控制鍵來播放/暫停、放大或縮小、調整聲音音量等等。

直接在串流媒體播放程式上串流媒體檔

當您直接在程式上串流 \*.3gp 和 \*.mp4 檔時, 串流媒體僅支援 RTSP 連 結。

 $\left( \nabla \right)$ 在啟動串流媒體程式之前,確認您已連線至網際網路。

- 1. 點選 開始 > 程式集 > 串流媒體。
- 2. 在程式中點選 連接。
- 3. 輸入網站的 URL (rtsp://) 和檔名。或者,若您之前已經存取過 RTSP 連結,只要點選 記錄清單中的 RTSP 連結,即可播放先前檢 視過的內容。
- 4. 點選 連接。
- 5. 接著串流媒體就會開始播放檔案。在播放過程中, 您可使用控制鍵 來播放/暫停、放大或縮小、調整聲音音量等等。

檢視串流視訊檔的資訊

您可檢視串流視訊短片的屬性和一般資訊,例如視訊的檔案格式、音訊轉 碼器、大小、畫格和時間長度。

■ 點選程式的 功能表 > 屬性。

設定串流視訊的連線設定

點選 功能表 > 選項 來設定下列設定值:

- 連接方式。撰擇是要連線至網際網路或公司網路 (內部網路), 以尋 找串流的視訊素材。
- UDP 埠範圍。指定欲用於串流的連接埠編號範圍。
- 媒體緩衝區。指定在串流媒體時欲配置來儲存影片和聲音資料的記 憶體空間 (以時間長度為單位)。
- 是否以全螢幕觀看時使用橫向模式。選擇是否要以橫向模式來觀看 全螢幕播出。

184 鱸驗多媒體 184

11

體 驗

多 媒 體

CH11.indd 184 2007/5/23 下午 10:12:

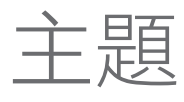

# 12

# 管理您的裝置

- 12.1 新增與移除程式
- 12.2 複製檔案
- 12.3 管理記憶體
- 12.4 重設您的裝置
- 12.5 系統資訊
- 12.6 使用電池注意事項

CH12.indd 185 2007/6/1 下午 04:12:

# 12.1 新增與移除程式

您為裝置購買其他程式之前,應先注意裝置的型號名稱、執行的 Windows Mobile 軟體版本,以及處理器類型。這項資訊將協助您選擇 與 裝置 相容的程式。如需詳細資訊,請參閱本章的「獲得詳細的裝置資 訊」和「尋找作業系統版本編號」。

購買的程式通常包含了需在電腦上安裝的執行程式(通常名為 "setup. exe")。您可以透過 ActiveSync 將程式新增安裝到裝置中,或從網際網 路直接新增安裝程式。

#### 新增程式

12

管 , 您 的 裝 窨

- 1. 將程式下載至電腦 (或將含有程式的 CD 或磁碟插入電腦中)。 您 可能會看到單一 \*.exe、\*.zip 或 Setup.exe 檔案,或檔案的數種版 本,用於搭配不同的裝置類型與處理器。 記得要選取針對本裝置設 計的程式。
- 2. 閱讀程式隨附的任何安裝指示或說明文件。 許多程式提供特殊的安 裝指示。
- 3. 將裝置連接到電腦。
- 4. 連按兩下 \*.exe 檔案。
	- 若執行安裝檔備有安裝精靈,請按照畫面中的指示操作。精靈 會引導您安裝程式到裝置上。
	- 若安裝精靈沒有啟動,您會看到錯誤訊息,表示雖然程式 有效,但它是針對不同類型的電腦而設計的。您必須將這個 程式複製到裝置。若您找不到程式的任何安裝指示,請使用 ActiveSync 將程式檔案複製到裝置的 Program Files 資料夾 中。

#### 移除程式

您只能移除您安裝的程式。 無法移除裝置隨附的程式。

- 1. 點選 → シ設定 > 系統 標籤 > 移除程式。
- 2. 在儲存記憶體中的程式清單上,選擇您想要移除的程式並點選移 除。
- 3. 點選 是。若再出現另一個確認訊息,再點選 是。

1理您的裝置 いちゅうしょう りょうしょう 186 186

CH12.indd 186 2007/6/1 下午 04:12:

# 12.2 複製檔案

您可以使用 ActiveSync,把檔案複製到電腦,或把檔案複製到裝置中的儲 存卡。您的裝置有一個可插入 miniSD 卡的擴充槽。

您可以使用 ActiveSync,把電腦的資料複製或移動到裝置內,反之亦然。 複製檔案會在裝置或電腦上產生檔案的版本差異。因為這些檔案沒有經過 同步,對於某個檔案所做的變更並不會影響到其他的檔案。

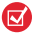

若您要自動更新裝置與電腦上的資訊,請將資訊進行同步。若需複 製與同步檔案的詳細資訊,請參閱電腦上的 ActiveSync 説明。

把檔案複製到儲存卡

- 1. 確認 miniSD 卡已妥善地插入到裝置之中。
- 2. 點選 → 名式集 > 檔案總管,並移至合適的資料夾。
- 3. 點住您想要複製的檔案,在快顯視窗中點選 複製。
- 4. 點選資料夾清單 (預設標籤為 My Documents) 旁的 ▼, 並點選 儲 存卡。
- 5. 點選 功能表 > 編輯 > 貼上。

在裝置和電腦之間複製檔案

- 1. 將裝置連接到電腦。
- 2. 在 ActiveSync 中按一下瀏覽裝置,開啟 我的 Windows Mobile 裝置 資料夾。
- 3. 把檔案從裝置複製到電腦:
	- a. 在行動裝置資料夾中,找到要複製的檔案。
	- b. 在檔案上按滑鼠右鍵,然後按一下複製。
	- c. 在電腦中找到目標資料夾。 在該資料夾上按滑鼠右鍵,接著按 一下 貼上。
- 4. 要把檔案從電腦複製到裝置:
	- a. 在電腦中移到要複製檔案所在的資料夾。

12

管 理 您 的装 詈

- b. 在檔案上按滑鼠右鍵,然後按一下 複製。
- c. 在 行動裝置 底下的目標資料夾上按滑鼠右鍵,接著按一下 貼 上。

自動把檔案儲存到儲存卡

在 Word Mobile 或記事本等程式中,把所有新的文件、記事、工作表直接 儲存到儲存卡,您會覺得非常方便。

- 1. 在程式檔案清單中,點選 功能表 > 選項 或 功能表 > 工具 > 選項。
- 2. 在儲存至方塊中選取儲存卡,以自動將新的檔案存到儲存卡。
- 3. 點選 OK。
- 在檔案或記事清單中, 符號會顯示在儲存卡上檔案名稱的旁 <u>(ज</u> 邊。

12.3 管理記憶體

若是系統操作不穩定,或是程式記憶體很低時,您需要停止程式。

檢視還有多少記憶體可用

- 點選 > 設定 > 系統 標籤 > 記憶體。
- 主記憶體索引標籤會顯示分配至檔案與資料儲存區和程式儲存區的 記憶體容量,以及使用中記憶體與可用記憶體的容量。

檢視儲存卡的可用記憶體

您可以檢視裝置或儲存卡的可用記憶體容量。

- 1. 點選  $\blacksquare$ > 設定 > 系統 標籤 > 記憶體。
- 2. 點選 儲存卡 標籤。

嘗試執行下列操作,以釋出裝置的記憶體空間:

- 關閉目前不使用的程式。
- 把電子郵件附件移到儲存卡中。

188

12

管 理 您 的

装 晉

CH12.indd 188 2007/6/1 下午 04:12:

- 將檔案移到儲存卡中。點選 > 程式集 > 檔案總管。點住檔案後, 再點選 剪下。瀏覽至儲存卡資料夾,然後點選 功能表 > 編輯 > 貼 上。
- 刪除不必要的檔案。點選 > 程式集 > 檔案總管。 點住檔案後, 再點選 刪除。
- 刪除大型檔案。如要找出最大的檔案,點選 → ↑ 程式集 > 搜尋。 在 類型 清單中,選取 超過 64 KB,然後點選 搜尋。
- 在 Internet Explorer Mobile 中刪除暫存 Internet 檔案及清除記錄資 訊。如需詳細資訊,請參閱第八章的「Internet Explorer Mobile」。
- 移除不再使用的程式。
- 重設您的裝置。

#### 關閉程式

點選程式中的 × 鍵只會關閉程式畫面。在此狀況中,程式將持續執行於 背景之中。 您可以執行下列步驟,手動地結束執行中的程式:

- 1. 點選 → > 設定 > 系統 標籤 > 記憶體 > 執行程式 標籤。
- 2. 在執行中的程式清單中點選您想要關閉的程式,然後點選停止。

12

管 理 您 心的装 詈

# 12.4 重設您的裝置

有些時候,您可能需要重設裝置。裝置重新開機 (Soft Reset),會清除所 有使用中程式的記憶體,並關閉所有的使用中程式。當裝置運作得比平常 的慢,或者程式表現欠佳,重新開機可以幫助解決問題。安裝完一些程式 之後,也需要將裝置重新開機。重新開機時,執行中程式未儲存的資料將 會遺失。

執行重新開機

■ 使用觸控筆來按裝置背面的重設鍵,裝置會重新啟動。

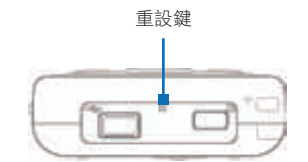

執行回復預設值

在執行回復預設值後,裝置會回復到出廠設定,也就是您當初購買時的開 機狀態。您在裝置中安裝的所有程式、輸入的資料,以及修改過的設定均 會被刪除。

- 1. 點選 > 設定 > 系統 標籤 > 回復預設值。
- 2. 輸入 1234,再點選 是。

您也可以執行回復原廠設定 (Hard Reset, 也稱為完整重設)。您只應該在 重新開機無法解決系統問題時,才執行回復原廠設定。在執行回復原廠設 定後,裝置會回復到出廠設定,也就是您當初購買時的開機狀態。您在裝 置中安裝的所有程式、輸入的資料,以及修改過的設定均會被洗去。只有 Windows Mobile 軟體與其他預先安裝的程式仍然保留下來。

1理您的裝置 しゅうしょう りょうしょう 190

12

管 , 您 的 裝 晉

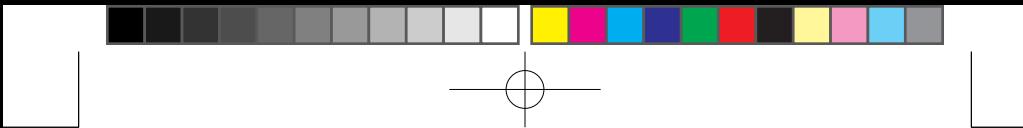

#### 執行回復原廠設定

執行回復原廠設定,您的裝置就會設回出廠預設值。請在執行這個動作 前,先將額外安裝的程式及使用者資料進行備份。

- 1. 同時按住左右快速鍵,再使用觸控筆來按裝置底端的重設鍵。
- 2. 經過一小段時間之後,螢幕上會出現下列的提示畫面。

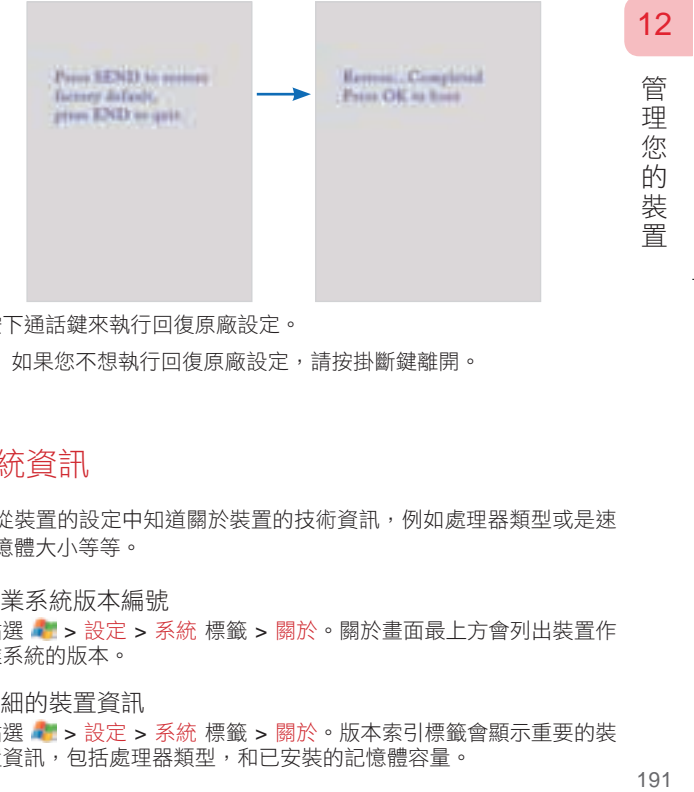

3. 按下通話鍵來執行回復原廠設定。

■■ 如果您不想執行回復原廠設定,請按掛斷鍵離開。

## 12.5 系統資訊

您可以從裝置的設定中知道關於裝置的技術資訊,例如處理器類型或是速 度、記憶體大小等等。

尋找作業系統版本編號

■ 點選 → > 設定 > 系統 標籤 > 關於。關於書面最上方會列出裝置作 業系統的版本。

#### 獲得詳細的裝置資訊

■ 點選 → シ設定 > 系統 標籤 > 關於。版本索引標籤會顯示重要的裝 置資訊,包括處理器類型,和已安裝的記憶體容量。

# 12.6 使用電池注意事項

電池續航力的長短取決於電池的類型和您如何使用裝置。您可以參照下列 的方式來延長電池的壽命:

延長電池壽命

- 在裝置不使用時,請將螢幕關閉。
- 在 Today 畫面中,點選電池電量的圖示 。在電源設定畫面的 進 階 標籤中,您可以指定何時關閉裝置,以減少電力消耗。要儘量節 省電力,您應指定裝置在 3 分鐘之內自動關機。
- 應儘量使用 AC 變壓器,把裝置插到外部電源,特別是在使用 mini SD 卡、數據機連線或其他週邊設備時。
- 調整背光設定。請參閱第四章的〔設定在特定時間後調暗夜光照 明〕以得到更多的說明。
- 在離開有 Wi-Fi 連線的環境時,請關閉無線網路。參閱第八章的 〔使用 Wi-Fi〕可得到更多的說明。
- 在不使用藍牙連線時請將它關閉。
- 只在需要建立藍芽合作關係時,才將裝置設定為可看見的。參閱第 八章的〔使用藍芽〕可得到更多的說明。
- 只在需要交換資料時,才將裝置設為可接受資料交換的。您可以點 選 → > 設定 > 連線 標籤 > 資料交換,來進行設定。
- 將裝置音量降低。
- 耗損電力的程式 (例如相機) 在使用過後,請確實將它關閉。請參閱 本章的〔關閉程式〕以得到更多的說明。

192

CH12.indd 192 2007/6/1 下午 04:12:

管 1理您的裝置 しょうしょう りょうしょう 理 您 的 裝

晉

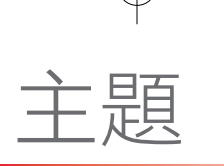

# 13

# 使用其他應用程式

- 13.1 Word Mobile
- 13.2 Excel Mobile
- 13.3 使用 PowerPoint Mobile 來檢視 投影片
- 13.4 使用 Adobe Reader LE
- 13.5 使用 MIDlet Manager
- 13.6 使用 ZIP
- 13.7 使用語音命令撥號
- 13.8 使用QuickMark
- 13.9 使用賽微隨身典
- 13.10 使用 My Connect

### 13.1 Word Mobile

Word Mobile 是 Microsoft Word 的精簡版。您可以直接開啟和編輯您電腦 上的 Word 文件。您也可以在 Word Mobile 裡建立和編輯文件和範本,並 儲存為 .doc、.rtf、.txt 和 .dot 等格式的檔案。

您一次只能開啟一份文件。當您開啟第二份文件時,第一份文件將會自動 儲存並關閉。

建立 Word 檔

- 1. 在 Word Mobile 中點選新增。根據您所選取的預設範本,您可能看 到空白的文件或範本。
- 2. 依需要輸入文字。
- 3. 點選 功能表,接著選擇是否要設定字型、段落對齊和縮排、插入日 期、進行拼字檢查等等。
- 4. 完成之後,點選 OK 來儲存與關閉檔案。

常您關閉最近建立的文件時,該文件會以文件的開頭文字自動命名,並儲 存在 Word Mobile 文件清單中。您可以輕鬆地將該文件重新命名,並移動 該文件到其他資料夾或記憶卡內。

K<sup>2</sup> Word Mobile 不完全支援部份的 Microsoft Word 功能, 例如標示修訂 處和密碼保護。當您儲存文件到裝置上時,可能會遺失部份資料和格 式。要查看 Word Mobile 不支援功能的完整清單,請參閱裝置上的說 明。

13 使用

萁

他應用

"程式

(用其他應用程式) りょうしょう りょうしょう りょうしょう しょうかん しょうかん

194

CH13.indd 194 2007/6/1 下午 05:14:

## 13.2 Excel Mobile

Excel Mobile 可讓您輕鬆地開啟和編輯在您電腦上建立的 Excel 活頁簿和 範本。您也可以在裝置上建立新的活頁簿和範本。

建立 Excel 檔

- 1. 在 Excel Mobile 中點選 新增。 根據您所選取的預設範本, 您可能 看到空白的工作表或範本。
- 2. 點選某個儲存格來選取它。使用螢幕小鍵盤來輸入您的資料,接著 點選 Enter 鍵。
- 3. 點選 功能表,接著選擇是否插入儲存格、圖表、符號或函數,並設 定列和欄的格式等等。
- 4. 完成之後,點選 OK 來儲存與關閉檔案。
- 以全螢幕模式工作,可以讓您更清楚地檢視活頁簿的內容。 ■ 點選 檢視 > 顯示比例 並選擇百分比以方便閱讀工作表。
- Excel Mobile 不完全支援部份功能,例如函數和儲存格註解。當您儲 存活頁簿到裝置上時,可能會遺失部份資料和格式。要查看 Excel Mobile 不支援功能的完整清單,請參閱裝置上的說明。

13

使用 其 他 應 用 程  $\overline{\mathcal{H}}$ 

# 13.3 使用 PowerPoint Mobile 來檢視投影片

有了 PowerPoint Mobile,您就可以開啟並觀賞在電腦上所建立的投影片 簡報。以 PowerPoint '97 以上版本所建立的投影片檔案,包括 \*.ppt 和 \*.pps 格式都可在 PowerPoint Mobile 中觀賞。

許多內建在投影片的簡報項目,例如投影片的更換和動畫,都可在裝置上 播放。若簡報投影片設定為定時播放,投影片將會自動前進到下一張。同 時也支援 URL 連結。

PowerPoint Mobile 不支援的功能包括:

- 記事。寫在投影片上的記事將無法顯示。
- 重新安排或編輯投影片。PowerPoint Mobile 僅供瀏覽用。
- 一些檔案格式。不支援用 PowerPoint '97 之前的版本所建立的 \*.ppt 檔案,以及 \*.htm 和 \*.mht 格式的 HTML 檔案。

開始投影片簡報

- 1. 點選 → 程式集 > PowerPoint Mobile 。
- 2. 在簡報清單內,點選您想要瀏覽的投影片。
- 3. 點選目前的投影片可前進到下一張。
- 4. 要在投影片之間移動,點選 = > 下一張 或 上一張,或點選 移至投 影片,並點選您要檢視的投影片。

若簡報設定為定時的投影片,投影片將會自動前進到下一張。

- 若您放大投影片進行檢視,那您需將投影片縮回原大小,方  $\left( \mathbf{z}\right)$ 能再瀏覽其他投影片。
	- 點選 下一張 或 上一張 可能會播放投影片上的動畫,而不是 移到其他投影片。

停止投影片播放

■ 在 PowerPoint Mobile 簡報上點選 ▲ > 結束放映。

196

CH13.indd 196 2007/6/1 下午 05:14:

(用其他應用程式) しょうしょう りょうしょう りょうしょう りょうしょう 他 應 篇 程式

13

使 庙 其

## 13.4 使用 Adobe Reader LE

Adobe Reader LE 可讓您開啟與檢視 Portable Document Format (PDF) 檔。這些檔案通常具有 \*.pdf 副檔名。

開啟 PDF 檔

- 1. 點選 → 程式集 > Adobe Reader LE 。
- 2. 瀏覽資料夾,並點選您想要檢視的 PDF 檔。

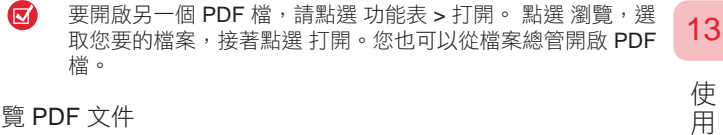

瀏覽 PDF 文件

請執行以下的步驟:

- 在水平及垂直捲軸中,點選上下左右方向鍵,以移到頁面中您要的 方向。
- 按上下左右導航鍵,可上下移動頁面,或在頁面內捲動。
- 使用觸控筆點選方向鍵和捲軸間的空白處,可朝您要的方向移動一 個畫面。
- 點選與拖曳捲軸標籤,以便快速地在百面間捲動,並跳到您要的百 碼。
- 點選 工具 > 移至,並選取一個選項來移到特定的頁面。

放大或縮小顯示尺寸

- 1. 開啟您要瀏覽的 PDF 檔。
- 2. 點選 工具 > 縮放。
- 3. 選取放大或縮小、以放大或縮小顯示尺寸。否則,選取符合螢幕或 符合寬度。
- 4. 選取 至 % 來設定隨意的縮放比例。

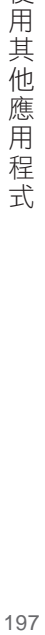

其 他 應 用 程式 變更頁面檢視與方向

- 1. 開啟您要瀏覽的 PDF 檔。
- 2. 點選 工具 > 檢視。
- 3. 選取一個可符合您檢視的選項。

在 PDF 檔中尋找文字

- 1. 開啟您要瀏覽的 PDF 檔。
- 2. 點選 工具 > 尋找 > 文字。
- 3. 輸入欲搜尋的文字。
- 4. 選擇搜尋參數,例如大小寫需相符、全字拼寫須相符、往後,並點 選尋找。
- $\mathbf{\overline{z}}$ Adobe Reader LE 為 PDF 檔案顯示一個包含書籤的書籤窗格。 您可以點選書籤來移至檔案中的特定章節/頁面。

Adobe Reader LE 支援受密碼保護的 PDF 檔,可高達 128-bit 的 加密。當您開啟一個受密碼保護的 PDF 檔時,您會在檔案開啟 之前收到一個輸入密碼的提示。

要開啟另一個 PDF 檔,請點選 功能表 > 打開。點選 瀏覽,選 取您要的檔案,接著點選 打開。您也可以從檔案總管開啟 PDF 檔。

#### 使用工具列

您也可以使用 Adobe Reader LE 工具列來存取最常用的功能。 下表列出 了工具列控制項:

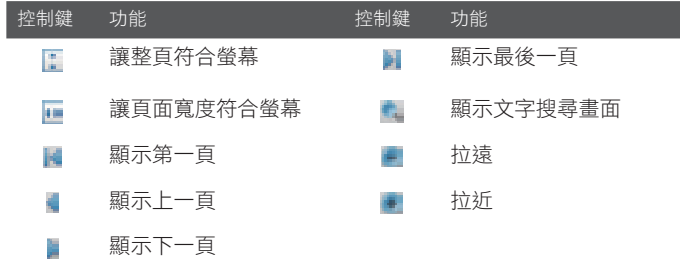

# 13

使用 (用其他應用程式) しょうしょう りょうしょう りょうしょう 其 他 1應用 程式

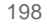

MIDlets 是一個能在行動裝置上執行的 Java 應用程式。您的裝置支援 Java™ 2 Micro Edition, J2ME™。MIDlet Manager 允許您下載 Java 應用 程式,例如專為行動裝置設計的遊戲與工具。雖然已經有一些 Java 應用 程式和遊戲安裝到您的裝置中,Java MIDlet Manager 還可讓您靈活地從 網際網路安裝和管理其他的 J2ME 應用程式。

要從網際網路安裝 MIDlets

- 1. 與網際網路連線時,找到 MIDlet/MIDlet 套件。
- 2. 選取 MIDlet/MIDlet 套件以便下載。
- 3. 確認開始下載。
- 4. 執行檔案來進行安裝。

#### 從電腦端安裝 MIDlets

您可以使用 USB 同步纜線、紅外線或藍芽,從電腦將 MIDlets/MIDlet 套件安裝於裝置中。複製到您裝置的 MIDlets 會自動儲存到 [My Documents] 資料夾中。 不過,您也可以將 MIDlet 檔案從電腦端複製到 裝置中,並儲存在下列任何一個暫存資料夾內,以便讓 MIDlet Manager 安裝它們。

- 裝置記憶體:../我的裝置/My Documents/My MIDlets
- 儲存卡: ../My Device/儲存卡

 $\mathbf{\Omega}$ 若在 My Documents 中沒有 My MIDlets 資料夾,您可以建立一 個同名的資料夾。在您將儲存卡插入裝置後,會自動出現名為儲 存卡的資料夾。

#### 安裝 MIDlet/MIDlet 套件

- 1. 點選 > 程式集 > MIDlet Manager > 功能表 > 安裝 > 本機。
- 2. 在清單中點選您要安裝的 MIDlet/MIDlet 套件。
- 3. 確認要完成安裝。

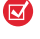

要從暫存資料夾中移除 MIDlet 檔案,請點住檔案,然後在快顯 功能表中點選 [刪除]。

(用其他應用程式) りょうしょう りょうしょう りょうしょう しょうかん しょうかん 199

13

使用 其 他 應 用 程  $\pm$ 

#### 執行 MIDlets

- 1. 點選 → 程式集 > MIDlet Manager。
- 2. 點選一個 MIDlet 來執行。

#### 檢視目前執行的 MIDlets

■ 點選 MIDlet 書面左上方往下箭頭,再點選 執行。

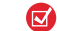

要檢視最近使用過的 MIDlets, 請點選 顯示 > 最近使用的。

#### 停止執行 MIDlet

- 1. 點選 MIDlet Manager 畫面左上角的向下箭頭,接著點選正在執行 的。
- 2. 在執行中的 MIDlets 書面中,點住一個 MIDlets, 並點選停止。
- $\left( \nabla \right)$ 要停止目前在裝置上執行的所有 MIDlets,點選 功能表 > 停止所 有。

#### 管理 MIDlets/MIDlet 套件

您可以將 MIDlets 組織成群組,並定義自訂群組。您也能變更 MIDlet 的 預設設定。

#### 將 MIDlet/MIDlet 套件連結至群組

若是您在裝置中安裝數個 MIDlets/MIDlet 套件,可將它們分類成數個群 組。

- 1. 點住一個 MIDlet/MIDlet 套件,接著點選 群組。
- 2. 選擇一個預設的群組,若是您要建立一個新的群組,則點選 新增, 再點選確定。

在您指定 MIDlets/MIDlet 套件至相對應的群組後, 群組名稱會出現在<br> 示 功能表中,您可以選擇按照群組來顯示。

200

使 (用其他應用程式) しょうしょう りょうしょう りょうしょう 篇 其 他應用 "程式

選取排列順序

- 1. 點選 MIDlet Manager 畫面右上方的向下箭頭,開啟排序依據功能 表。
- 2. 選擇依名稱或是依大小進行排序。

變更 MIDlet 的顯示名稱

- 1. 點住 MIDlet,然後點選 重新命名。
- 2. 替 MIDlet 輸入新名稱,接著點選 確定。

 $(\overline{\mathbf{v}})$ 您不能變更 MIDlet 套件的名稱。

解除安裝 MIDlet/MIDlet 套件

在您解除安裝 MIDlet/MIDlet 套件之前,請確認它並沒有正在執行。

- 1. 點住 MIDlet/MIDlet 套件,然後點選解除安裝。
- 2. 點選確定來確認解除安裝。
- $(\nabla)$ 您不能從 MIDlet 套件解除安裝單一 MIDlet,而必須將整個 MIDlet 套件解除安裝。

檢查儲存空間

■ 在 MIDlet Manager 畫面中, 點選 功能表 > 系統資訊, 以查看 MIDlets 已使用多少裝置儲存空間。

選取連線類型

■ 在 MIDlet Manager 畫面中,點選 功能表 > 選擇網路類型, 並選擇 可將 MIDlets 下載至您裝置的連線類型。

設定 MIDlet 安全性

您可以調整每個 MIDlet/MIDlet 套件的安全性設定。

- 1. 點住一個 MIDlet。
- 2. 在快顯功能表中,點選安全性。

(用其他應用程式) しょうこうしょう にんしょう にんしゅう しょうかん 201

13

使用 其 他 應 用 程式

請注意,並非所有的 MIDlets/MIDlet 套件都可以使用某些功能。 以下是 您可以針對執行中的 MIDlet/MIDlet 套件所進行的安全性選項。

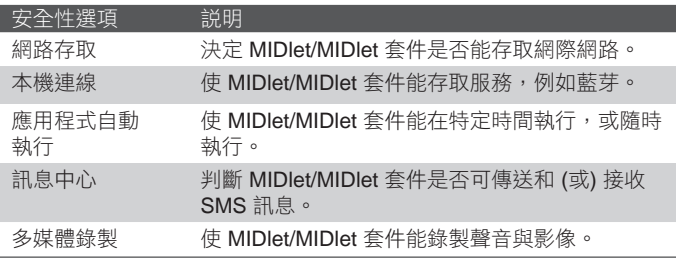

在管理與使用 MIDlets/MIDlet 套件時可能收到的錯誤訊息清單,請 參閱裝置上的說明。

使用其他應用程式 (用其他應用程式) しょうこうしょう にんしゅう しょうかん しょうかん

 $\bullet$ 

# 13.6 使用 ZIP

此功能可以讓您使用常用的壓縮 (ZIP) 格式來壓縮檔案,藉此節省記憶 體,並增加裝置的儲存空間。您可以檢視與解壓縮來自不同來源的壓縮 檔。您也可以建立新的 \*.zip 檔。

啟動 ZIP 與開啟 .zip 檔

您可以使用 ZIP 來壓縮檔案,或是開啟現有的壓縮檔。每一次當您開啟裝 置中的 ZIP 時,它會自動搜尋有.zip 副檔名的檔案,並且顯示在壓縮檔 清單畫面中。

啟動裝置中的 ZIP

■ 點選 > 程式集 > ZIP。

開啟 ZIP 檔 與解壓縮檔案

- 1. 執行以下任一個步驟,以開啟檔案:
	- 選取檔案,並點選 檔案 > 開啟壓縮檔。
	- 點住檔案,並點選 開啟壓縮檔。
	- 點選兩下檔案。

网 您不能選取多個 ZIP 檔。

- 2. 接著 zip 檔所包含的檔案就會顯示出來。執行以下任一個步驟,以 選取檔案:
	- 以點選方式選取檔案。
	- 選取多個檔案,點選 功能表 > 動作,並確認多重選取模式為選 取狀態。透過點選每個檔案來進行選取。(點選已選取的檔案將取 消其選取狀態)。
	- 要撰取所有檔案,請點撰 功能表 > 動作 > 全撰。
- 3. 點選 功能表 > 動作 > 解壓縮。
- 4. 選擇要將檔案解壓縮到哪個資料夾,接著點選 解壓縮。

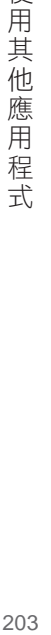

13

使用 其 他 應 用 程  $\pm$ 

建立 zip 壓縮檔

- 1. 點選 新增 或 檔案 > 新增壓縮檔。
- 2. 在 [另存新檔] 畫面中輸入 zip 檔名,並選擇可儲存該 zip 檔的資料 夾。您也可以選擇 zip 檔是否要存到裝置的主記憶體或儲存卡上。
- 3. 點選 儲存。
- 4. 點選 功能表 > 動作 > 新增。
- 5. 按兩下想要壓縮的檔案所在的資料夾。
- 6. 執行以下任一個步驟,以選取檔案:
	- 以點選方式選取一個檔案。
	- 要撰取多個檔案,請點住螢幕,接著撰取多重撰取模式。诱過 點選每個檔案來進行選取。(點選已選取的檔案將取消其選取狀 態)。
	- 要選取所有檔案,請點住螢幕,接著點選 全選。
- 7. 點選 新增。
- 8. 點選 功能表 > 檔案 > 關閉壓縮檔。
- 9. 關閉 zip 檔之後,您可以點選 功能表 > 檔案 > 搜尋壓縮檔 來搜尋所 有的 zip 檔,並將它們顯示在 壓縮檔清單 畫面中。

13

使用 其

他應用

"程式

# 13.7 使用語音命令

語音命令可以讓您用說的方式進行一些簡單的指令,藉此可以省下在連絡 人或是應用程式清單中搜尋的時間。本程式提供以下語音辨識功能:

- 撥打電話到連絡人
- 查詢連絡人
- 數字撥號
- 開啟應用程式
- 控制 Windows Media 音樂播放
- 播放音樂檔案
- 瀏覽行事曆
- 開啟簡訊畫面

#### 開啟語音命令

執行以下任一個步驟,以開啟語音命令程式:

- 點選 > 程式集 > 語音命令。
- 直接按下手機機身右側的的語音命令鍵。

請參考畫面上的範例唸出您要執行的命令。

您可錄製語音標籤,如此便可透過講一個字來撥號或啟動程式。

#### 錄製語音標籤

- 1. 點選 → 3 設定 > 語音命令設定。
- 2. 選取想建立語音標記的電話號碼,接著點選語音標籤

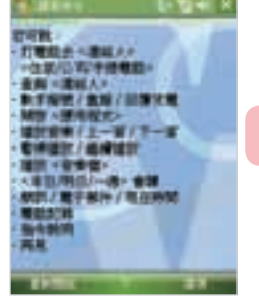

13

使用

"其他 應 ,<br>用 程式

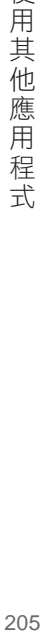

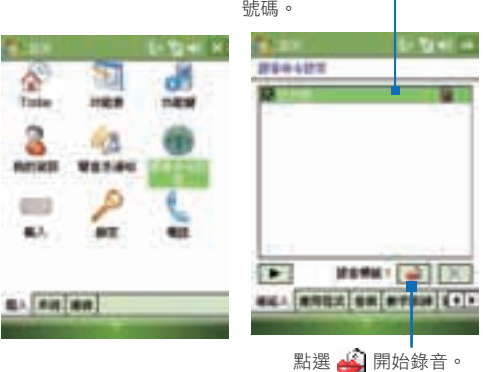

選取您要的電話–

- 3. 完成之後,語音標籤圖示 (4) 將顯示在項目右邊。
- 4 在替項目建立語音標籤時,可執行下列操作之一:
	- 點選 ( 4) 來重建語音標籤。
	- 點選播放鍵 ( ) 來播放語音標籤。
	- 點選刪除鍵 ( ★ ) 來刪除語音標籤。

 $\bullet$ 要確保正確地辨識語音,請在安靜的地方錄製您的聲音。

替程式建立語音標記

- 1. 點選 → > 設定 > 個人 標籤 > 語音命令設定。
- 2. 應用程式 標籤顯示了所有安裝在您裝置上的程式。替程式建立語音 標籤的程序,就和替電話號碼建立語音標籤的程序一樣。
- 3. 點選 → Z 武集 > 語音命令,講出錄好的語音標籤來啟動程式。

(用其他應用程式) しょうしょう りょうしょう りょうしょう しゅうしょう 206

13

使用其他應用程式

使用語音標籤撥打電話或啟動程式

- 1. 點選 → > 程式集 > 語音命令。
- 2. 在嗶聲之後,講出您先前指定給電話號碼或程式的語音標籤。系統 會重複該語音標籤,接著自動撥號或啟動程式。

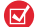

若系統無法辨識您的語音標籤,請再講清楚一點,並減少周圍的 雜音,然後再試一次。

#### 數字訓練

您可以在語音命令的設定中進行數字訓練,使用數字訓練可以提高電話 號碼辨識的正確率。

要進行數字訓練,請在語音命令主畫面選擇 選項 > 設定 > 數字訓練。

#### 語音標籤進階設定

- 1.  $\Box$  > 設定 > 個人 標籤 > 語音命令設定 > 進階設定 標籤。
- 2. 靈敏度設定。可設定語音辨識時的判斷標準。

靈敏:選此設定系統會對您所唸的句子辨識標準較為寬鬆。您可以 在穩定的噪音環境,如工廠或車上等,將靈敏度設為靈敏。

ㄧ般:系統預設值。適用於一般環境。

準確:選此設定系統會對您所唸的句子辨識標準較為嚴格,較不會 產生錯誤的辨識結果。

3. 數字長度設定。可設定數字撥號時可接受的電話號碼長度,以提高 辨識的正確率。系統的預設值為 3、9、10,您也可以選擇不同的設 定。如果您勾選 不做限制,系統將不做數位長度的限制,辨識結果 由1位數到18位數皆有可能。

(用其他應用程式) しょうこうしょう にんしょう にんしゅう しょうかん 207

13

使用 其 他 應 用 程  $\pm$ 

# 13.8 使用QuickMark

QuickMark行動條碼軟體,可簡化手機輸入的程序。只要將搭載 QuickMark解碼軟體的照相手機,對準條碼影像,即可輕鬆將條碼內容轉 化為文字,不需再辛苦地建入各種資料。不論是手機上網、簡訊發送還是 新增通訊錄,通通都能輕鬆完成。

#### 使用 QuickMark

- 1. 點選 → 客式集 > QuickMark。
- 2. 將掃描鏡頭對準條碼畫面掃瞄,再按下導航確認鍵。

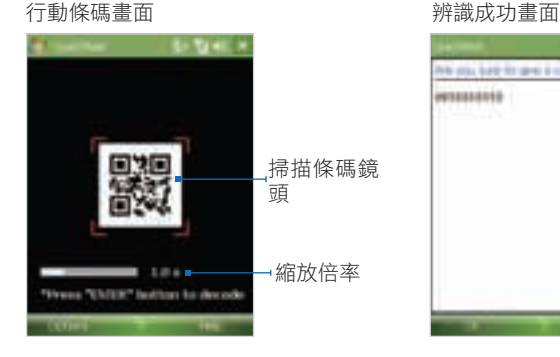

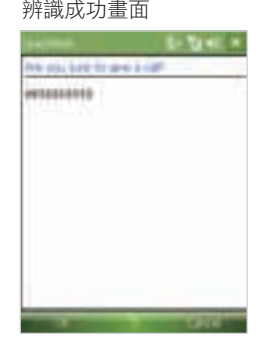

′ฬ

您可以左/右按壓導航鍵來調整掃描鏡頭的倍率。

208

# 13.9 使用賽微隨身典

賽微隨身典是一個能夠發音和即時查詢的和英漢/漢英字典軟體。您可以隨 時,包括在字典與其他程式中,查詢不明白單字的意思,或查詢中文單字 的英文翻譯。

使用賽微隨身典

■ 點選 → 客式集 > 賽微隨身典。

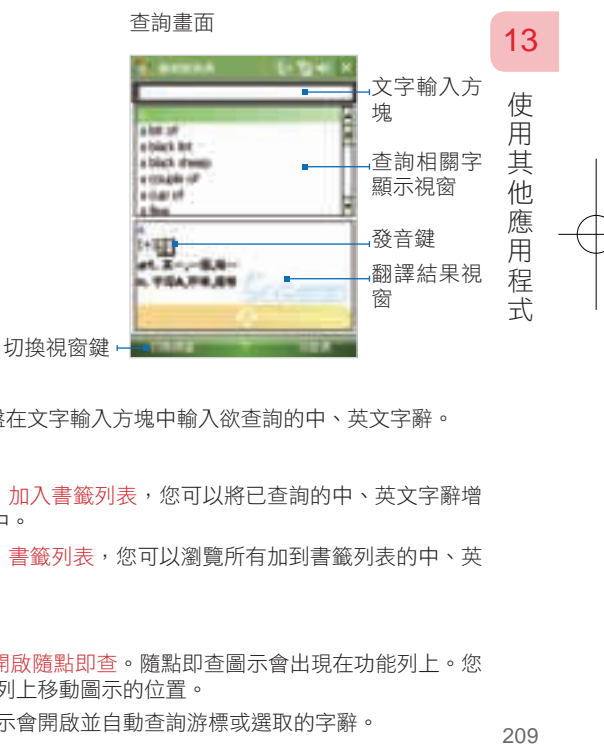

查詢功能

您可直接使用螢幕鍵盤在文字輸入方塊中輸入欲查詢的中、英文字辭。

書籤列表

- 點選 功能表 > 加入書籤列表,您可以將已查詢的中、英文字辭增 加到書籤列表中。
- 點選 功能表 > 書籤列表,您可以瀏覽所有加到書籤列表的中、英 文字辭。

啟用隨點即查功能

■ 點選 功能表 > 開啟隨點即查。隨點即查圖示會出現在功能列上。您 可以任意在功能列上移動圖示的位置。 單擊隨點即查圖示會開啟並自動查詢游標或選取的字辭。

210

■ 在訊息中心使用隨點即杳。 閱讀郵件時可選取字辭後,單擊功能列 上的隨點即查圖示。

在寫信、回信或轉寄時,在非打字區選 取字辭典選隨點即查圖示;在打字區請 依照下述的方式:在訊息中心以外的程 式使用隨點即查。

- 在訊息中心以外的程式使用隨點即杳。
	- 1. 您可以選取字辭後單擊隨點即查圖 示。
	- 2. 您可以將游標放置於欲查詢的單字 中間,再單擊隨點即查圖示。
	- 3. 單擊後如無任何文字可查詢,則不 開啟賽微隨身典查詢畫面。
- 長按隨點即查圖示,會開啟選單:
	- 1. 開啟賽微隨身典。
	- 2. 鎖定位置︰鎖定位置後不可任意移 動圖示位置。
	- 3. 關閉隨點即查功能。

查詢紀錄

- 賽微隨身典會自動記錄最近查詢的字辭。
- 您可以利用查詢記錄功能進入最近查詢過的字辭,而不需要重複輸入 相同的文字,以提升查詢的效率。
- 您可以在查詢記錄畫面中,點選 功能表 > 清空查詢紀錄,以刪除所 有記錄。
- 您可以在查詢記錄畫面中,點選 功能表 > 回到查詢畫面,以回到查 詢畫面。

調整發音速度

您可點選 功能表 > 發音速度,選擇快、中、慢以調整發音速度。

隨點即查圖示

The logy should show up the set when the August 2002 on staff the logo will find as the screen.

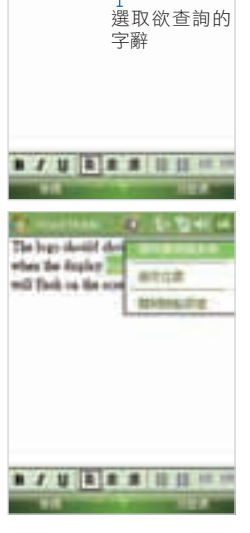

應

。<br>用 "程式

My Connect 可以讓您即時存取多項加值功能:包括網路服務、相片上 傳、會員登入、佈景下載、鈴聲下載以及版本更新等等。

#### 開啟 My Connect

執行以下任一個步驟,以開啟 My Connect:

- 點選 → 径式集 > My Connect。
- 直接點選 Today 主畫面上的 My Connect 圖示。

13  $\overline{C}$  當您使用 My Connect 時,建議您立即進行會員登入,才能使用相 片上傳與版本更新的服務。

#### 顯示或隱藏主選單

My Connect 的主選單顯示於畫面的左方,您可以點選主選單上的圖 示,以操作該服務提供的功能。主選單可設定為顯示或是隱藏,您可以 按下手機的左快捷鍵,或是點選位於畫面左下方的 顯示工具列/ 隱藏工 具列 來開啟或關閉主選單。

#### 網路服務

點選 My Connect 網路服務上的任一圖示, 即可進入提供服務的網站,或開啟該服務的 應用程式。

#### 會員登入

當您使用 My Connect 時, 建議您立即登入 會員,才能使用相片上傳與版本更新的服務 的進階功能。

如果您還不是會員,請先到 NaviGuide 網站 http://naviguide.dopod.com 註冊為會員,再 以 NaviGuide 的會員帳號和密碼進行登入。

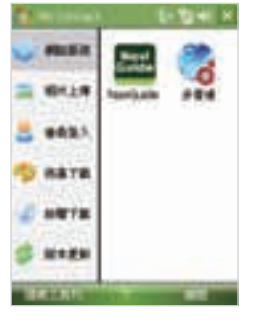

(ন

部份My Connect 所提供的服務(例如: 相片上傳)目前僅適用於 某些國家。

(用其他應用程式) しょうこうしょう りょうしょう りょうしょう 211

使用 其 他 一應用

程式

#### 佈景主題

My Connect 提供您連結到 My Connect 服務網站, 下載 Pocket PC 佈 景主題的安裝檔。

請在主選單上點選 佈景下載 按鈕,選取您想要的佈景,再點選下載。 下載的佈景主題的安裝檔會存放在 \My Documents資料夾中。

#### 鈴聲下載

My Connect 提供您連結到 My Connect 服務網站, 下載 Pocket PC 鈴 聲音效的安裝檔。

請在主選單上點選 鈴聲下載 按鈕,選取您想要的鈴聲,再點選下載。 下載的鈴聲音效的安裝檔會存放在 \My Documents資料夾中。

#### 版本更新

My Connect 具有自我更新的能力,提供會員直接透過網路連線,持續 擴充服務項目。

在使用本功能前,您必須已經完成會員登入程序。

請在主選單上點選 版本更新 按鈕。您可以

- 設定每隔多久時間檢查一次更新。設定好後,每次您登入或開啟 My Connect 時,會自動偵測是否有新的版本,並提示您是否要更新為 新版本。
- 點選 立即檢查更新。立即檢查是否有更新的版本。

13

使用 其 他 1應用

"程式

(用其他應用程式) しょうしょう りょうしょう りょうしょう 212

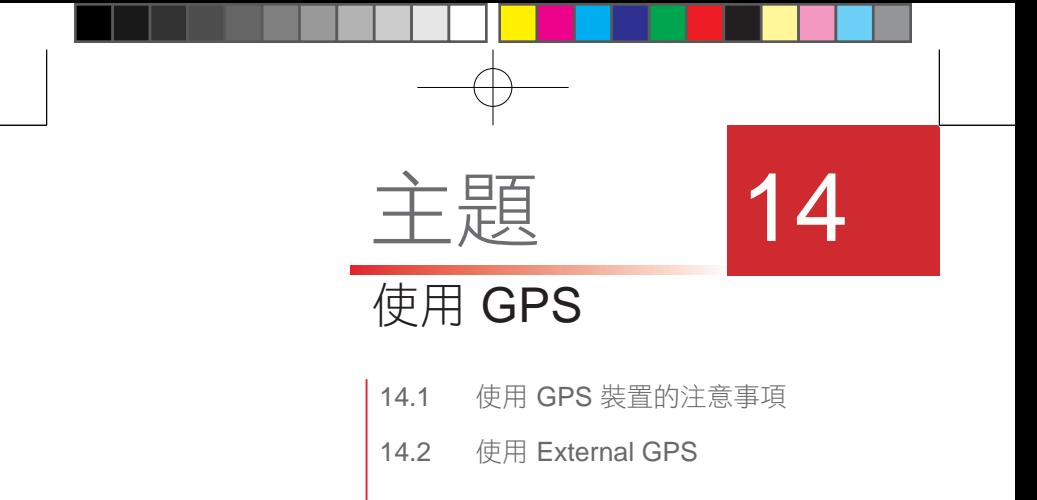

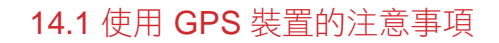

- 請勿在開車時操作 GPS 系統。
- GPS 衛星定位路徑僅供駕駛參考用,並不影響實際的開車習慣。
- 請謹慎的使用 GPS 系統。對於粗心使用系統而導致的危險,使用者 應自行負責。
- 在車內使用 GPS 裝置時,應將它確實固定在車架上,並避免固定在 下列圖片所標示的位置:

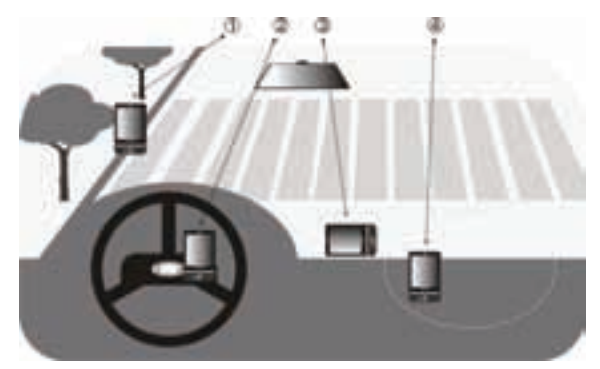

- 1. 請勿置放於會擋住駕駛者視線的位置。
- 2. 請勿置放於汽車安全氣囊的位置。
- 3. 請勿置放在任何沒有固定車架的位置上。
- 4. 請勿置放在汽車安全氣囊爆開範圍內。
- GPS 的訊號無法穿透固體非透明的物件。像是高樓、隧道、橋樑、 森林、壞天氣 (雨天或是陰天) 等等都可能影響 GPS 的收訊。
- 如果車內遮陽板含有金屬物質,可能會影響到訊號的傳輸。為了更 好的收訊請使用外部的 GPS 天線。
- 全球定位系統 (Global Positioning System: GPS) 是由美國國防部建 置與運作,並負責維護整個系統的穩定。國防部所做的任何變動都 會影響到 GPS 系統的正確性與功能。

214<br>214 214

14

使用GPS

- 可能干擾衛星訊號的無線通訊產品 (如 手機電話裝置或是雷達偵測 裝置) 會影響到訊號接收的穩定性。
- 請勿將您的 GPS 裝置留在車上或是直接暴露在陽光下,以避免雷池 過熱所導致的危險。

# 14.2 使用 External GPS

使用全球定位系統 (GPS) 接收器,您可以在地圖上顯示您的正確位置。 您的裝置可能有內建或外接的 GPS 接收器,可提供位置資訊給您裝置中 的程式。

選取 GPS 程式連接埠

使用 GPS 的程式需要知道可以存取 GPS 資料的連接埠是哪一個。如果 沒有指定程式連接埠,許多啟用 GPS 的程式會無法存取 GPS 資料。

- 1. 請點選 → 設定 > 系統 標籤 > External GPS ·
- 2. 在程式集 標籤的 GPS程式連接埠 清單中,選取程式存取 GPS 資 料所用的連接埠。

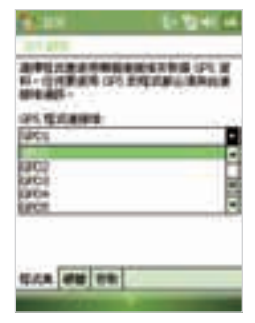

程式連接埠必須與指定的硬體連接埠不同。

 請確定您的 GPS 程式在其組態設定中也指定相同的連接埠。 如需詳細資訊,請參閱 GPS 程式的使用手冊。

(用 GPS 215 215

14

使 用 GP  $\omega$ 

指定 GPS 接收器硬體連接埠

- 1. 請點選 → 設定 > 系統 標籤 > External GPS。
- 2. 在 硬體 標籤的 GPS硬體連接埠 清單中, 選取連接 GPS 接收器的連接埠。
- 3. 在傳輸速率清單中,選取您 GPS 接收器 的傳輸速率。

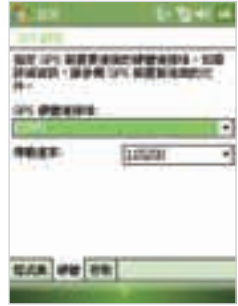

#### 自動管理 GPS

為允許多個程式同時存取 GPS 資料, Windows Mobile 裝置會自動管理您 GPS 接收器資料存取。我們強烈建議您選取此選項,否則一次只能有-個程式存取 GPS 接收器。

- 1. 請點選 **// > 設定 > 系統 標籤 > External** GPS。
- 2. 在 存取 標籤中,選取 自動管理 GPS 核取 方塊。
- 3. 在傳輸速率清單中,選取您 GPS 接收器 的傳輸速率。

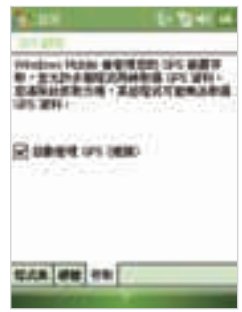

216使用GPS 216

14

使 用 GPS
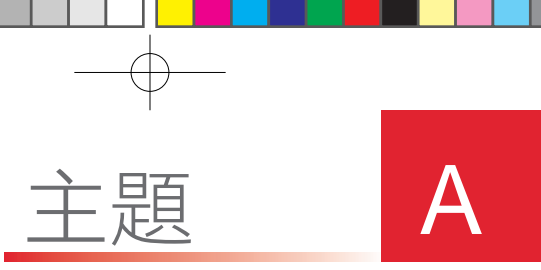

附錄

A.1 規範性聲明

A.2 執行 ActiveSync 4.5 之電腦基本規格

A.3 產品規格

# A.1 規範性聲明

規範代理驗證號碼

為了規範驗證的目的,您的產品機型號碼指定為 TRIN100。電池組指定型 號為 TRIN160 。

為了確保您在未來可以安全地操作本智慧型手機,請使用 TRIN100 的原 廠配件。

本產品使用合格第二級限功率電源(a certified class 2 limited power source)、5 伏特直流電,和最大 1 安培的電源供應器。

### 歐盟注意事項

有CE標誌的產品,必須遵守由歐洲共同體委員會所頒布的 R&TTE 規格 (99/5/EC)、EMC 規格(89/336/EEC),以及低電壓規格(73 /23/EEC)。遵守這些規格,也就代表我們的產品遵守以下這些歐洲標 準(意即這些規格等同於國家規格):

- EN 60950-1 (IEC 60950-1) 資訊技術設備的安全性。 •
- ETSI EN 300 328 電磁相容性和無線電波譜物質(ERM)寬頻傳輸系 統;工作頻帶為ISM2.4 GHz,使用展頻調節技術資訊傳輸設備及使用 傳播頻譜調節技術。
- ETSI EN 301 511 泛歐數位式行動電話系統(GSM);含 R&TTE 指 令(1999/5/EC)第 3.2 條項下,對使用 GSM850-1800 頻帶的行動 基地台主要要求的協調標準。
- ETSI EN 301 489-1 電磁相容性和無線電波譜物質(ERM);無線電 設定和服務的電磁相容性(EMC);第1部分: 一般技術要求。
- ETSI EN 301 489-7 電磁相容性和無線電波譜物質(ERM);無線電 設定和服務的電磁相容性 (EMC); 第7部分: 數位蜂巢式無線電電 信系統(GSM和DCS)中,針對行動和可攜式無線電和其他從屬設備 的特殊條件。
- ETSI EN 301 489-17 電磁相容性和無線電波譜物質(ERM);無線 電設定和服務的電磁相容性(EMC);第 17 部分: 2.4 GHz寬頻傳輸 系統。
- ETSI EN 300 328 電磁相容性和無線電波譜物質(ERM)寬頻傳輸系 統;工作頻帶為ISM2.4 GHz,使用展頻調節技術資訊傳輸設備及使用 傳播頻譜調節技術。

218

A

附 綠

附錄

- EN 50360:2001 説明行動電話符合有人類曝露於電磁場(300 MHz ~ 3 GHz)基本限制的產品標準。
- EN50392 : 2002 此通用標準說明裝置符合低電源電子與電氣儀器標 準,且到達關於人類暴露於電磁場的基本限制規定(10 MHz - 300 GHz) 之要求。

#### 無線電頻率暴露的安全注意事項

SAR 值的測試是在由 FCC 指定的標準操作位置下進行, 並在所有測試頻 段中最高的認定功率下進行裝置的傳輸。雖然 SAR 值是在最高認定的功 率下所決定,但操作裝置時的實際 SAR 值會遠低於該最大值。狺是因為 裝置的設計可在多種功率下使用,而一般裝置在使用時是以可用網路的 最低功率來運作。一般來説,您愈靠近無線基地台的天線,功率輸出便會 愈低。在產品安全上市前,必須經過 FCC 的測試和認證,不得超過政府 所採用的最低安全暴露標準限制。每種型號裝置的測試是在 FCC 所規定 的姿勢和位置下進行(例如:在耳邊和穿戴在身上時)。(根據使用的配件和 FCC 標準而定,不同型號間的穿戴標準可能有所不同)。穿戴在身上操作 時,請遵守 FCC RF 的暴露指導原則,只使用原廠認可的配件。攜帶開啟 的裝置時,請使用原廠指定或原廠認可的隨身套、皮套或其他穿戴配件。

### SAR 資訊

- 0.977 W/Kg @10g (CE) 頭部
- 0.795 W/Kg @10g (CE) 身體 •

# **€6560**

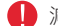

■ 減少電磁波影響, 請妥適使用。

219

A

附 錄

### 美國電訊行業協會(TIA)安全性資訊

美國電訊行業協會(TIA)安全性資訊心律調整器健康器材產業協會建議 在使用手持無線電話時,至少要保持六英吋的距離,以避免對心律調整器 的潛在干擾。這些建議的內容與其他獨立的研究,以及無線技術研究單位 的建議內容是相同的。使用心律調整器的人員:

- ‧ 當電話開啟時,應保持電話與心律調整器距離六英吋以上。
- ‧ 切勿將電話放在胸前的口袋中。
- 應使用與心律調整器相反方向的耳朵接聽電話,以減少潛在的干擾。若 您發現有干擾的發生,請立即關閉電話電源。

### 助聽器

A

附錄

附 綠 助聽器部分數位無線電話會干擾某些助聽器。若是有此類狀況發生,請詢 問您的服務供應商,或是撥打客戶服務電話,以討論其他的替代方案。

#### 其他醫學裝置

其他醫學裝置若是您有使用任何個人醫學裝置,請詢問裝置的製造商,以 了解這些裝置是否有隔絕外部無線電的措施。您的醫生會協助您取得這些 資訊。當您在醫院等要求您關閉行動電話的場所中時,請遵守這些規定。 在醫院或是醫療場所中,可能會使用對外部無線電敏感的設備。

其他提醒和注意事項避免在使用電話時靠近金屬建築物(例如建築物的鋼 架部分)。避免在使用電話時,靠近有強烈電磁源的地方,例如微波爐、 音響揚聲器、電視和收音機。避免在溫度劇烈變化後使用電話。

### 廢棄電子電機設備指令注意事項 (WEEE)

廢電子電機設備指令 (WEEE) 已於西元 2003 年 2 月 13 日納入歐盟的法 規並強制執行,對處理廢棄電子設備有著重大的影響。

本指令的目的是預防 WEEE 的首要重點,此外就是推廣該類廢棄物的再 次使用、回收和其他形式的修復,以降低廢棄物的數量。

產品上或包裝盒上的 WEEE 標誌( )代表本產品不得與您其他的家庭

220

廢棄物一同丟棄。您有責任將所有您的電器或電子廢棄物帶到指定的地 點,回收並處理有害物質。分開收集及妥善再製造這些廢棄的電子電機設 備將可以協助節省自然資源。此外,妥-善地回收電子電機廢棄設備也可 以確保人體健康及環境安全。若要了解更多關於電子電機設備回收及收集 點的相關資訊,請洽各地主管機關、家庭廢棄物服務中心、您購買設備的 商店或是設備製造商。

本產品包含一顆鋰電池。若未妥善放置電池組,就會有引發火災的危險。 切勿擠壓或刺穿電池,或將電池掉入火或水中;避免電池與其他導電物件 接觸而造成短路。請勿試圖打開或是修理電池組。更換時必須使用指定的 專用電池。請妥善地回收或是丟棄電池。請勿當成一般垃圾處理。

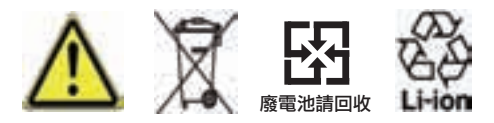

### 歐洲環保法令 (RoHS)

本產品符合歐盟議會和歐盟理事會 2003 年 1 月 27 日委員會的第 2002/95/EC 號指令要求,在電機和電子設備 (RoHS) 限制使用規定的有 害物質。

### 警告!

不常的電池更換可能會導致爆炸。若要減少火災的發生,請勿拆解、擠 壓、戳刺、短暫與外部電路接點或線路接觸、曝露在火源或是水中,或是 將電池組曝露在高於攝氏 60°C(或華氏140°F)的環境中。

221

A

附 錄

appendix.indd 221 2007/6/1 下午 04:49:

# A.2 執行 ActiveSync 4.5 之電腦基本規格

當您將本裝置連接到電腦後,您必須在電腦端安裝 Microsoft® ActiveSync® 程式。ActiveSync 4.5 程式已包含在安裝光碟中,可相容於以下的作業系統和 應用程式:

- Microsoft® Windows® 2000 Service Pack 4
- Microsoft® Windows® Server 2003 Service Pack 1
- Microsoft® Windows® Server 2003 IA64 Edition Service Pack 1
- Microsoft® Windows® Server 2003 x64 Edition Service Pack 1
- Microsoft® Windows® XP Professional Service Packs 1 and 2
- Microsoft® Windows® XP Home Service Packs 1 and 2
- Microsoft® Windows® XP Tablet PC Edition 2005
- Microsoft® Windows® XP Media Center Edition 2005
- Microsoft® Windows® XP Professional x64 Edition
- Microsoft® Outlook® 98 , Microsoft® Outlook® 2000 , Microsoft® Outlook® XP, 及 Microsoft® Outlook® 2003 訊息和協同作業客戶端版 本
- Microsoft® Office® 97 , 不包括 Outlook®
- Microsoft® Office® 2000
- Microsoft® Office® XP
- Microsoft® Office® 2003
- Microsoft® Internet Explorer® 4.01 或更新的版本 (必要)
- Microsoft® Systems Management Server® 2.0

222

A附錄 附錄

# A.3 產品規格

### 系統資訊

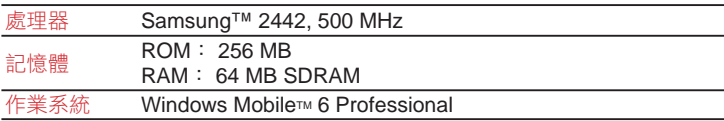

## 顯示器

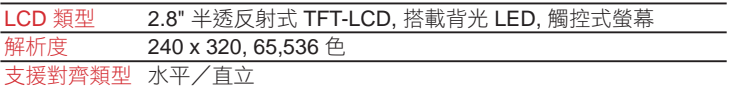

# UMTS/GSM/GPRS/EDGE 模組

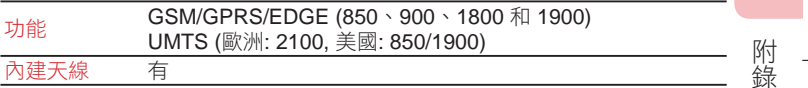

## 照相機模組

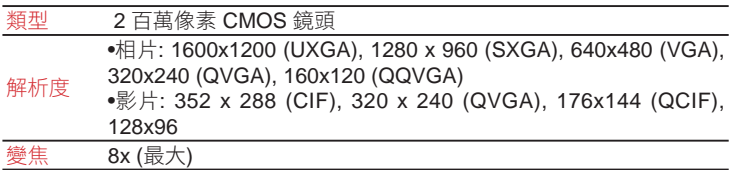

### 音源

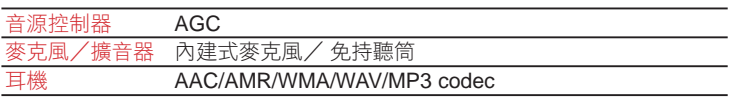

223

A

## 實體規格

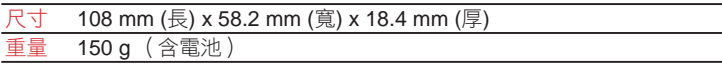

## 控制鍵和燈號

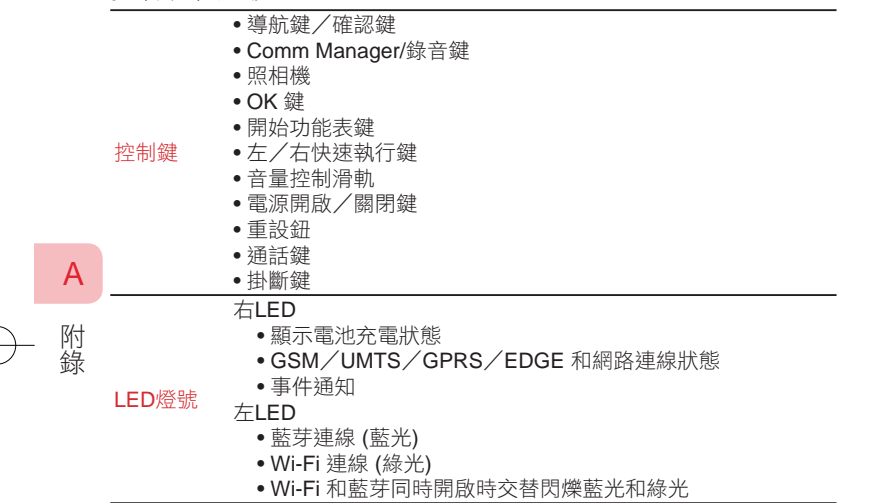

# 連線

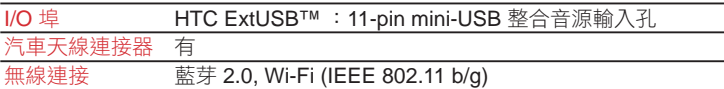

# 擴充插槽

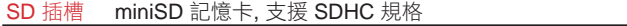

224

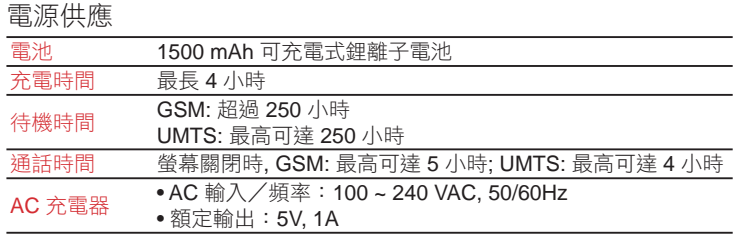

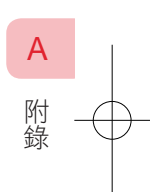

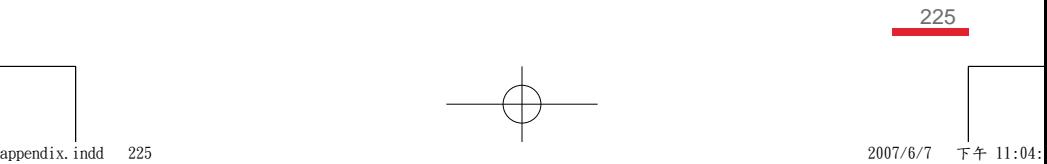

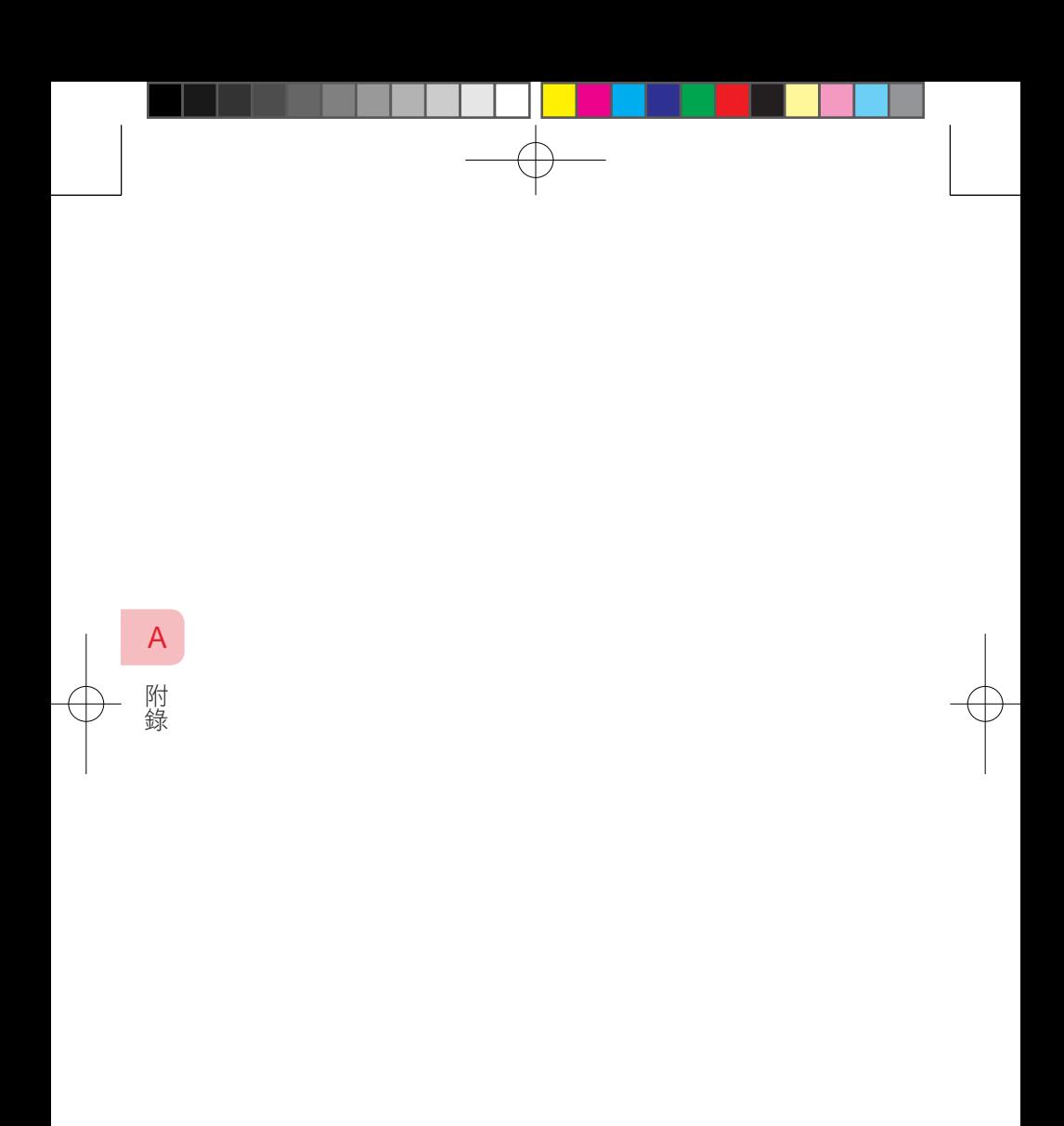

226

|<br>|<br>| appendix.indd 226 2007/6/1 下午 04:49: